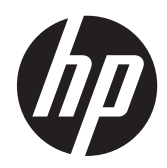

Prenosni računalnik HP

Priročnik za uporabo

© Copyright 2013 Hewlett-Packard Development Company, L.P.

Bluetooth je blagovna znamka svojega lastnika, ki jo družba Hewlett-Packard uporablja na podlagi licence. Logotip SD je blagovna znamka svojega lastnika. Java je zaščitena blagovna znamka družbe Sun Microsystems, Inc. v ZDA.

Informacije v tem priročniku se lahko spremenijo brez poprejšnjega obvestila. Edine garancije za HP-jeve izdelke oziroma storitve so navedene v izrecnih izjavah o jamstvu, priloženih tem izdelkom oziroma storitvam. Noben del tega dokumenta se ne sme razlagati kot dodatno jamstvo. HP ni odgovoren za tehnične ali uredniške napake ali pomanjkljivosti v tem dokumentu.

Prva izdaja: september 2013

Št. dela dokumenta: 734764-BA1

#### **Obvestilo o izdelku**

V tem priročniku so opisane funkcije, ki so skupne večini modelov. Nekatere funkcije morda niso na voljo v vašem računalniku.

Za najnovejše informacije v tem priročniku se obrnite na podporo. Za podporo v ZDA obiščite spletno mesto [http://www.hp.com/](http://www.hp.com/go/contactHP) [go/contactHP](http://www.hp.com/go/contactHP). Za podporo po svetu pa [http://welcome.hp.com/country/us/en/](http://welcome.hp.com/country/us/en/wwcontact_us.html) [wwcontact\\_us.html.](http://welcome.hp.com/country/us/en/wwcontact_us.html)

#### **Pogoji programske opreme**

Kadar nameščate, kopirate, prenašate v svoj računalnik ali kako drugače uporabljate kateri koli vnaprej nameščen programski izdelek v tem računalniku, vas zavezujejo določila HP-jeve Licenčne pogodbe za končnega uporabnika (EULA). Če ne sprejmete teh licenčnih pogojev, je vaše edino pravno sredstvo, da v roku 14 dni vrnete celoten neuporabljen izdelek (strojno in programsko opremo) prodajalcu, ki vam bo v skladu s svojim pravilnikom o povračilih povrnil kupnino.

Za vse dodatne informacije ali za povračilo kupnine za računalnik se obrnite na lokalno prodajno mesto (prodajalca).

### **Varnostno opozorilo**

**OPOZORILO!** Da zmanjšate možnost poškodb, povezanih s pregretjem računalnika, slednjega ne odlagajte neposredno v svoje naročje in ne ovirajte zračnih ventilatorjev računalnika. Računalnik uporabljajte samo na trdnih in ravnih površinah. Pretoka zraka ne smejo ovirati trdi predmeti, kot je morebitni tiskalnik v neposredni bližini, ali mehki predmeti, npr. blazine, odeje ali oblačila. Poleg tega se napajalnik za izmenični tok med delovanjem ne sme dotikati kože ali mehke površine, kot so blazine, preproge ali oblačila. Računalnik in napajalnik sta izdelana v skladu z mednarodnimi standardi varnosti opreme za informacijsko tehnologijo (IEC 60950), ki opredeljujejo najvišjo dovoljeno temperaturo površin, dostopnih uporabnikom.

# **Kazalo**

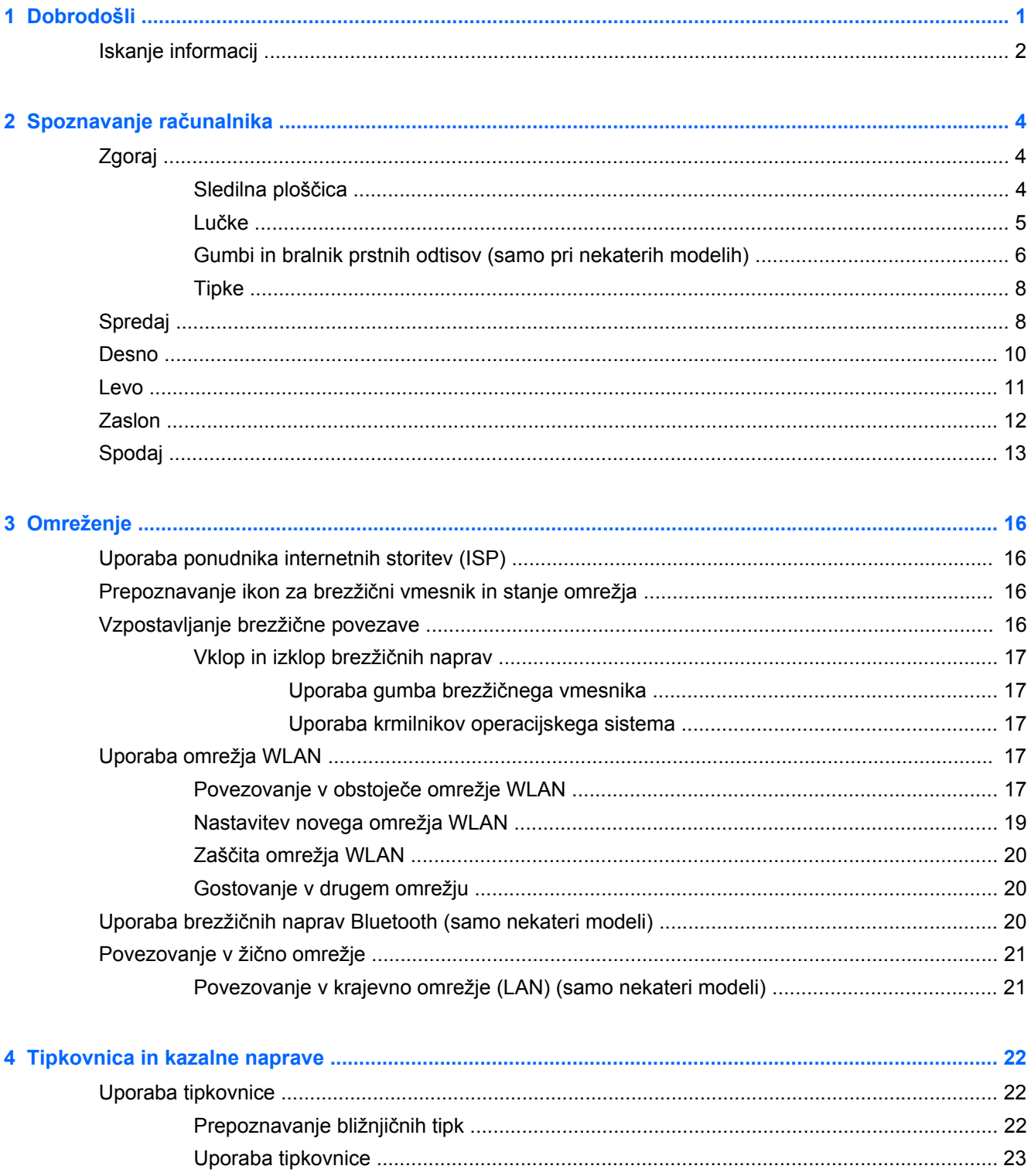

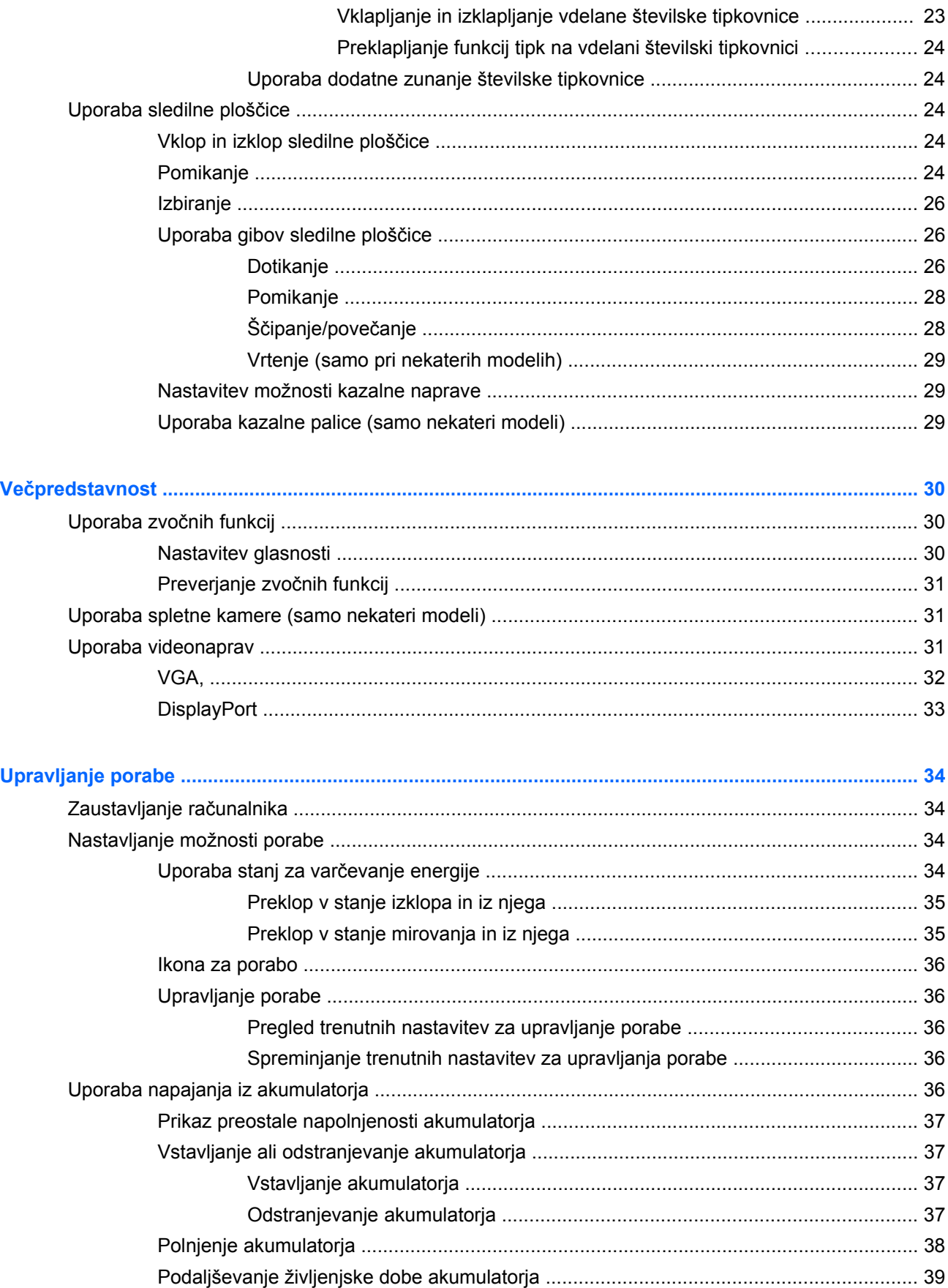

 $\overline{\mathbf{5}}$ 

 $\bullet$ 

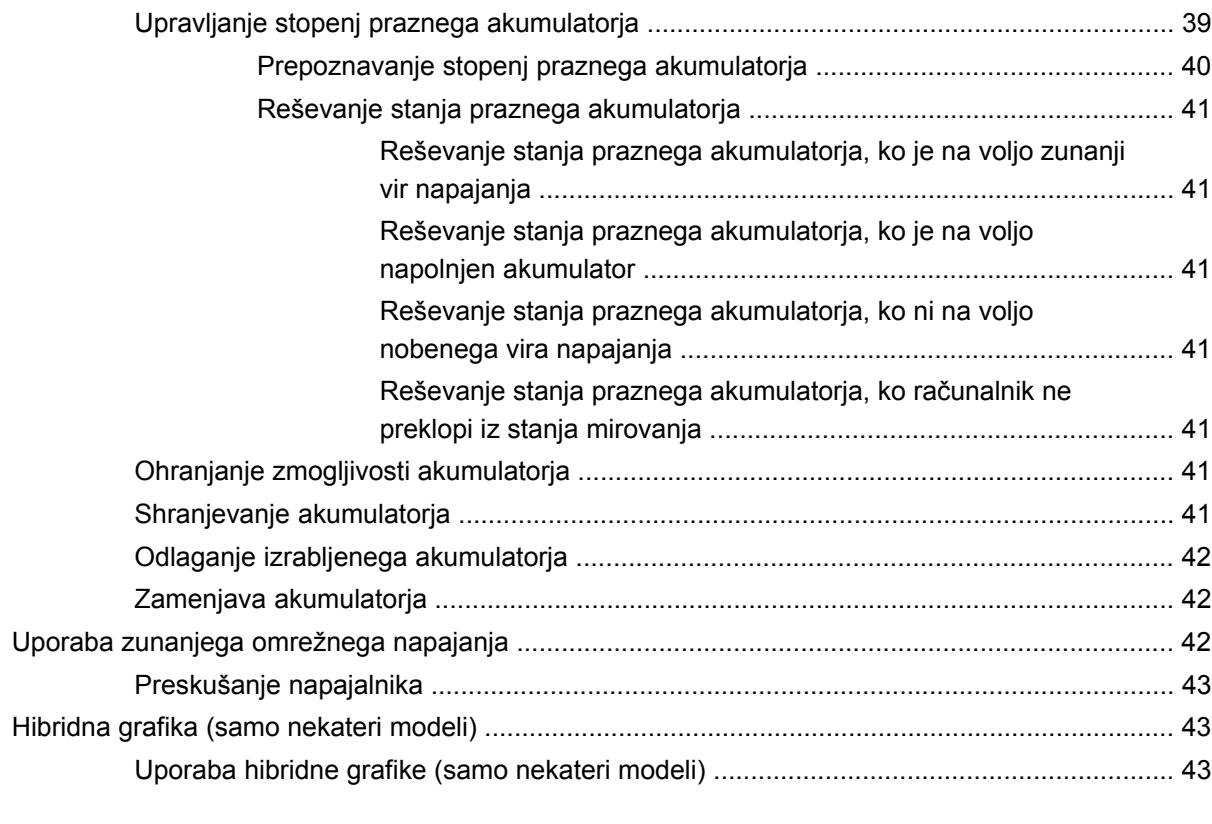

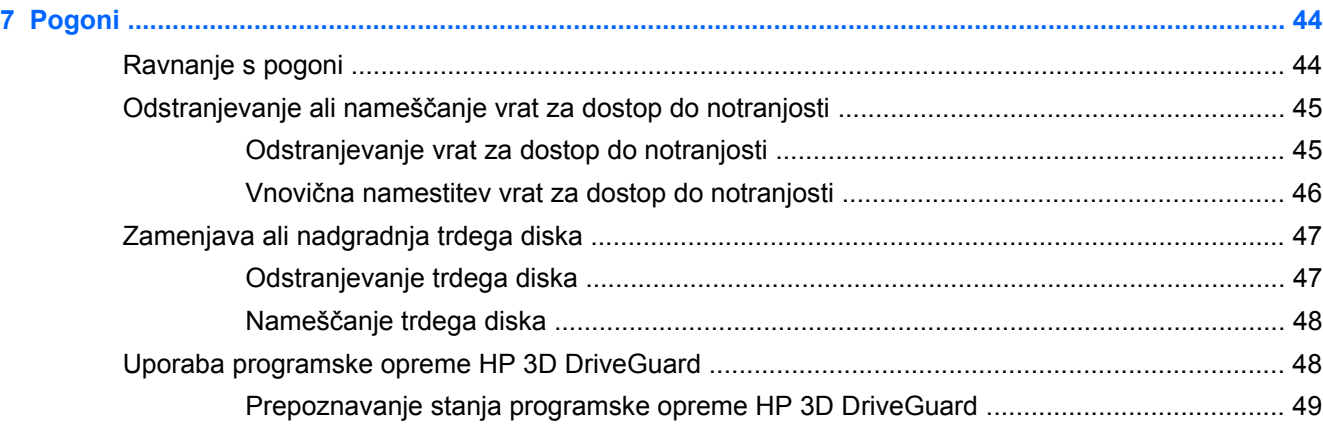

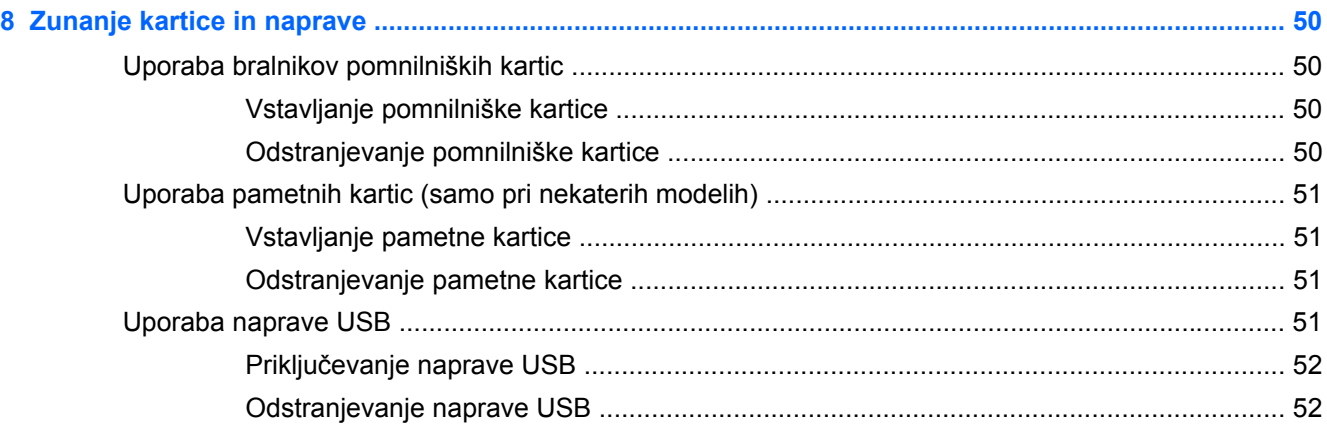

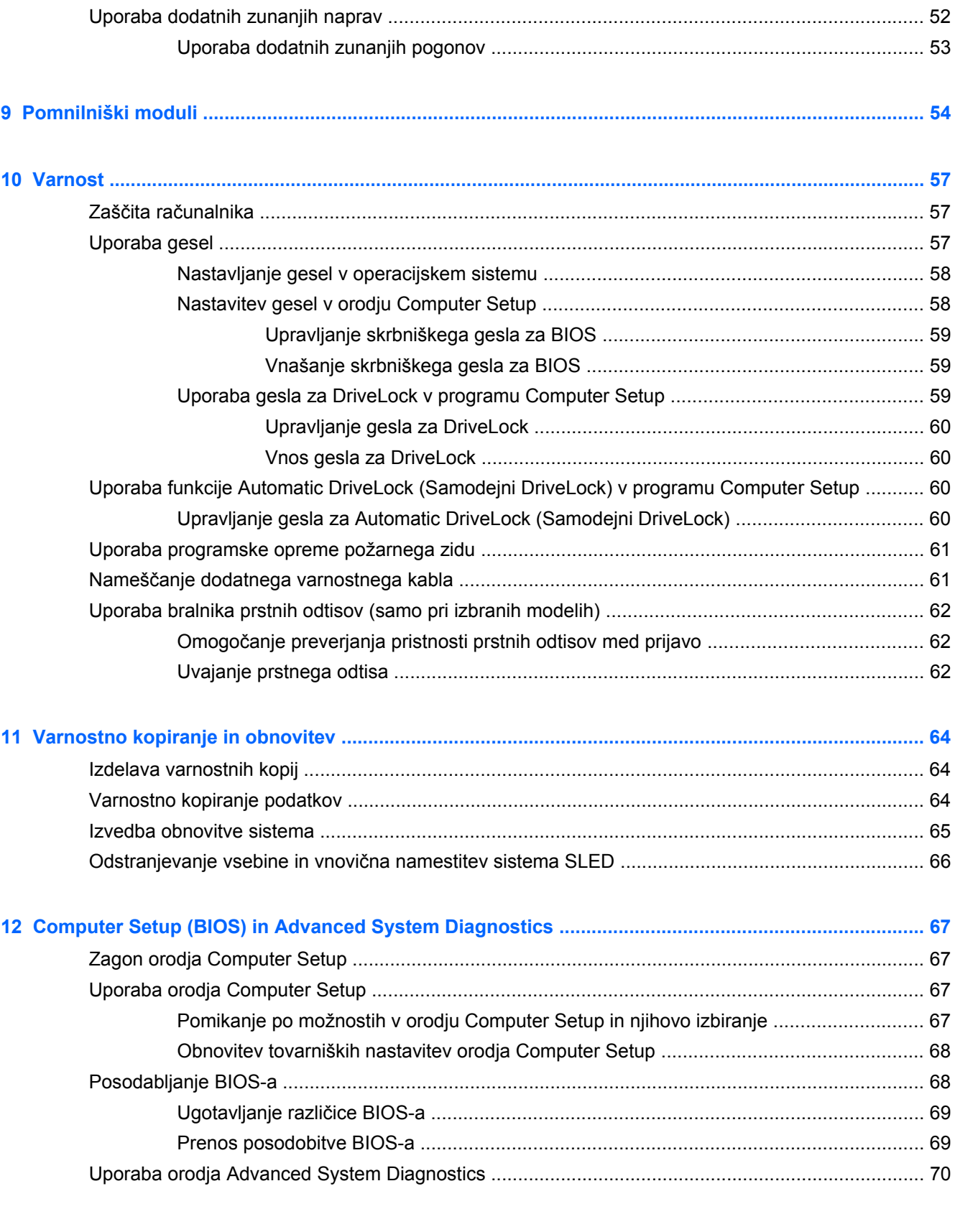

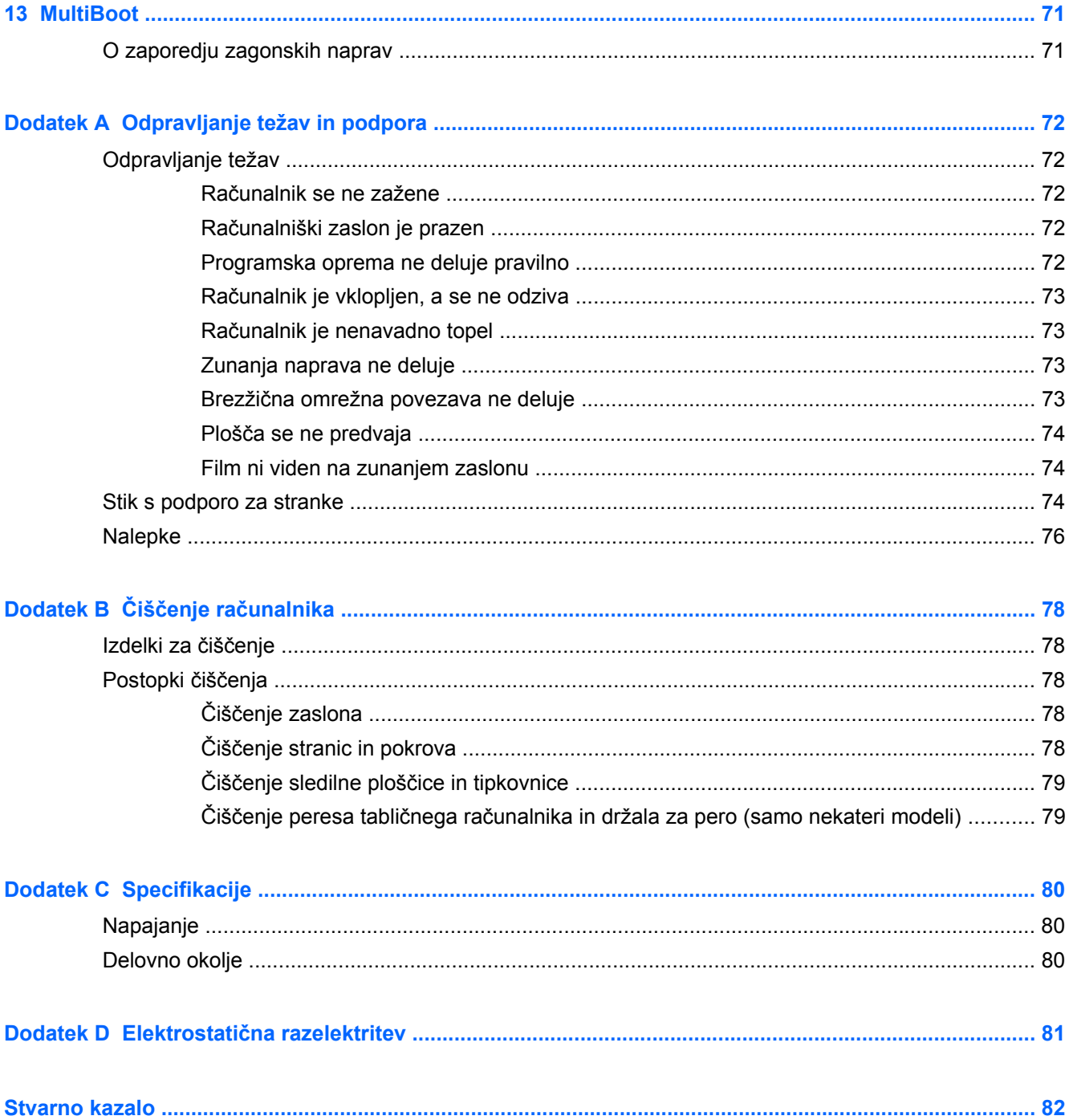

# <span id="page-10-0"></span>**1 Dobrodošli**

Po nastavitvi in registraciji računalnika je pomembno, da izvedete naslednje korake:

- **Vzpostavite povezavo z internetom** nastavite žično ali brezžično omrežje, da se lahko povežete z internetom. Če želite več informacij, glejte [Omreženje na strani 16.](#page-25-0)
- **Spoznajte svoj računalnik** spoznajte funkcije računalnika. Za dodatne informacije glejte Spoznavanje rač[unalnika na strani 4](#page-13-0) in [Tipkovnica in kazalne naprave na strani 22](#page-31-0).
- **Poiščite nameščeno programsko opremo** dostopajte do seznama programske opreme, ki je prednameščena v računalniku. Izberite **Computer** (Računalnik) **> More Applications** (Več aplikacij).
- **OPOMBA:** Če želite podrobnosti o uporabi programske opreme, ki je priložena računalniku, izberite **Computer** (Računalnik) **> Help** (Pomoč). Glejte tudi navodila proizvajalca programske opreme, ki so priložena programski opremi oz. so dostopna na spletni strani proizvajalca.
- **Posodobite programe in gonilnike** redno posodabljajte programe in gonilnike na najnovejše različice. Ko računalnik registrirate, se bo samodejno posodobil z najnovejšimi različicami. Med registracijo lahko izberete prejemanje samodejnih obvestil o posodobitvah, ko so te na voljo. Samodejna obvestila za posodobitve operacijskega sistema so na voljo 90 dni. Za podporo v ZDA obiščite spletno mesto [http://www.hp.com/go/contactHP.](http://www.hp.com/go/contactHP) Za podporo po svetu pa [http://welcome.hp.com/country/us/en/wwcontact\\_us.html](http://welcome.hp.com/country/us/en/wwcontact_us.html).

# <span id="page-11-0"></span>**Iskanje informacij**

Poleg računalnika dobite različne vire za pomoč pri izvajanju številnih opravil.

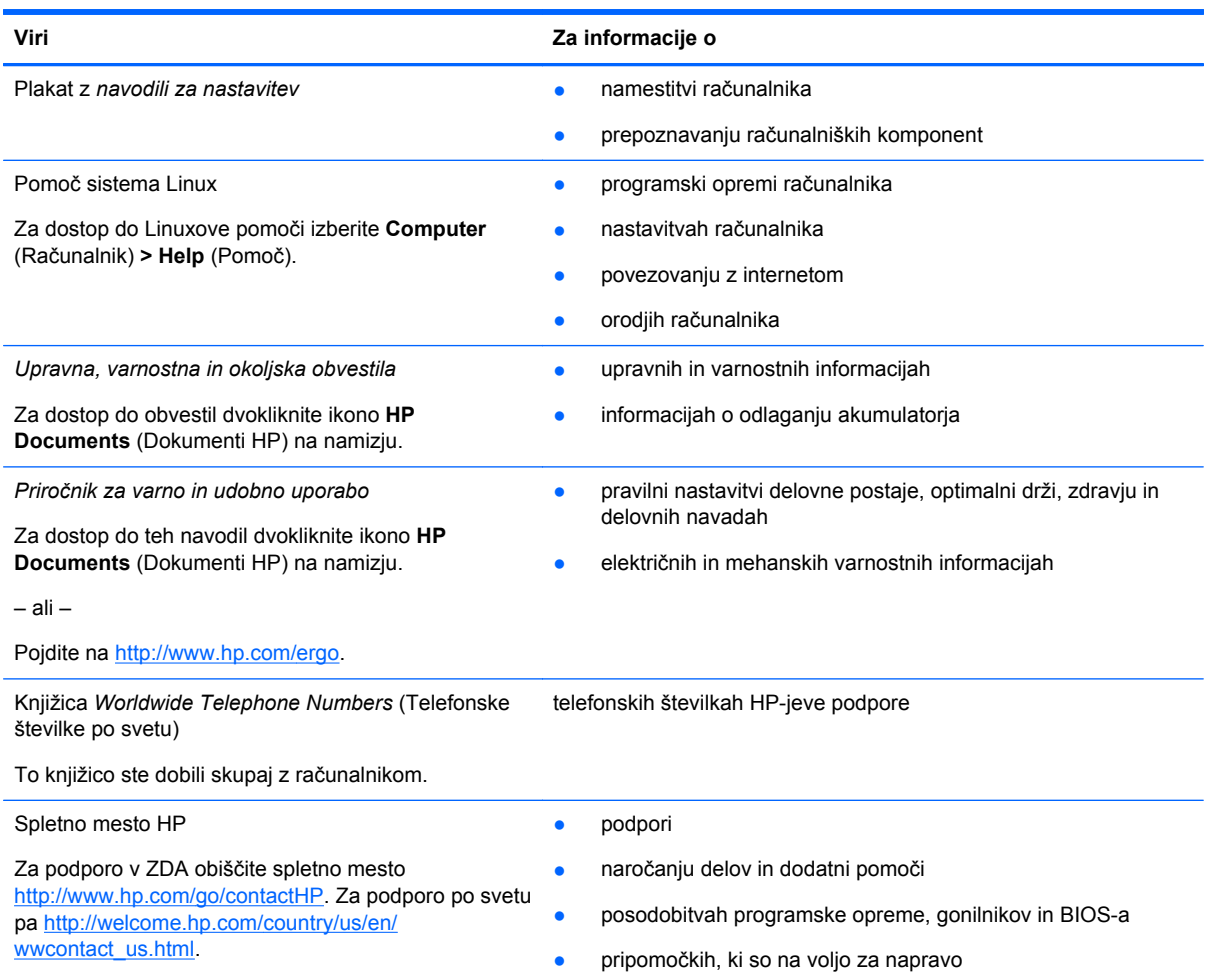

**Viri Za informacije o**

*Omejena garancija*\*

informacijah o garanciji

Za dostop do garancije:

Dvokliknite ikono **HP Documents** (Dokumenti HP) na namizju.

– ali –

Pojdite na [http://www.hp.com/go/orderdocuments.](http://www.hp.com/go/orderdocuments)

\*HP-jevo omejeno garancijo, izrecno določeno za vaš izdelek, lahko poiščete med elektronskimi priročniki v računalniku in/ali na CD-ju/DVD-ju, priloženem v škatli. V nekaterih državah/regijah je v škatli priložena HP-jeva omejena garancija v tiskani obliki. V nekaterih državah/regijah, kjer garancija ni priložena v tiskani obliki, jo lahko zahtevate na strani [http://www.hp.com/](http://www.hp.com/go/orderdocuments) [go/orderdocuments](http://www.hp.com/go/orderdocuments) ali tako, da pišete na naslov:

- **Severna Amerika**: Hewlett-Packard, MS POD, 11311 Chinden Blvd., Boise, ID 83714, ZDA
- **Evropa, Bližnji vzhod, Afrika**: Hewlett-Packard, POD, Via G. Di Vittorio, 9, 20063, Cernusco s/Naviglio (MI), Italija
- **Tihomorska Azija**: Hewlett-Packard, POD, P.O. Box 200, Alexandra Post Office, Singapur 911507

Če boste zahtevali natisnjeno kopijo garancije, navedite številko izdelka, garancijsko obdobje (podatek je naveden na servisni nalepki), ime in poštni naslov.

**POMEMBNO:** Izdelka HP NE vračajte na zgornje naslove. Za podporo v ZDA obiščite spletno mesto [http://www.hp.com/](http://www.hp.com/go/contactHP) [go/contactHP](http://www.hp.com/go/contactHP). Za podporo po svetu pa [http://welcome.hp.com/country/us/en/wwcontact\\_us.html](http://welcome.hp.com/country/us/en/wwcontact_us.html).

# <span id="page-13-0"></span>**2 Spoznavanje računalnika**

# **Zgoraj**

### **Sledilna ploščica**

**OPOMBA:** Vaš računalnik se lahko nekoliko razlikuje od slike v tem razdelku.

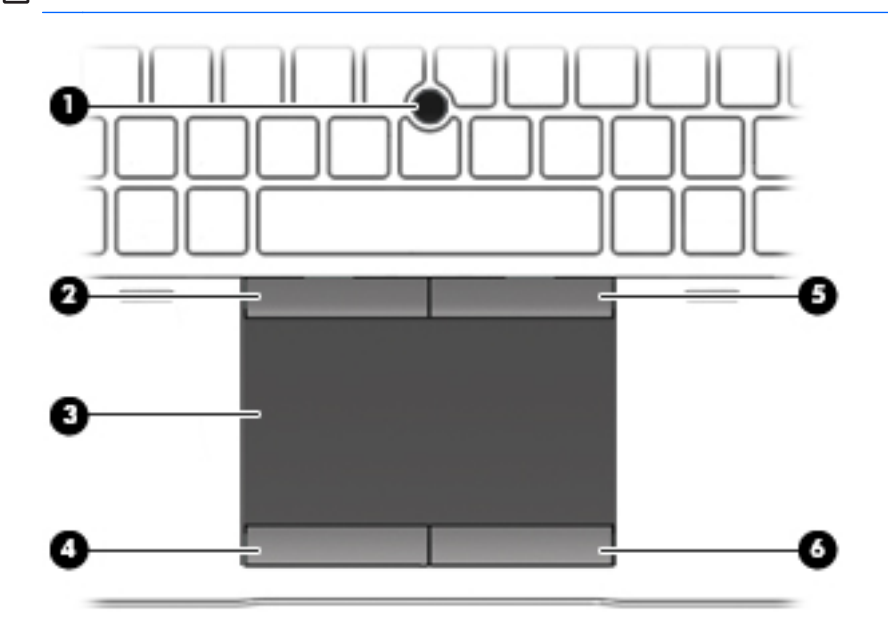

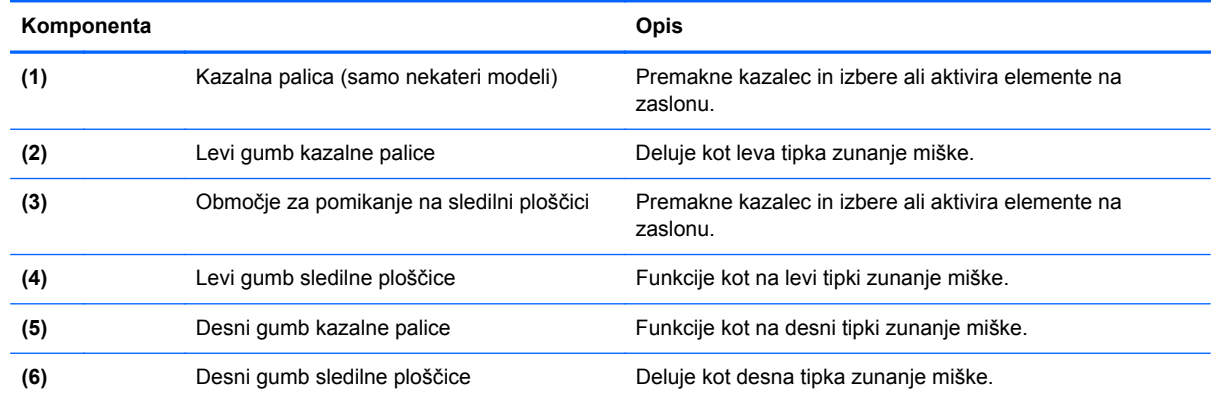

# <span id="page-14-0"></span>**Lučke**

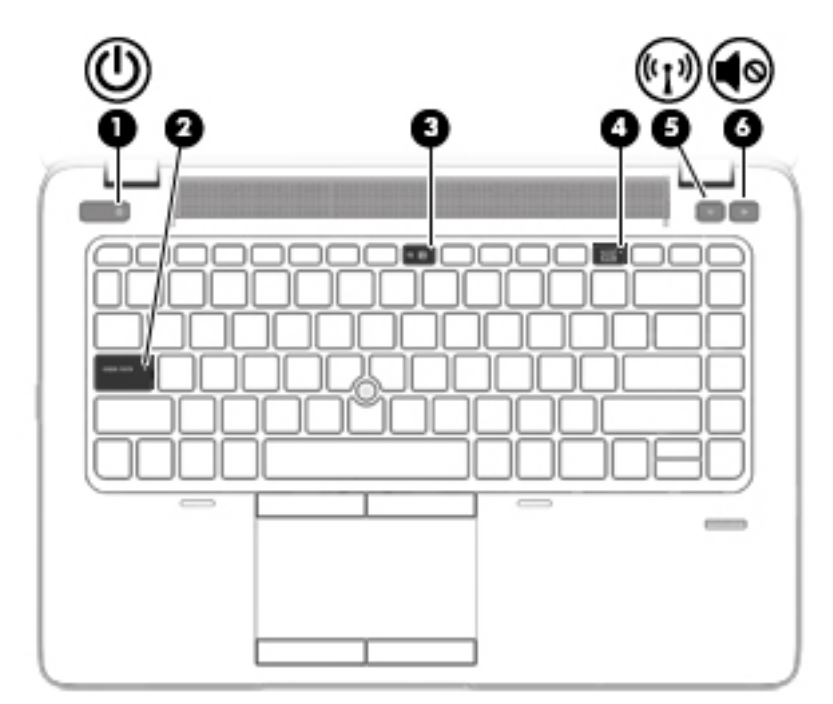

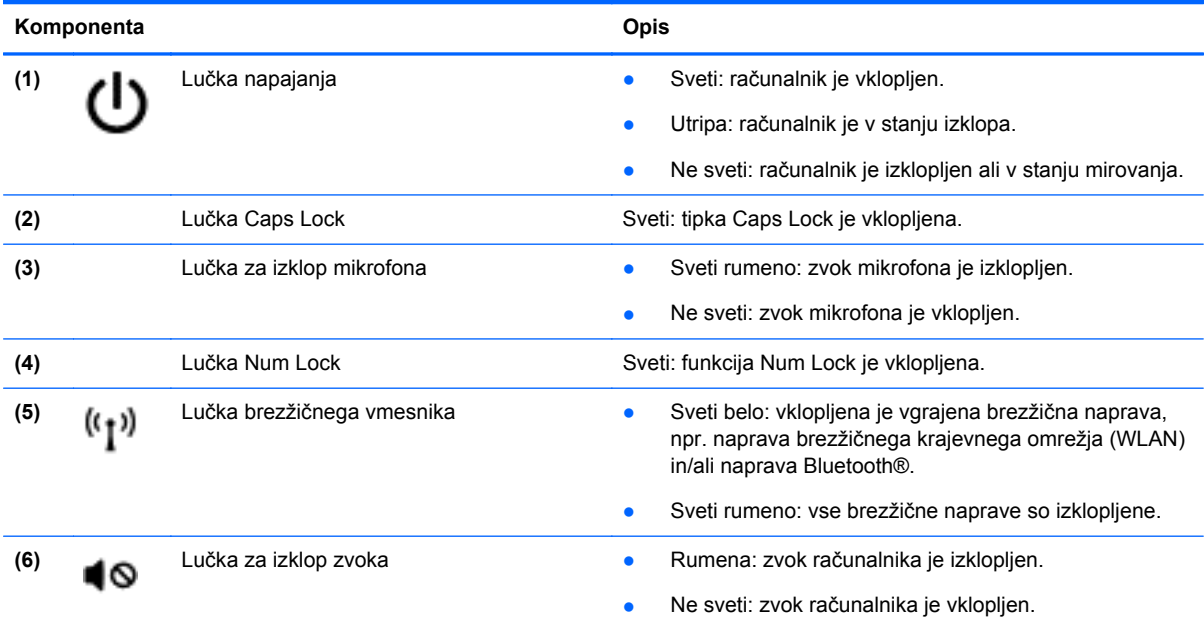

## <span id="page-15-0"></span>**Gumbi in bralnik prstnih odtisov (samo pri nekaterih modelih)**

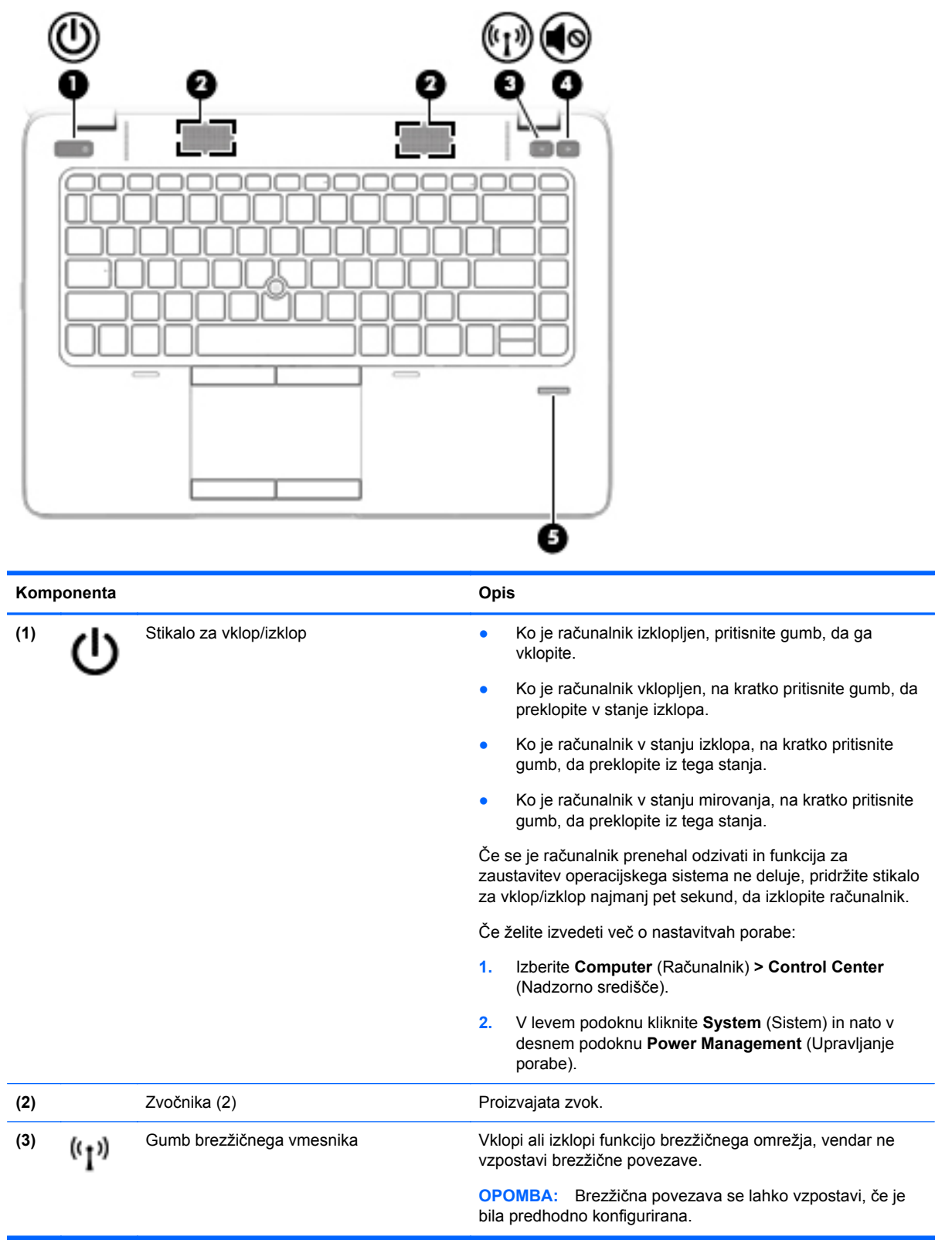

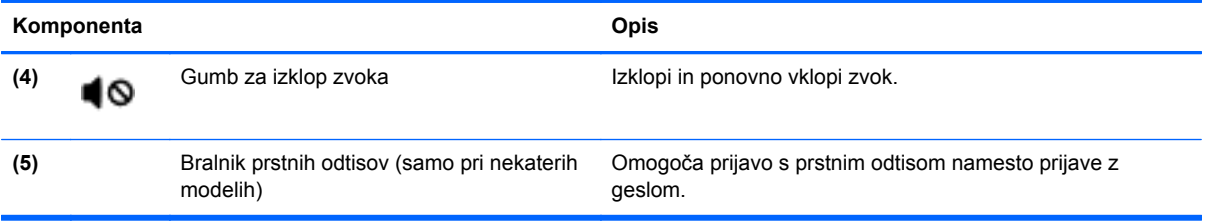

### <span id="page-17-0"></span>**Tipke**

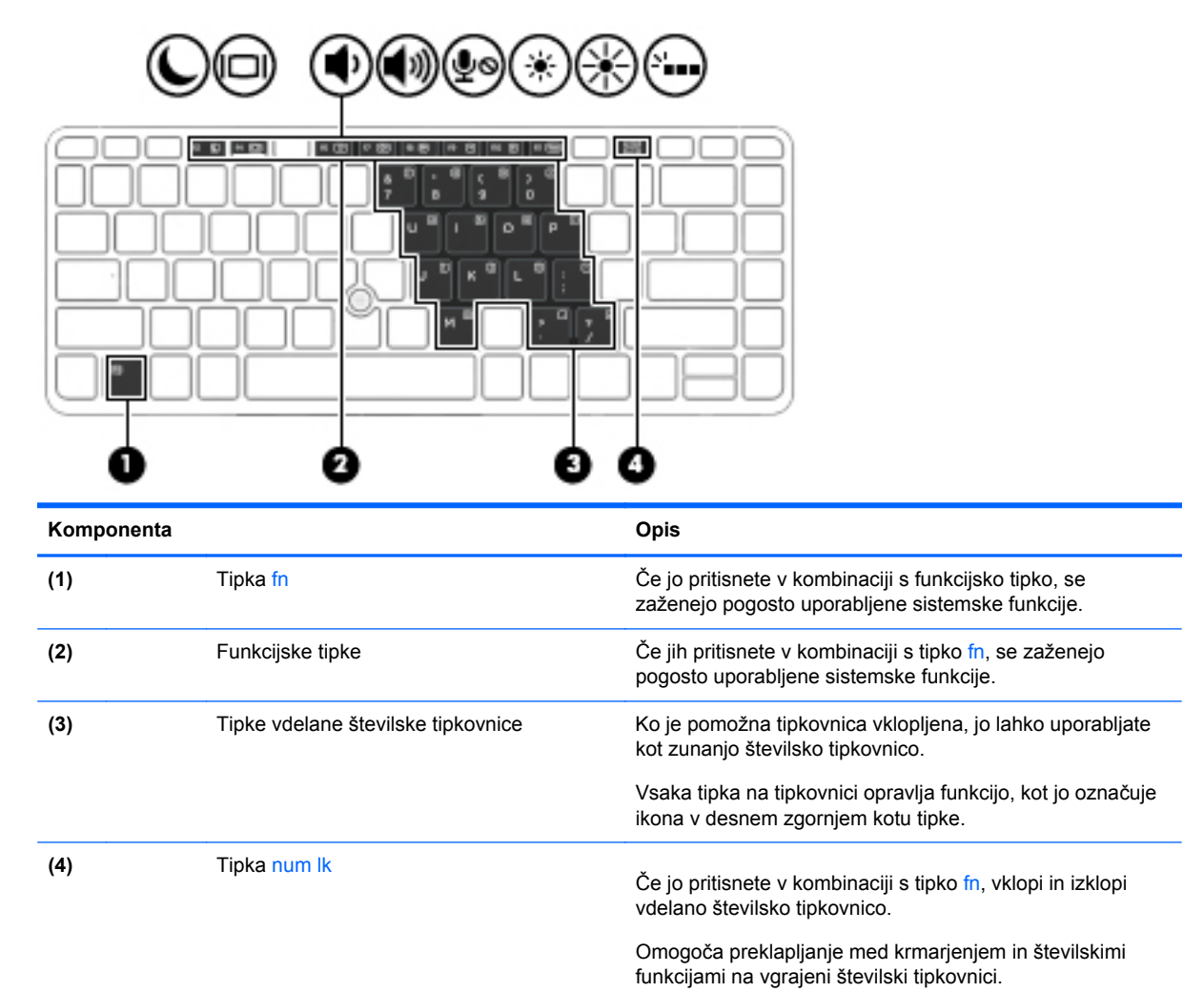

# **Spredaj**

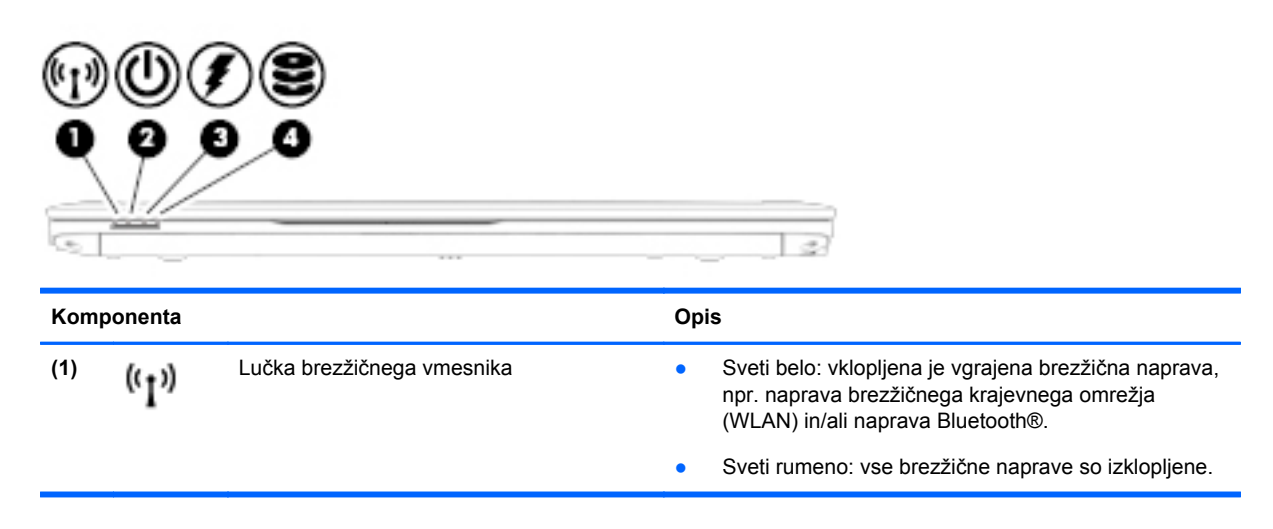

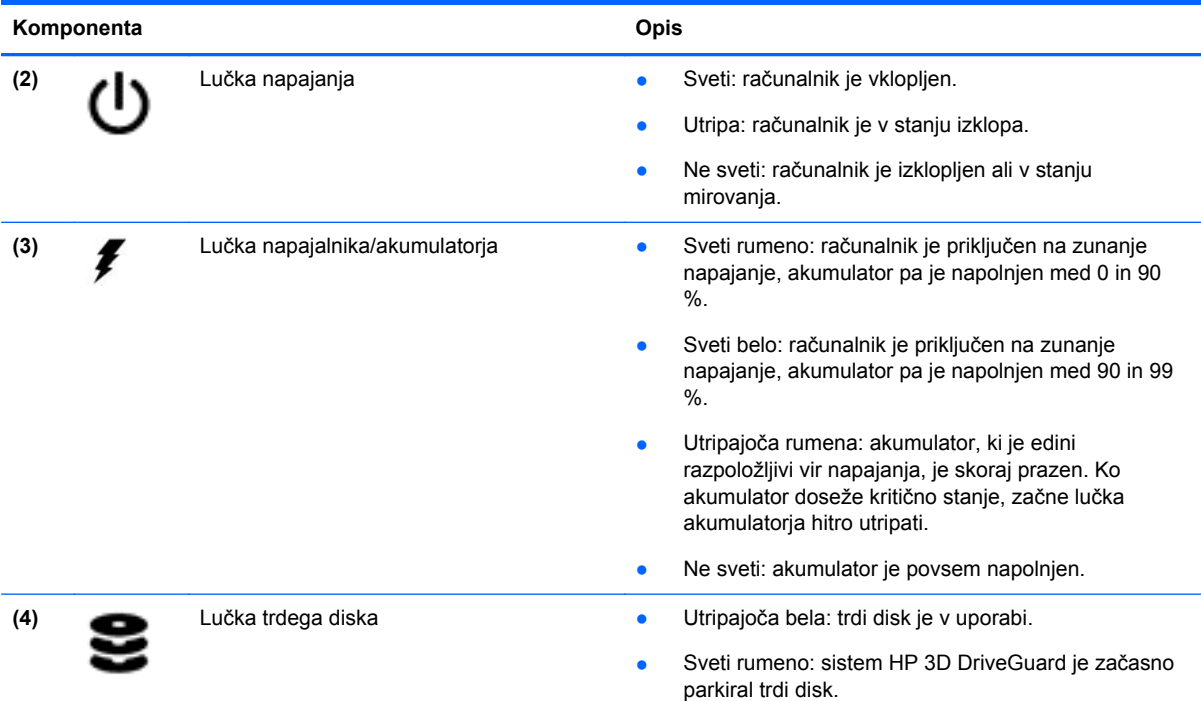

# <span id="page-19-0"></span>**Desno**

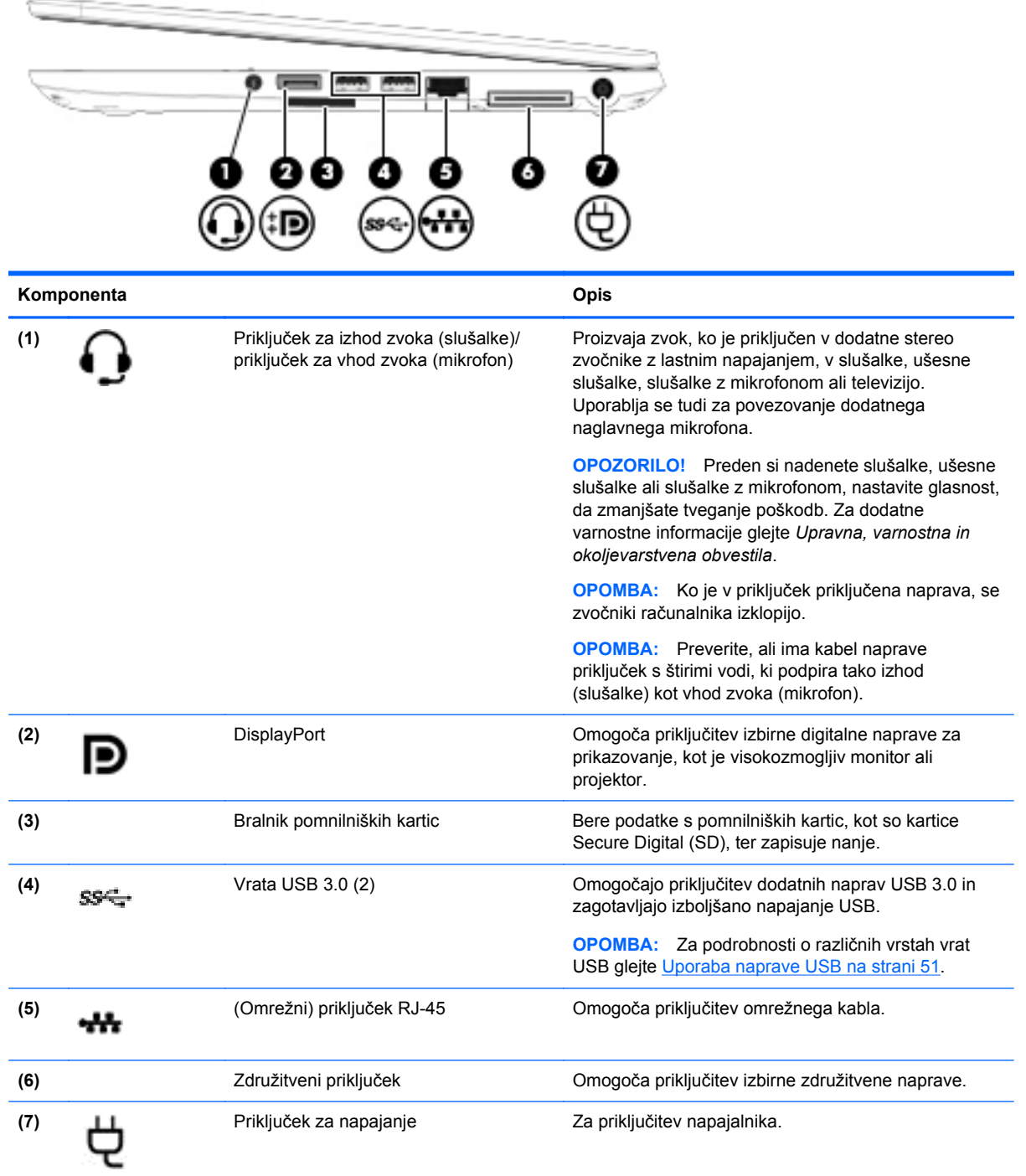

## <span id="page-20-0"></span>**Levo**

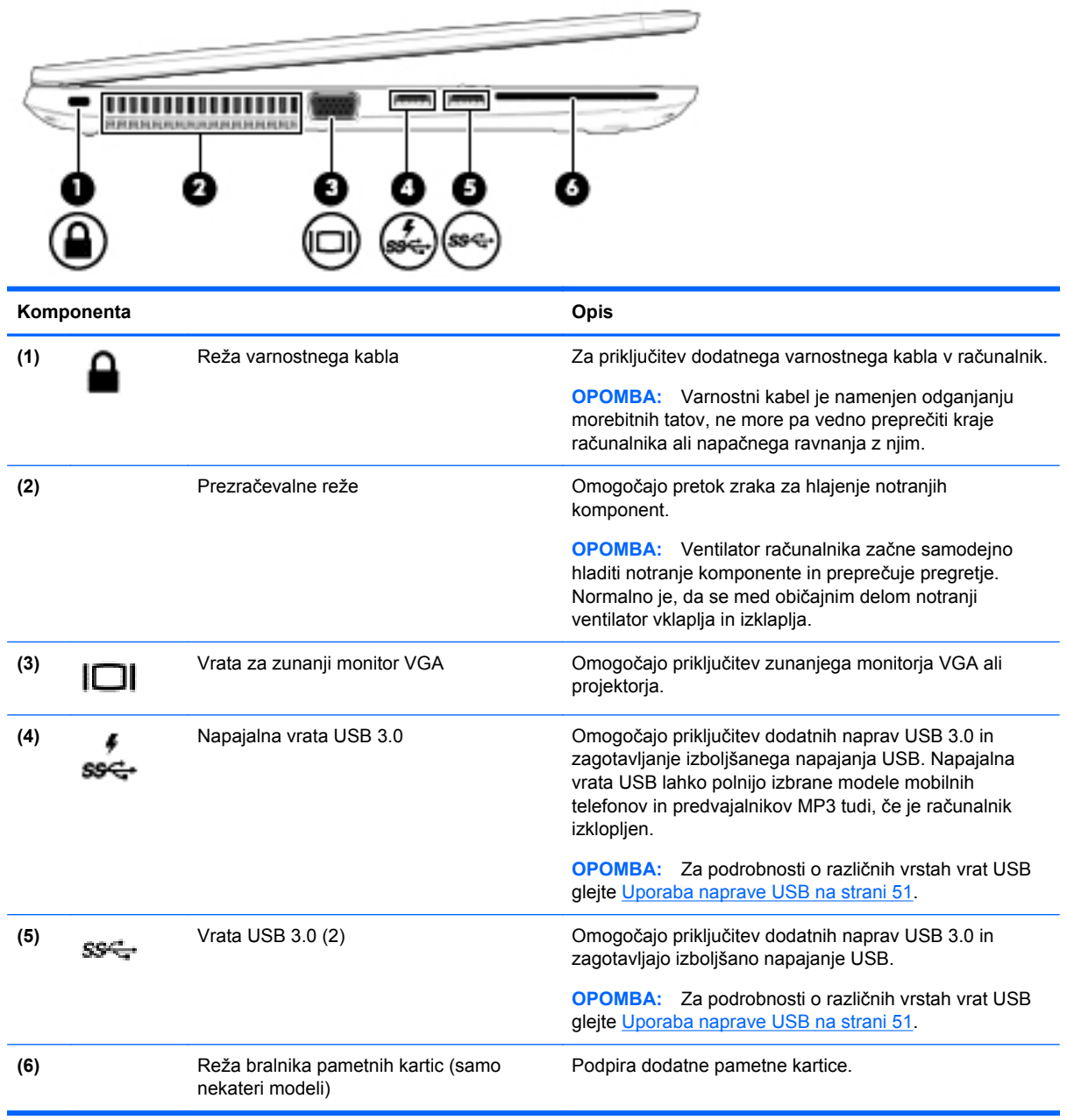

# <span id="page-21-0"></span>**Zaslon**

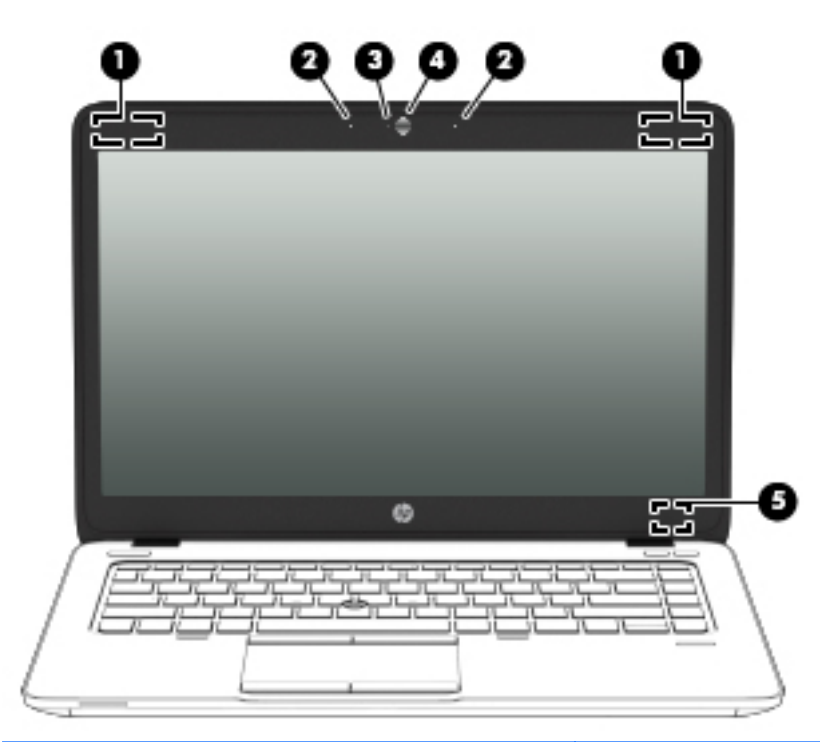

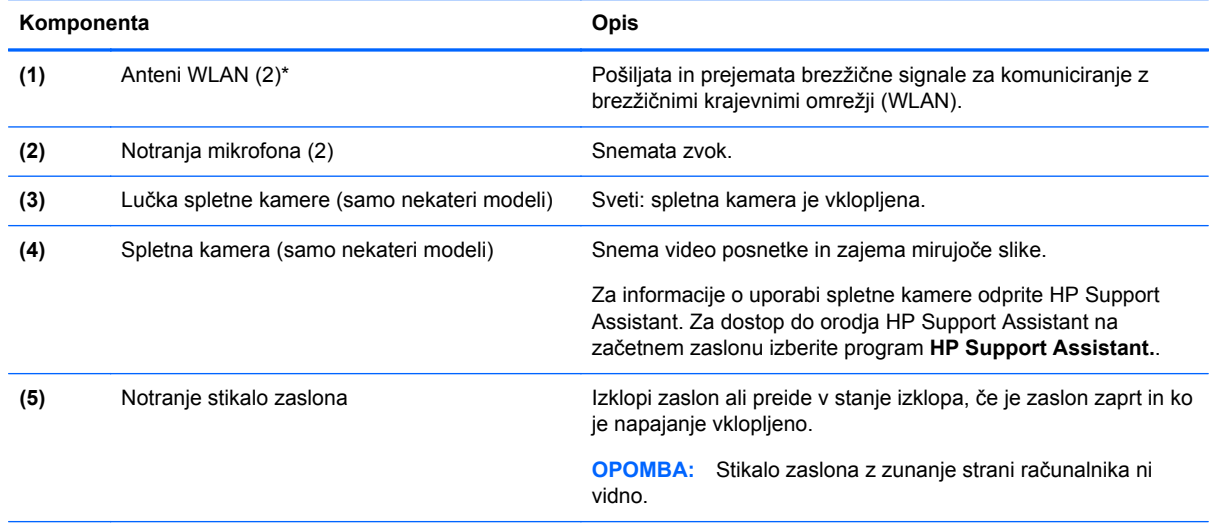

\*Anteni nista vidni od zunaj. Če želite optimalen prenos, poskrbite, da v neposredni bližini anten ni ovir. Upravna obvestila o brezžičnih napravah preberite v razdelku priročnika *Upravna, varnostna in okoljska obvestila*, ki velja za vašo državo ali regijo.

# <span id="page-22-0"></span>**Spodaj**

**OPOMBA:** Vaš računalnik se lahko nekoliko razlikuje od slike v tem razdelku.

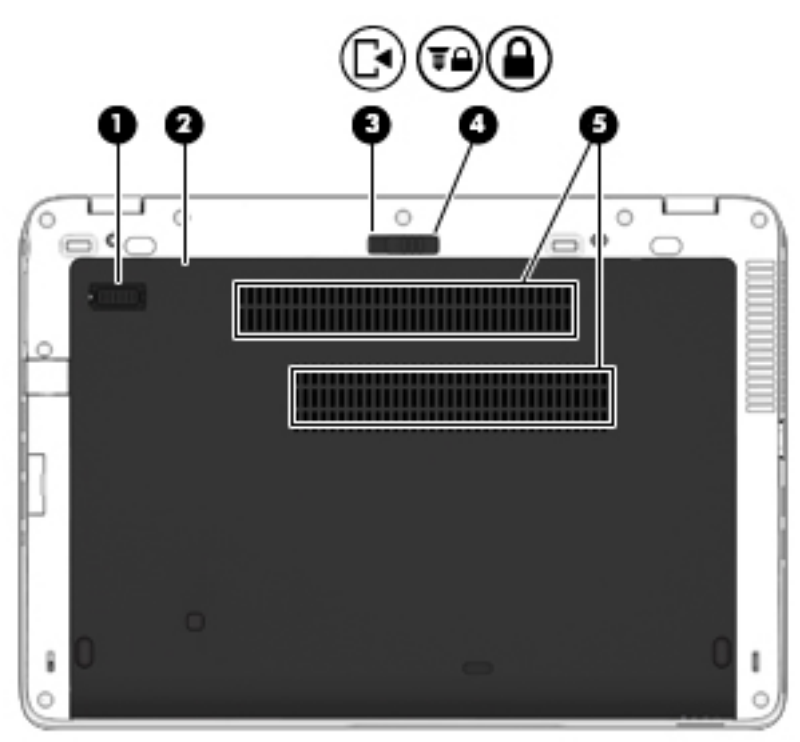

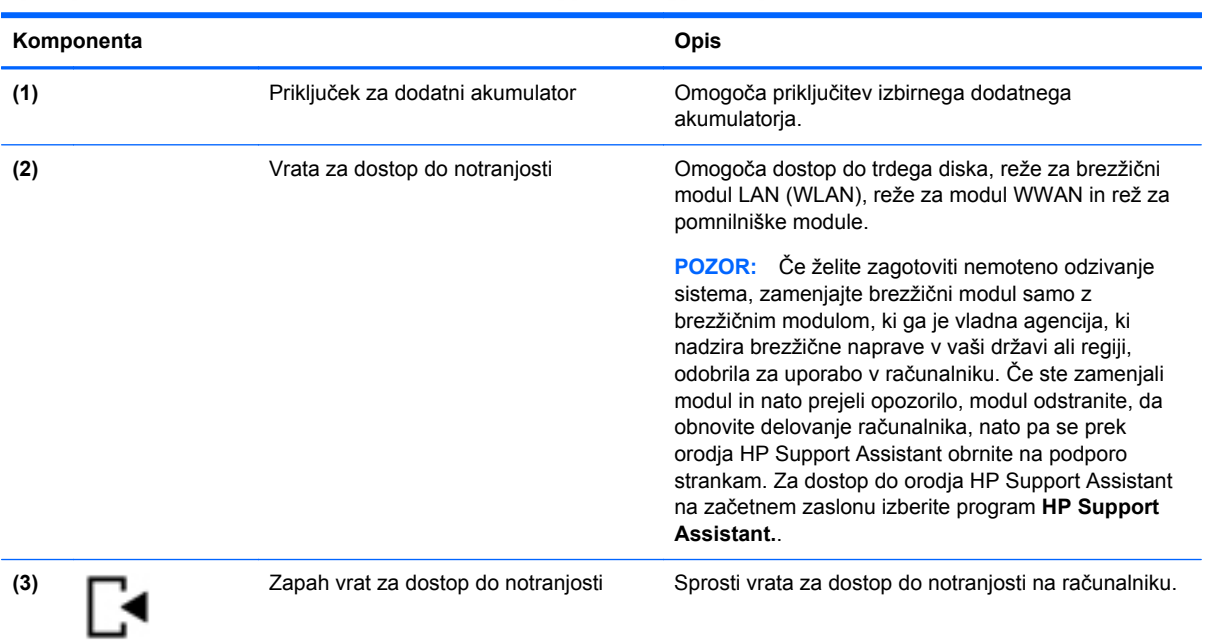

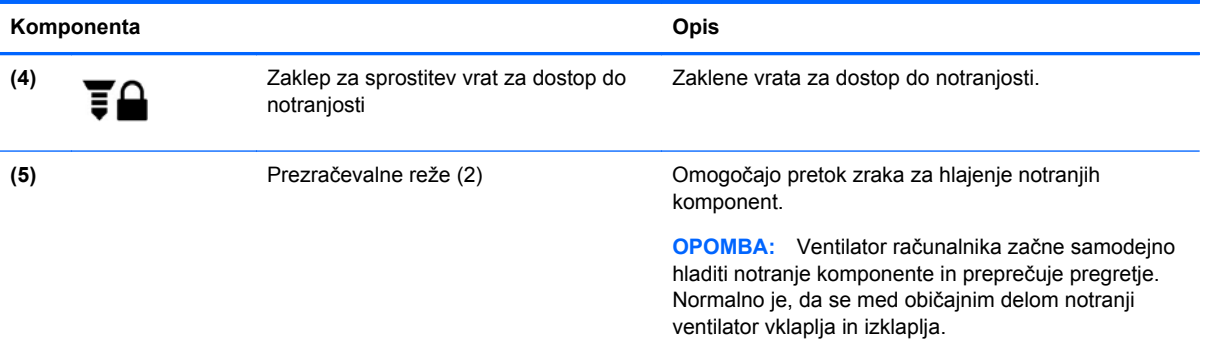

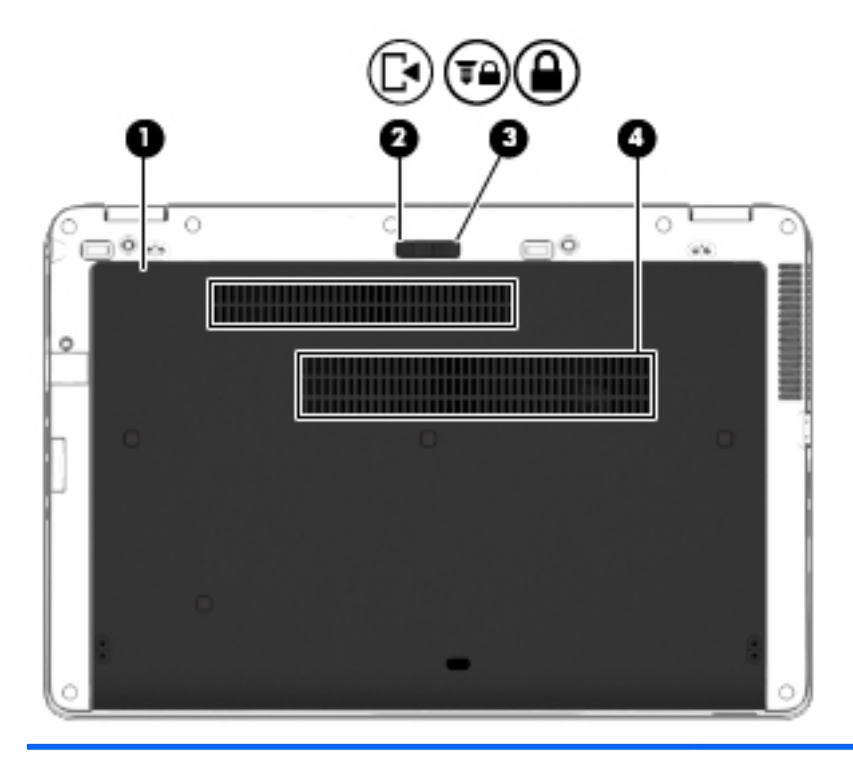

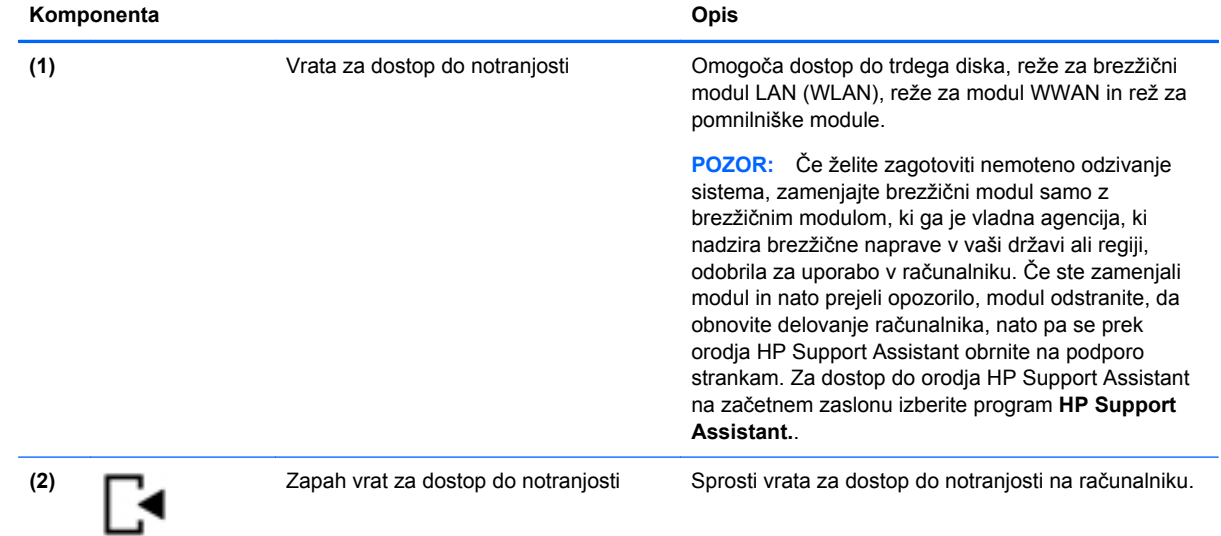

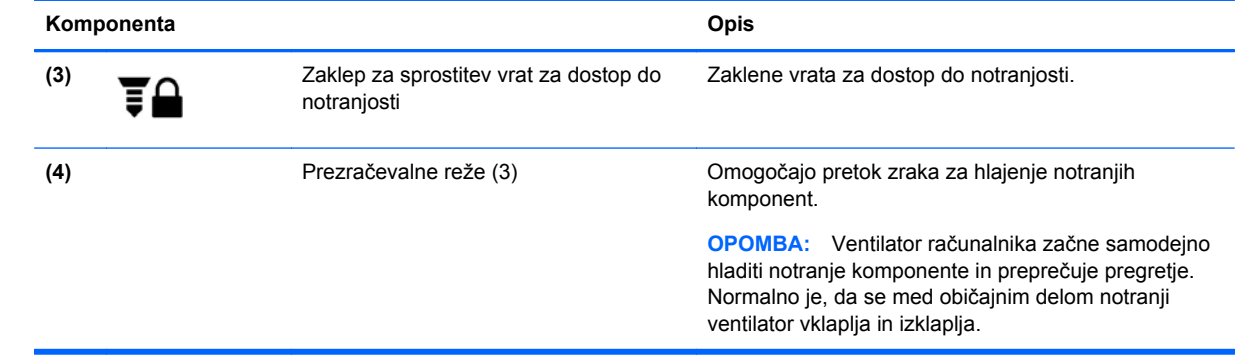

# <span id="page-25-0"></span>**3 Omreženje**

Vaš računalnik lahko podpira eno ali obe od naslednjih vrst internetnega dostopa:

- Brezžični za mobilno internetno povezavo lahko uporabite brezžično povezavo. Glejte Povezovanje v obstoječ[e omrežje WLAN na strani 17](#page-26-0) ali [Nastavitev novega omrežja WLAN](#page-28-0) [na strani 19](#page-28-0).
- Žični do interneta lahko dostopate tako, da se povežete v žično omrežje. Če želite informacije o povezovanju z žičnim omrežjem, glejte Povezovanje v žič[no omrežje na strani 21.](#page-30-0)

**OPOMBA:** Internetne funkcije strojne in programske opreme se razlikujejo glede na model računalnika in vašo lokacijo.

# **Uporaba ponudnika internetnih storitev (ISP)**

Preden lahko vzpostavite povezavo z internetom, morate ustvariti račun ISP. Pri lokalnem ponudniku internetnih storitev se pozanimajte o nakupu internetne storitve in modema. Ponudnik internetnih storitev vam lahko pomaga nastaviti modem, namestiti omrežni kabel za povezavo brezžičnega računalnika z modemom in preizkusiti internetno storitev.

**CPOMBA:** Posredoval vam bo tudi uporabniško ime in geslo za dostop do interneta. Te podatke si zapišite in jih shranite na varno mesto.

## **Prepoznavanje ikon za brezžični vmesnik in stanje omrežja**

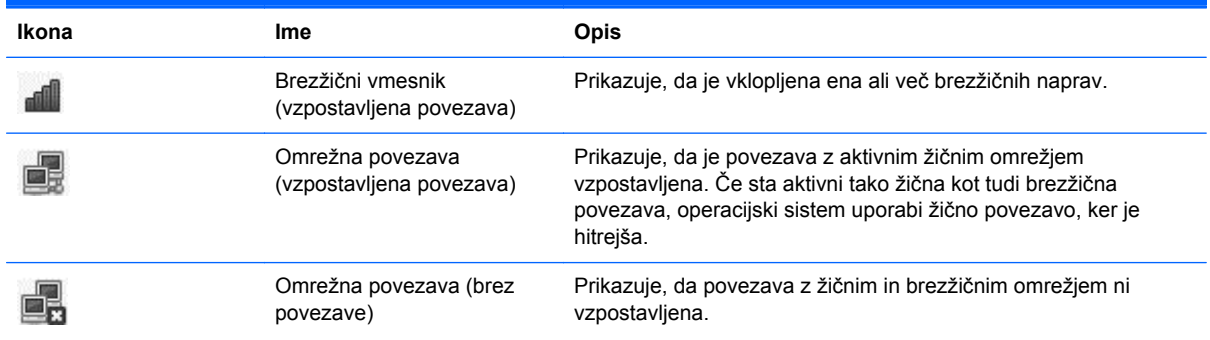

# **Vzpostavljanje brezžične povezave**

V računalniku je lahko ena ali več od naslednjih brezžičnih naprav:

- naprava za brezžično lokalno omrežje (WLAN);
- naprava Bluetooth<sup>®</sup>.

### <span id="page-26-0"></span>**Vklop in izklop brezžičnih naprav**

#### **Uporaba gumba brezžičnega vmesnika**

Gumb brezžičnega vmesnika uporabite, če želite hkrati vklopiti ali izklopiti nadzornika za brezžično omrežje in naprave Bluetooth. Nastavite ju lahko posamezno v nadzornem središču ali orodju Computer Setup.

**CPOMBA:** Če želite informacije o prepoznavanju mesta gumba brezžičnega vmesnika v računalniku, glejte Spoznavanje rač[unalnika na strani 4.](#page-13-0)

#### **Uporaba krmilnikov operacijskega sistema**

Če želite omogočiti ali onemogočiti napravo brezžičnega ali žičnega omrežja:

- **1.** Z desno tipko miške kliknite ikono **Network Connection** (Omrežna povezava) v območju za obvestila na skrajni desni strani opravilne vrstice.
- **2.** Če želite omogočiti ali onemogočiti eno od naslednjih naprav, izberite ali počistite eno od naslednjih možnosti:
	- **Enable Networking (Omogoči omrežje)** (vse omrežne naprave)
	- **Enable Wireless (Omogoči brezžično omrežje)**

## **Uporaba omrežja WLAN**

Brezžična povezava računalnik poveže v omrežja Wi-Fi ali WLAN. V omrežju WLAN so drugi računalniki in pripomočki, ki so povezani prek brezžičnega usmerjevalnika ali brezžične dostopne točke.

**OPOMBA:** Ko ustvarjate brezžično povezavo ali dovolite dostop uporabnikom v omrežju, morate vnesti korensko geslo.

#### **Povezovanje v obstoječe omrežje WLAN**

**1.** Preverite, ali je naprava WLAN vklopljena.

**OPOMBA:** Če želite informacije o prepoznavanju mesta gumba brezžičnega vmesnika in lučke brezžičnega vmesnika na računalniku, glejte Spoznavanje rač[unalnika na strani 4](#page-13-0).

**2.** Kliknite ikono **Network Connection** (Omrežna povezava) v območju za obvestila na skrajni desni strani opravilne vrstice.

Razpoložljiva brezžična omrežja so navedena pod **Wireless Networks** (Brezžična omrežja).

**3.** Kliknite želeno brezžično omrežje.

Če je pri omrežju WLAN omogočena varnost, morate vnesti kodo za varnost omrežja. Vnesite kodo in nato kliknite **OK** (V redu), da vzpostavite povezavo.

**OPOMBA:** Če se želite povezati z omrežjem, ki ni samodejno zaznano, kliknite ikono **Network Connection** (Omrežna povezava) in izberite **Connect to Hidden Wireless Network** (Poveži s skritim brezžičnim omrežjem). Vnesite informacije ESSID in nastavite parametre šifriranja.

**PEX OPOMBA:** Če na seznamu ni nobenega omrežja WLAN, vaše omrežje pa ni skrito, ste zunaj dosega brezžičnega usmerjevalnika ali dostopne točke.

Če ne vidite omrežja, s katerim se želite povezati, z desno tipko miške kliknite ikono **Network Connection** (Omrežna povezava) v območju za obvestila na skrajni desni strani opravilne vrstice in kliknite **Edit Connections** (Uredi povezave).

### <span id="page-28-0"></span>**Nastavitev novega omrežja WLAN**

Potrebna oprema:

- širokopasovni modem (modem DSL ali kabelski modem) **(1)** in hitra internetna storitev, ki jo zagotavlja ponudnik internetnih storitev,
- brezžični usmerjevalnik (naprodaj posebej) **(2)**,
- računalnik z brezžičnim vmesnikom **(3)**.

Na spodnji sliki je primer nastavitve brezžičnega omrežja z vzpostavljeno povezavo z internetom.

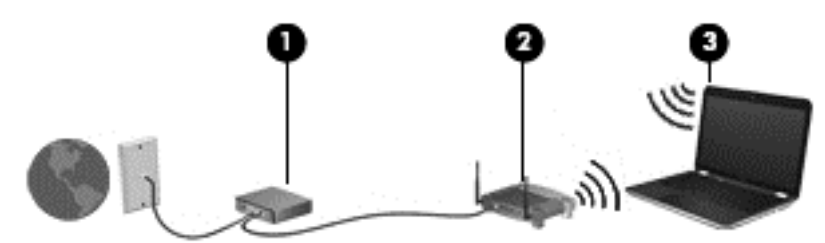

- **OPOMBA:** Nekateri kabelski modemi imajo vgrajen usmerjevalnik. Pri ponudniku internetnih storitev preverite, ali potrebujete ločen usmerjevalnik.
- **OPOMBA:** Pred nastavitvijo brezžične povezave se prepričajte, da sta računalnik in brezžični usmerjevalnik sinhronizirana. Če želite sinhronizirati računalnik in brezžični usmerjevalnik, ju izklopite in nato znova vklopite.

Ko omrežje raste, se lahko vanj za dostop do interneta povežejo dodatni računalniki z brezžičnim in žičnim vmesnikom.

Za pomoč pri nastavljanju omrežja WLAN glejte informacije proizvajalca usmerjevalnika ali ponudnika internetnih storitev.

### <span id="page-29-0"></span>**Zaščita omrežja WLAN**

Ko nastavite omrežje WLAN ali dostopate do obstoječega omrežja WLAN, vedno omogočite varnostne funkcije, če želite omrežje zavarovati pred nepooblaščenim dostopom. Omrežja WLAN na javnih mestih (vročih točkah), kot so kavarne in letališča, morda ne zagotavljajo nikakršne varnosti. Če vas varnost računalnika na vroči točki skrbi, omejite svoje omrežne aktivnosti na e-sporočila, ki niso zaupne narave, in osnovno brskanje po spletu.

Brezžični radijski signali potujejo tudi izven omrežja, tako da lahko druge naprave WLAN uporabijo nezaščitene signale. Če želite zavarovati omrežje WLAN, upoštevajte naslednje:

- **Uporabite požarni zid** preverja podatke in zahtevke za podatke, ki so poslani v omrežje, pri čemer zavrže vse sumljive elemente. Požarni zidovi so na voljo tako v obliki programske kot tudi strojne opreme. Nekatera omrežja uporabljajo kombinacijo obeh oblik.
- **Brezžično šifriranje** računalnik podpira tri vrste šifrirnih protokolov:
	- Wi-Fi Protected Access (WPA)
	- Wi-Fi Protected Access II (WPA2)
	- Wired Equivalent Privacy (WEP)

**OPOMBA:** HP priporoča, da izberete WPA2, ki je najbolj napreden med tremi vrstami šifrirnih protokolov. Uporaba šifriranja WEP ni priporočljiva, ker ga je mogoče zlahka zaobiti.

- Wi-Fi Protected Access (WPA) in Wi-Fi Protected Access II (WPA2) uporabljata varnostne standarde za šifriranje in dešifriranje podatkov, ki se prenašajo po omrežju. WPA in WPA2 dinamično ustvarita ključ za vsak paket in drugačen niz ključev za vsak računalnik v omrežju. To storita tako:
	- WPA uporablja napredni šifrirni standard AES (Advanced Encryption Standard) in protokol TKIP (Temporal Key Integrity Protocol).
	- WPA2 uporablja protokol CCMP (Cipher Block Chaining Message Authentication Code Protocol), ki je nov protokol AES.
- WEP (Wired Equivalent Privacy) šifrira podatke s ključem WEP, preden se prenesejo. Druge osebe brez pravega ključa ne bodo mogle uporabljati omrežja WLAN.

#### **Gostovanje v drugem omrežju**

Ko je računalnik znotraj obsega drugega omrežja WLAN, se operacijski sistem poskusi povezati s tem omrežjem. Če je poskus uspešen, se računalnik samodejno poveže z novim omrežjem. Če operacijski sistem ne prepozna novega omrežja, izvedite enak postopek, kot ste ga izvedli za povezavo v omrežje WLAN.

## **Uporaba brezžičnih naprav Bluetooth (samo nekateri modeli)**

Naprava Bluetooth omogoča brezžične komunikacije kratkega dosega, ki nadomeščajo fizične kabelske povezave, ki običajno povezujejo električne naprave, kot so na primer:

- računalniki.
- telefoni.
- zvočne naprave.

<span id="page-30-0"></span>Prednost naprave Bluetooth je v tem, da sinhronizira prenos podatkov med računalnikom in brezžično napravo. Omejitev tehnologije Bluetooth in operacijskega sistema je v tem, da ne moreta zagotoviti dosledne povezave dveh ali več računalnikov za skupno rabo interneta prek povezave Bluetooth.

Naprave Bluetooth imajo možnost vzpostavljanja omrežja med enakovrednimi napravami, ki omogočajo, da nastavite osebno krajevno omrežje (PAN) naprav Bluetooth. Več informacij o konfiguraciji in uporabi naprav Bluetooth najdete v pomoči za programsko opremo Bluetooth.

# **Povezovanje v žično omrežje**

### **Povezovanje v krajevno omrežje (LAN) (samo nekateri modeli)**

Za povezavo s krajevnim omrežjem (LAN) potrebujete 8-pinski omrežni kabel RJ-45 (naprodaj posebej). Če je na omrežnem kablu vezje za dušenje elektromagnetnih motenj **(1)**, ki preprečuje motnje televizijskega in radijskega sprejema, obrnite del kabla z vezjem **(2)** proti računalniku.

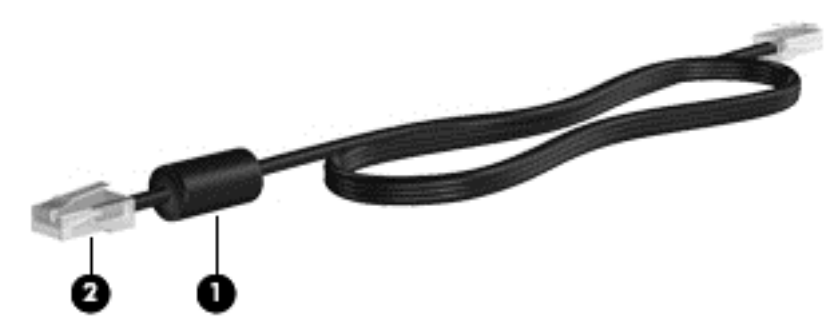

Če želite priključiti omrežni kabel:

- **1.** Priključite omrežni kabel v omrežni priključek **(1)** na računalniku.
- **2.** Priključite modemski kabel v stensko omrežno vtičnico **(2)** ali v usmerjevalnik (ni prikazano na sliki).

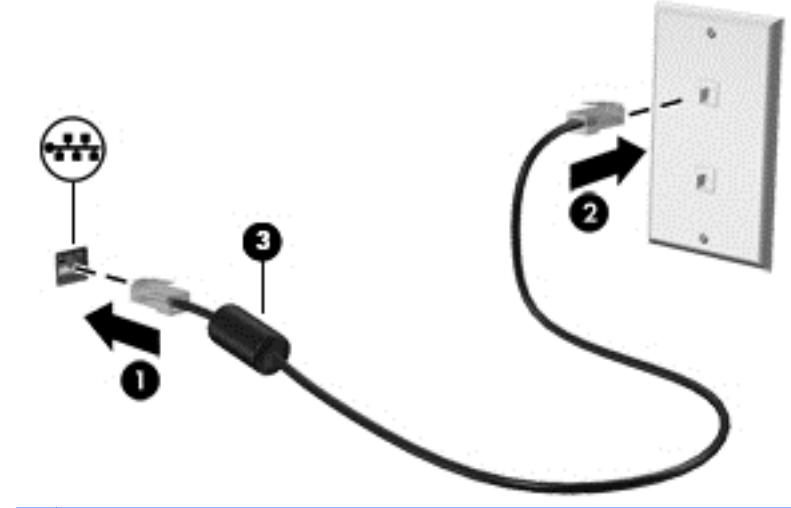

**OPOZORILO!** Zaradi možnosti električnega udara, požara ali poškodbe opreme ne priključujte modemskega ali telefonskega kabla v (omrežno) vtičnico RJ-45.

# <span id="page-31-0"></span>**4 Tipkovnica in kazalne naprave**

# **Uporaba tipkovnice**

### **Prepoznavanje bližnjičnih tipk**

Bližnjična tipka je kombinacija tipke fn in tipke esc ali ene od funkcijskih tipk.

**OPOMBA:** Za dodatne informacije o lokacijah bližnjičnih tipk glejte [Spoznavanje ra](#page-13-0)čunalnika [na strani 4.](#page-13-0)

Uporaba bližnjične tipke:

**▲** Na kratko pritisnite tipko fn in nato še drugo tipko kombinacije za bližnjico.

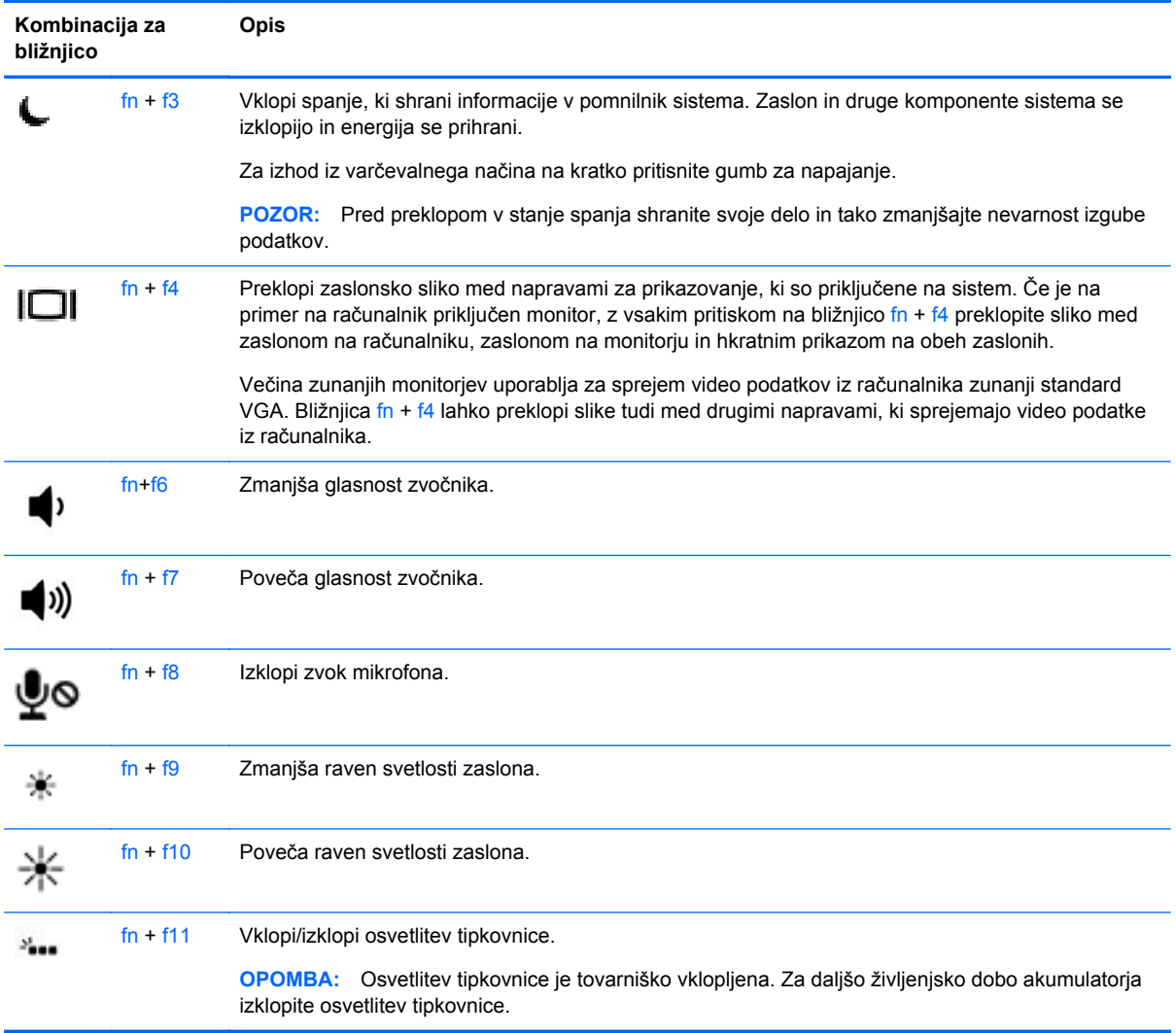

### <span id="page-32-0"></span>**Uporaba tipkovnice**

Računalnik ima vdelano oz. vgrajeno številsko tipkovnico. Računalnik podpira tudi dodatno zunanjo številsko tipkovnico ali dodatno zunanjo tipkovnico s številskim delom.

#### **Uporaba vgrajene številske tipkovnice**

**OPOMBA:** Vaš računalnik se lahko nekoliko razlikuje od prikazane slike spodaj.

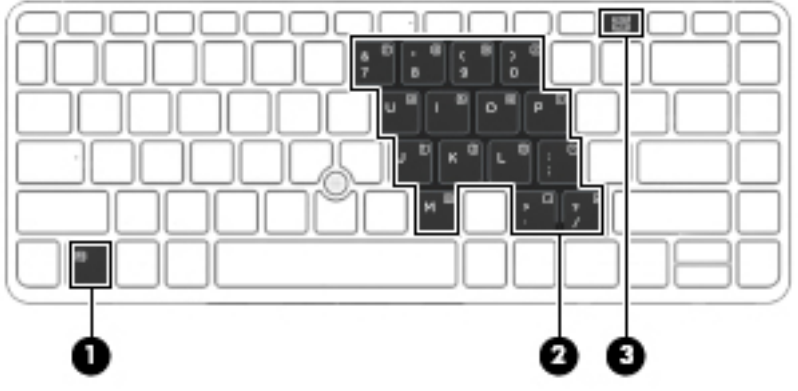

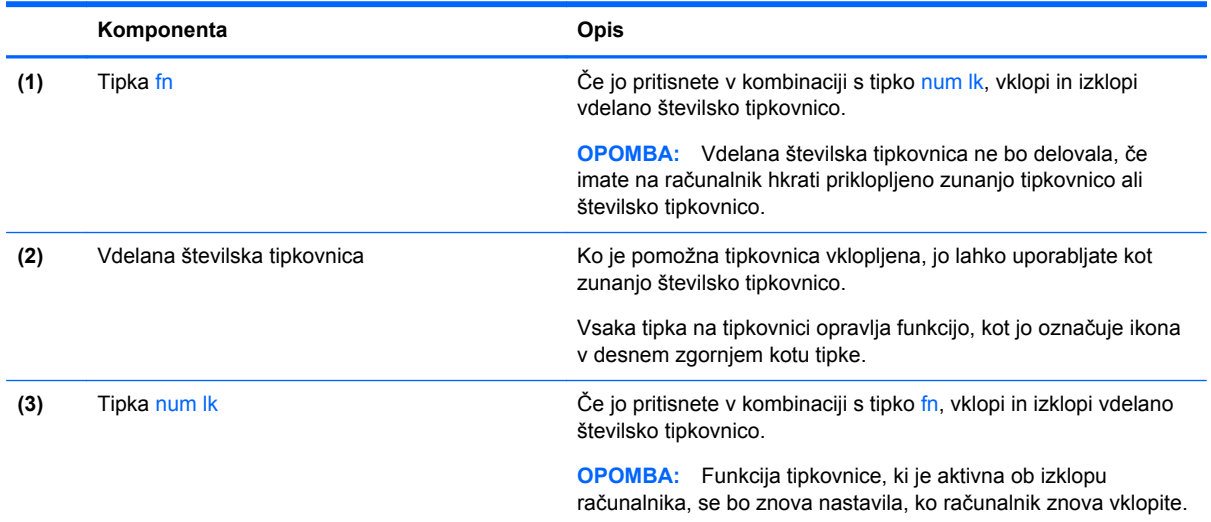

#### **Vklapljanje in izklapljanje vdelane številske tipkovnice**

Za vklop vdelane številske tipkovnice pritisnite fn+num lk. Za izklop tipkovnice znova pritisnite fn+num lk.

**OPOMBA:** Vdelana številska tipkovnica je izklopljena, če imate v računalnik hkrati priklopljeno zunanjo tipkovnico ali številsko tipkovnico.

#### <span id="page-33-0"></span>**Preklapljanje funkcij tipk na vdelani številski tipkovnici**

Funkcije tipk na vdelani številski tipkovnici lahko začasno preklapljate med funkcijami standardne tipkovnice in njihovimi tipkovničnimi funkcijami:

- Če želite uporabiti krmarjenje tipkovnice, medtem ko je tipkovnica izključena, med pritiskom tipke tipkovnice pritisnite in pridržite tipko fn.
- Če želite uporabiti standardne funkcije tipke tipkovnice, medtem ko je tipkovnica vključena:
	- Za tipkanje z malimi tiskanimi črkami pridržite tipko fn.
	- Za tipkanje z velikimi tiskanimi črkami pridržite fn+shift.

#### **Uporaba dodatne zunanje številske tipkovnice**

Tipke na večini zunanjih številskih tipkovnic imajo različno funkcijo glede na to, ali je vklopljen način Num Lock ali ne. (Privzeto je način Num Lock izklopljen.) Na primer:

- Ko je vklopljen način num lock, večina tipk služi za vnos številk.
- Ko je izklopljen, večina tipk deluje kot puščične in druge smerne tipke.

Ko je na zunanji številski tipkovnici vklopljen način num lock, sveti lučka num lock na računalniku. Ko je na zunanji številski tipkovnici izklopljen način num lock, lučka num lock na računalniku ugasne.

Če želite način num lock vklopiti ali izklopiti na zunanji številski tipkovnici, medtem ko delate:

**▲** Pritisnite tipko num lk na zunanji tipkovnici in ne na računalniku.

## **Uporaba sledilne ploščice**

Kazalec premikate tako, da s prstom drsite po sledilni ploščici v smeri, v katero želite premakniti kazalec. Uporabite levi in desni gumb sledilne ploščice, kot bi uporabljali gumba na zunanji miški.

**POPOMBA:** Poleg kazalnih naprav, ki so priložene računalniku, lahko uporabite tudi zunanjo miško USB (naprodaj posebej), ki jo priključite v ena od vrat USB na računalniku.

#### **Vklop in izklop sledilne ploščice**

Če želite izklopiti ali vklopiti sledilno ploščico, se dvakrat hitro dotaknite gumba za vklop/izklop sledilne ploščice.

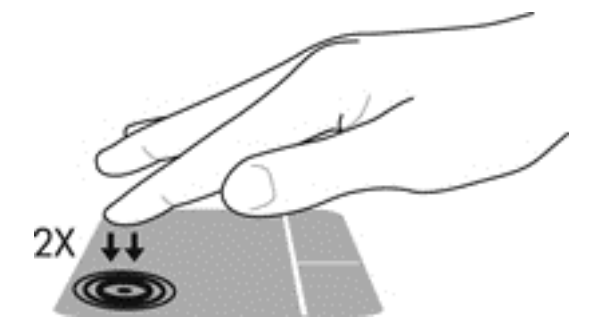

### **Pomikanje**

Kazalec premikate tako, da s prstom drsite po sledilni ploščici v smeri, v katero želite premakniti kazalec. Če se želite pomikati navzgor in navzdol po zaslonu z navpičnim območjem na sledilni ploščici, s prstom drsite po sledilni ploščici navzgor ali navzdol.

**OPOMBA:** Če uporabljate sledilno ploščico za premikanje kazalca, morate dvigniti prst s površine sledilne ploščice in ga prestaviti na drsno območje. Funkcija drsenja se ne aktivira, če prst samo podrsate od sledilne ploščice do drsnega območja.

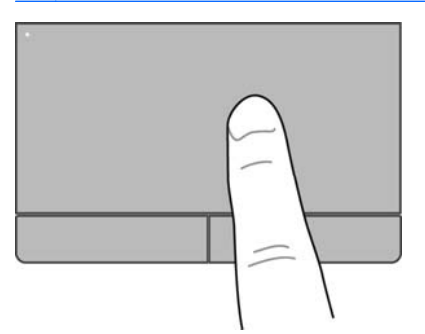

### <span id="page-35-0"></span>**Izbiranje**

Uporabite levi in desni gumb sledilne ploščice, kot bi uporabljali ustrezna gumba zunanje miške.

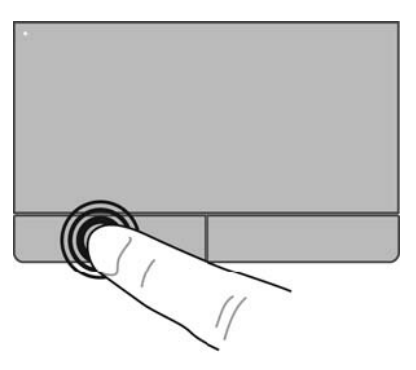

### **Uporaba gibov sledilne ploščice**

Sledilna ploščica podpira številne gibe. Za uporabo gibov sledilne ploščice postavite istočasno dva prsta na sledilno ploščico.

**OPOMBA:** Gibov sledilne ploščice ne podpirajo vsi programi.

Za ogled informacij o vsakem gibu:

- **1.** Izberite **Computer** (Računalnik) **> More Applications** (Več aplikacij).
- **2.** V levem podoknu kliknite **System** (Sistem) in kliknite ikono sledilne ploščice v desnem podoknu. **TouchPad**
- **3.** Na zavihku **Device Settings** (Nastavitve naprave) kliknite napravo in nato **Settings** (Nastavitve).
- **4.** Kliknite gib, da si ogledate informacije o njegovih funkcijah.

Vklop in izklop gibov:

- **1.** Izberite **Computer** (Računalnik) **> More Applications** (Več aplikacij).
- **2.** V levem podoknu kliknite **System** (Sistem) in kliknite ikono sledilne ploščice v desnem podoknu. Ø
- **3.** Na zavihku **Device Settings** (Nastavitve naprave) kliknite napravo in nato **Settings** (Nastavitve).
- **4.** Izberite potrditveno polje ob gibu, ki ga želite vklopiti ali izklopiti.
- **5.** Kliknite **Apply** (Uporabi) in nato **OK** (V redu).

#### **Dotikanje**

Če želite izbrati vsebino na zaslonu, pokažite na element in se ga dotaknite.

S prstom se dotaknite območja sledilne ploščice, da potrdite izbiro. Če se ga dotaknete dvakrat, ga odprete.

**CPOMBA:** Če želite odpreti okno pomoči z informacijami o izbranem elementu, pridržite sledilno ploščico.
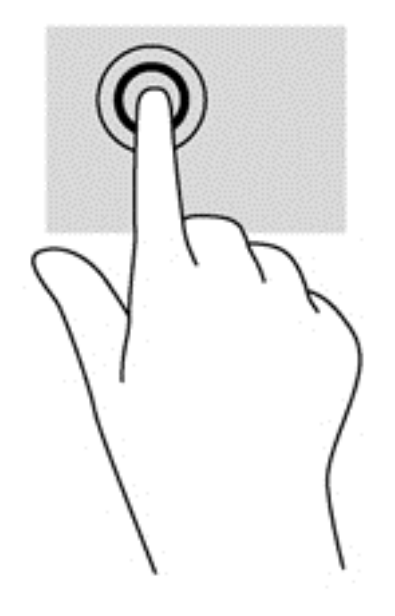

### **Pomikanje**

Pomikanje je uporabno za premikanje navzgor, navzdol ali prek strani ali slike. Za pomikanje postavite dva prsta, ki naj bosta malo narazen, na sledilno ploščico, nato ju potegnite čez sledilno ploščico v gibanju navzgor, navzdol, levo ali desno.

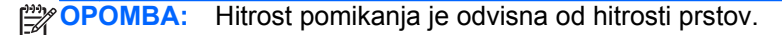

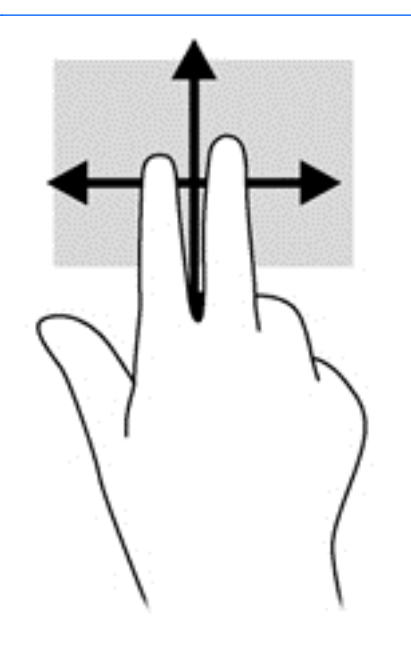

## **Ščipanje/povečanje**

Pomikanje prstov skupaj oziroma narazen in funkcija povečevanja omogočata povečavo in pomanjšavo slik ali besedila.

- Za povečavo položite dva prsta skupaj na sledilno ploščico in ju nato razmaknite.
- Če želite pomanjšati element, na območju sledilne ploščice držite dva prsta narazen in ju nato povlecite skupaj.

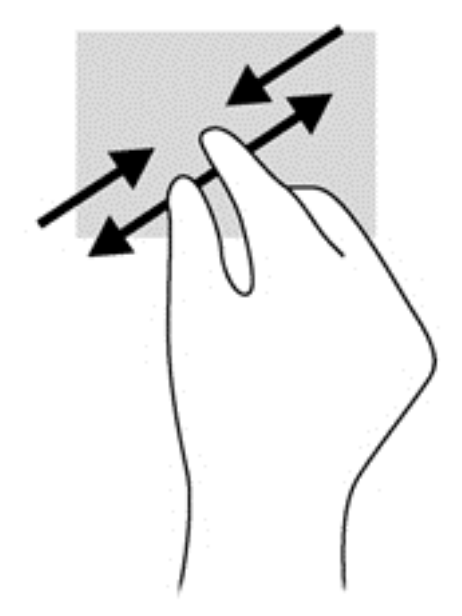

### **Vrtenje (samo pri nekaterih modelih)**

Vrtenje omogoča obračanje elementov, kot so fotografije.

● Pokažite na predmet in pridržite kazalec leve roke na sledilni ploščici. Z desno roko podrsajte s kazalcem, kot bi na okrogli uri podrsali z 12. na 3. uro. Če želite element zavrteti v nasprotno smer, s kazalcem sledite nasprotni smeri urinega kazalca od številke 3 do številke 12.

**OPOMBA:** Sukanje se uporablja v posebnih programih, v katerih lahko urejate predmete ali slike. V nekaterih programih ta funkcija morda ne bo uporabna.

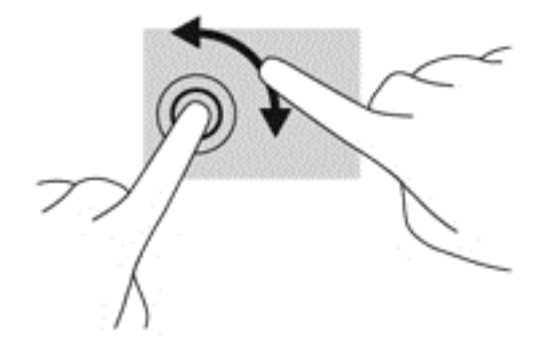

## **Nastavitev možnosti kazalne naprave**

Če želite prilagoditi nastavitve za konfiguracijo gumbov, hitrost klikanja, možnosti kazalca in drugo:

- **1.** Izberite **Computer** (Računalnik) **> Control Center** (Nadzorno središče).
- **2.** V levem podoknu kliknite **Hardware** (Strojna oprema) in nato v desnem podoknu **Mouse** (Miška).

### **Uporaba kazalne palice (samo nekateri modeli)**

Pritisnite kazalno palico v smeri, v kateri želite premakniti kazalec na zaslonu. Levi in desni gumb kazalne palice uporabljajte na enak način kot levi in desni gumb zunanje miške.

# **5 Večpredstavnost**

Vaš računalnik vsebuje naslednje:

- vgrajene zvočnike,
- vgrajene mikrofone,
- vgrajeno spletno kamero,
- predhodno nameščeno večpredstavnostno programsko opremo,
- gumbe ali tipke za večpredstavnost.

# **Uporaba zvočnih funkcij**

Računalnik omogoča uporabo številnih zvočnih funkcij:

- predvajanje glasbe,
- snemanje zvoka,
- prenašanje glasbe iz interneta,
- ustvarjanje večpredstavnostnih predstavitev,
- prenašanje zvoka in slik s programi za neposredno sporočanje,
- pretakanje radijskih programov,
- ustvarjanje (zapisovanje) avdio CD-jev z uporabo nameščenega optičnega pogona (samo nekateri modeli) ali zunanjega optičnega pogona (naprodaj posebej).

### **Nastavitev glasnosti**

Glasnost lahko nastavite z naslednjimi gumbi za nastavitev glasnosti:

- gumbe za glasnost,
- bližnjice za glasnost
- tipke za glasnost.

**OPOZORILO!** Preden si nadenete slušalke, ušesne slušalke ali slušalke z mikrofonom, nastavite glasnost, da zmanjšate tveganje poškodb. Za dodatne varnostne informacije glejte *Upravna, varnostna in okoljevarstvena obvestila*.

**CPOMBA:** Glasnost lahko nastavite tudi prek operacijskega sistema in nekaterih programov.

**OPOMBA:** Če želite informacije o tem, kakšni kontrolniki za glasnost so v vašem računalniku, glejte [Gumbi in bralnik prstnih odtisov \(samo pri nekaterih modelih\) na strani 6](#page-15-0) in [Prepoznavanje bližnji](#page-31-0)čnih [tipk na strani 22.](#page-31-0)

# **Preverjanje zvočnih funkcij**

Če želite preveriti sistemski zvok v računalniku, naredite naslednje:

- **1.** Izberite **Computer** (Računalnik) **> Control Center** (Nadzorno središče).
- **2.** V levem podoknu kliknite **Hardware** (Strojna oprema), nato pa v desnem podoknu kliknite **Sound** (Zvok).
- **3.** Kliknite jeziček **Sound Effects** (Zvočni učinki) in preizkusite posamezne zvoke, tako da v razdelku **Choose an alert sound** (Izberi zvok za opozorilo) izberete poljubno možnost zvoka.

Če želite preveriti funkcije za snemanje v računalniku, naredite naslednje:

- **1.** Izberite **Computer** (Računalnik) **> Control Center** (Nadzorno središče).
- **2.** V levem podoknu kliknite **Hardware** (Strojna oprema), nato pa v desnem podoknu kliknite **Sound** (Zvok).
- **3.** Kliknite zavihek **Input** (Vhod) in na spustnem seznamu ob možnosti **Connector** (Priključek) izberite **Microphone** (Mikrofon) ali **Line-in** (Vhodni).
- **4.** Glasnost zvoka prilagodite tako, da drsnik **Input volume** (Glasnost zvoka) pomaknete v želeni položaj.

**EX OPOMBA:** Za čim boljše rezultate snemanja govorite neposredno v mikrofon in med snemanjem poskrbite, da v ozadju ni hrupa.

Če želite potrditi ali spremeniti zvočne nastavitve v računalniku, v območju za obvestila na skrajni desni strani opravilne vrstice z desno tipko miške kliknite ikono **Sound** (Zvok).

# **Uporaba spletne kamere (samo nekateri modeli)**

Nekateri računalniki imajo na vrhu zaslona vgrajeno spletno kamero. Nameščena programska oprema Cheese omogoča, da s spletno kamero posnamete fotografijo ali videoposnetek. Fotografijo ali videoposnetek si lahko predogledate in shranite.

Programska oprema za spletno kamero omogoča uporabo naslednjih funkcij:

- zajemanje in skupno rabo videa,
- pretočni video s programsko opremo za neposredno sporočanje,
- fotografiranje.

**OPOMBA:** Če želite izvedeti več o uporabi spletne kamere, v programski opremi Cheese kliknite meni Help (Pomoč).

# **Uporaba videonaprav**

V vašem računalniku so ta zunanja grafična vrata:

- **VGA**
- **DisplayPort**

# **VGA,**

Vrata za zunanji monitor ali vrata VGA so analogni vmesnik za prikazovanje, prek katerega lahko v računalnik priključite zunanjo napravo za prikazovanje VGA, kot sta zunanji monitor VGA ali projektor VGA.

**▲** Napravo za prikazovanje VGA povežete tako, da kabel naprave priključite v vrata za zunanji monitor.

Zaslonsko sliko lahko med napravami, ki so povezane z računalnikom, preklapljate tako, da pritiskate kombinacijo tipk fn+f4.

**OPOMBA:** S pritiskom kombinacije tipk fn+f4 lahko preklapljate med nastavitvami. Preklapljate lahko med ploščo prenosnika, zunanjim zaslonom s ploščo prenosnika ali enim od zunanjih monitorjev. Zunanja monitorja lahko priključite v vrata DisplayPort in vrata VGA, vendar je lahko aktiven samo en zunanji zaslon naenkrat.

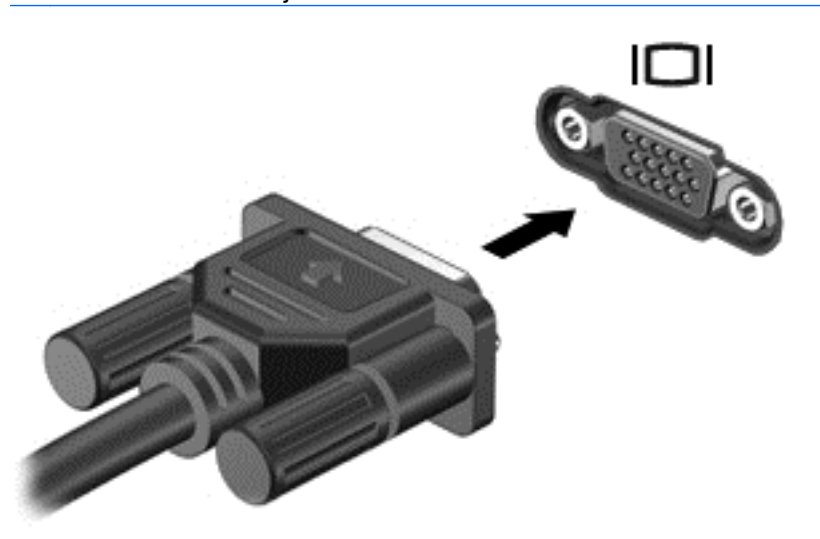

Če po tem, ko ste pritisnili  $fn + f4$ , zunanji monitor ni zaznan, naredite naslednje:

- **1.** Kliknite ikono **Gnome Display Applet** (Pripomoček za zaslon Gnome) v območju za obvestila na skrajni desni strani opravilne vrstice.
- **2.** Izberite **Configure Display Settings** (Konfiguriraj nastavitve zaslona).
- **3.** Kliknite **Detect Monitors** (Zaznaj monitorje).
- **4.** Kliknite radijski gumb **On** (Vključi) na desni strani prikaza. Če privzeti monitor ni zaznan, nastavite ločljivost in stopnjo osveževanja s pomočjo specifikacij zunanjega monitorja. Spremenite zasuk, če želite. Če prikaz zahteva zrcaljenje, kliknite potrditveno polje **Mirror Screens** (Prezrcali zaslone).

**OPOMBA:** Kliknite **Default** (privzeto), da spremenite zunanji monitor v ležeči način.

- **5.** Kliknite **Apply** (Uporabi).
- **6.** Kliknite **Close** (Zapri).

## **DisplayPort**

V vrata DisplayPort lahko priključite podprte digitalne naprave za prikazovanje, npr. visoko zmogljiv monitor ali projektor. Vrata DisplayPort so zmogljivejša od vrat za zunanji monitor VGA in zagotavljajo boljšo digitalno povezavo.

**1.** Napravo za digitalni prikaz povežete tako, da kabel naprave priključite v vrata DisplayPort.

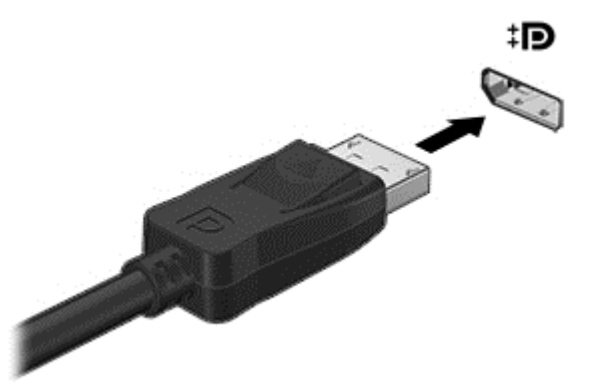

**OPOMBA:** Če želite odstraniti kabel naprave, pritisnite zapah priključka, da ga odklopite iz računalnika.

- **2.** Drugi konec videokabla priključite v videonapravo.
- **3.** Zaslonsko sliko lahko med napravami, ki so povezane z računalnikom, preklapljate tako, da pritiskate kombinacijo tipk fn+f4.
	- **PC screen only** (Samo zaslon računalnika): Omogoča ogled zaslonske slike le na računalniku.
	- **Duplicate** (Podvoji): Ogled zaslonske slike na računalniku in zunanji napravi hkrati.
	- **Extend** (Razširi): Ogled razširjene zaslonske slike na računalniku in zunanji napravi hkrati.
	- **Second screen only** (Samo sekundarni zaslon): Ogled zaslonske slike le v zunanji napravi. Z vsakim pritiskom kombinacije tipk fn+f4 se spremeni stanje prikaza.

# **6 Upravljanje porabe**

# **Zaustavljanje računalnika**

A POZOR: Ko se računalnik zaustavi, se izgubijo vsi neshranjeni podatki.

Ukaz za zaustavitev računalnika zapre vse odprte programe, vključno z operacijskim sistemom, nato pa izklopi zaslon in računalnik.

Računalnik zaustavite v naslednjih primerih:

- če morate zamenjati akumulator ali dostopati do komponent v računalniku;
- če priključujete zunanjo strojno opremo, ki se ne povezuje v vrata USB;
- če računalnika dalj časa ne boste uporabljali in ga boste izključili iz električnega napajanja.

Če želite zaustaviti računalnik, naredite naslednje:

**CPOMBA:** Če je računalnik v stanju izklopa ali mirovanja, je treba to stanje najprej prekiniti, preden lahko zaustavite računalnik.

- **1.** Shranite svoje delo in zaprite vse odprte programe.
- **2.** Izberite **Computer** (Računalnik) **> Shutdown** (Zaustavitev) **> Shut Down** (Zaustavi).

Če se računalnik ne odziva in ne morete uporabiti zgoraj omenjenih postopkov za zaustavitev, poskusite uporabiti naslednje postopke za zaustavitev v sili v navedenem vrstnem redu, dokler se ne zaustavi:

- Pridržite stikalo za vklop/izklop za vsaj pet sekund.
- Računalnik izključite iz električnega napajanja in odstranite akumulator.

# **Nastavljanje možnosti porabe**

## **Uporaba stanj za varčevanje energije**

Računalnik ima dve tovarniško omogočeni stanji za varčevanje energije: stanje izklopa in mirovanja.

Ko preklopite v stanje izklopa, začnejo utripati lučke za vklop, zaslon pa se izklopi. Vaše delo je shranjeno v pomnilniku, kar omogoča, da stanje izklopa prekinete hitreje kot stanje mirovanja. Če je računalnik dlje časa v stanju izklopa ali če akumulator doseže kritično stopnjo v tem stanju, računalnik preklopi v stanje mirovanja.

Po preklopu v stanje mirovanja se vaše delo shrani v datoteko za mirovanje na trdem disku, računalnik pa se izklopi.

**POZOR:** Da preprečite morebitno manjšo kakovost zvoka in videa, izgubo zmožnosti predvajanja zvoka in videa ali izgubo podatkov, ne preklopite v stanje izklopa ali mirovanja med branjem z diska ali zunanje pomnilniške kartice ali zapisovanjem nanj oz. pomnilniško kartico.

**OPOMBA:** Kadar je računalnik v stanju izklopa ali mirovanja, ne morete vzpostaviti nobene omrežne povezave ali izvajati funkcij računalnika.

### **Preklop v stanje izklopa in iz njega**

Sistem je tovarniško nastavljen, da preklopi v stanje izklopa po preteku nedelovanja, ne glede na to, ali se računalnik napaja iz akumulatorja ali iz električnega omrežja.

Nastavitve porabe energije in časovne omejitve lahko spreminjate z uporabo možnosti Power Management (Upravljanje porabe) v nadzornem središču.

Ko je računalnik vklopljen, lahko preklopite v stanje izklopa na naslednje načine:

- Kratko pritisnite stikalo za vklop/izklop.
- Zaprite zaslon.

```
OPOMBA: To deluje le, ko se računalnik napaja iz akumulatoria.
```
- Izberite **Computer** (Računalnik) **> Shutdown** (Zaustavitev) **> Suspend** (Izklop).
- Na skrajni desni strani opravilne vrstice kliknite ikono **Power** (Poraba), nato pa še **Suspend** (Izklop).

Preklop iz stanja izklopa:

**▲** Kratko pritisnite stikalo za vklop/izklop.

Ko računalnik preide iz stanja izklopa, lučke za vklop zasvetijo, na zaslonu pa se prikaže vaše delo, kot je bilo pred preklopom med stanji.

#### **Preklop v stanje mirovanja in iz njega**

Sistem je tovarniško nastavljen, da preklopi v stanje mirovanja po preteku nedelovanja, ne glede na to, ali se računalnik napaja iz akumulatorja ali iz električnega omrežja, oziroma ko akumulator doseže kritično stopnjo.

Nastavitve porabe energije in časovne omejitve lahko spreminjate z uporabo možnosti Power Management (Upravljanje porabe) v nadzornem središču.

Ko je računalnik vklopljen, lahko preklopite v stanje mirovanja na naslednje načine:

- Kratko pritisnite stikalo za vklop/izklop.
- Izberite **Computer** (Računalnik) **> Shutdown** (Zaustavitev) **> Hibernate** (Mirovanje).
- Na skrajni desni strani opravilne vrstice kliknite ikono **Power** (Poraba), in nato **Hibernate** (Mirovanje).

Preklop iz stanja mirovanja:

**▲** Kratko pritisnite stikalo za vklop/izklop.

Ko računalnik preklopi iz stanja mirovanja, lučke za vklop zasvetijo, na zaslonu pa se prikaže vaše delo, kot je bilo pred preklopom med stanji.

## **Ikona za porabo**

Ikona **Power** (Poraba) je prikazana v območju za obvestila na skrajni desni strani opravilne vrstice. Z ikono **Power** (Poraba) lahko hitro dostopate do nastavitev porabe, preverite napolnjenost akumulatorja in izberete drug načrt porabe.

- Če želite prikazati odstotek preostale zmogljivosti akumulatorja, kliknite ikono **Power** (Poraba). Informaciej se bodo prikazale v pojavnem meniju. Informacije se prikažejo tudi, če kazalec miške postavite na ikono **Power** (Poraba).
- Če želite dostopati do nastavitev za upravljanje porabe, z desno tipko miške kliknite ikono **Power** (Poraba), nato pa kliknite **Preferences** (Nastavitve).

## **Upravljanje porabe**

Upravljanje porabe je zbirka nastavitev sistema, ki nadzira, kako računalnik uporablja napajanje. Upravljanje porabe vam lahko pomaga pri varčevanju z električno energijo, povečanju učinkovitosti delovanja ali uskladitvi obojega.

Nastavitve za upravljanje porabe lahko prilagodite.

### **Pregled trenutnih nastavitev za upravljanje porabe**

**▲** Na skrajni desni strani opravilne vrstice z desno miškino tipko kliknite ikono **Power** (Poraba) in nato kliknite **Preferences** (Nastavitve).

### **Spreminjanje trenutnih nastavitev za upravljanja porabe**

- **1.** Na skrajni desni strani opravilne vrstice z desno miškino tipko kliknite ikono **Power** (Poraba) in nato kliknite **Preferences** (Nastavitve).
- **2.** Ustrezno spremenite nastavitve na zavihkih **On AC Power** (Napajanje iz omrežja), **On Battery Power** (Napajanje iz akumulatorja) in **General** (Splošno).

# **Uporaba napajanja iz akumulatorja**

Ko je v računalniku napolnjen akumulator in računalnik ni priključen na zunanje napajanje, računalnik deluje na napajanje iz akumulatorja. Ko je v računalniku napolnjen akumulator in je računalnik priključen na zunanje omrežno napajanje, računalnik deluje na omrežno napajanje.

Če ima računalnik napolnjen akumulator in deluje na zunanje omrežno napajanje prek napajalnika, računalnik preklopi na napajanje iz akumulatorja, če napajalnik odklopite iz računalnika.

**OPOMBA:** Ko izklopite omrežno napajanje, se svetlost zaslona samodejno zmanjša, da se ohranja življenjska doba akumulatorja. Če želite informacije o povečevanju in zmanjševanju svetlosti zaslona, glejte [Tipkovnica in kazalne naprave na strani 22](#page-31-0).

Akumulator je lahko v računalniku ali shranjen kje drugje, odvisno od vašega dela. Če je akumulator v računalniku, medtem ko je ta priključen na omrežno napajanje, se akumulator polni, hkrati pa je s tem zaščiteno vaše delo, če bi prišlo do izpada napajanja. Vendar pa se akumulator v računalniku počasi izprazni, ko je računalnik izključen in izklopljen iz zunanjega napajanja.

**OPOZORILO!** Da se izognete morebitnim varnostnim težavam, uporabljajte samo akumulator, ki je priložen računalniku, nadomestni akumulator, ki ga priskrbi HP, ali združljivi akumulator, ki ste ga kupili pri HP.

<span id="page-46-0"></span>Življenjska doba akumulatorja se lahko razlikuje glede na nastavitve za upravljanje porabe, programe, ki se izvajajo v računalniku, svetlost zaslona, zunanje naprave, povezane z računalnikom, in druge dejavnike.

## **Prikaz preostale napolnjenosti akumulatorja**

**▲** Postavite kazalec nad ikono **Power** (Poraba) v območju za obvestila na skrajni desni strani opravilne vrstice.

## **Vstavljanje ali odstranjevanje akumulatorja**

### **Vstavljanje akumulatorja**

Akumulator vstavite tako:

- **1.** Na ravni površini obrnite računalnik za 180 stopinj, tako da je ležišče za akumulator obrnjeno proti vam.
- **2.** Odstranite vrata za dostop do notranjosti (glejte [Odstranjevanje vrat za dostop do notranjosti](#page-54-0) [na strani 45](#page-54-0)).
- **3.** Vstavite akumulator **(1)** v ležišče za akumulator, da se zaskoči **(2)**.

Potisnite zapaha za sprostitev akumulatorja tako, da se akumulator zaskoči na svoje mesto **(3)**.

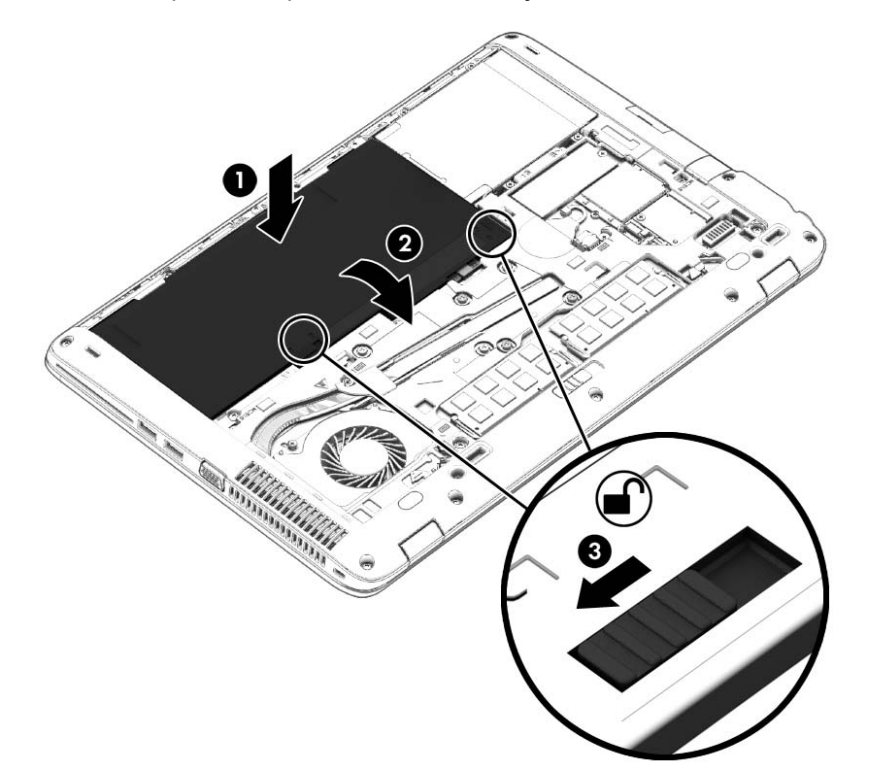

### **Odstranjevanje akumulatorja**

Akumulator odstranite tako:

- **POZOR:** Odstranjevanje akumulatorja, ki je edini vir napajanja za računalnik, lahko povzroči izgubo podatkov. Preden odstranite akumulator, svoje delo vedno shranite in zaustavite računalnik z operacijskim sistemom Windows, da preprečite izgubo podatkov.
	- **1.** Na ravni površini obrnite računalnik za 180 stopinj, tako da je ležišče za akumulator obrnjeno proti vam.
	- **2.** Odstranite vrata za dostop do notranjosti (glejte [Odstranjevanje vrat za dostop do notranjosti](#page-54-0) [na strani 45](#page-54-0)).
	- **3.** Potisnite zapaha za sprostitev akumulatorja **(1)** in privzdignite akumulator **(2)**.
	- **4.** Odstranite akumulator iz računalnika **(3)**.

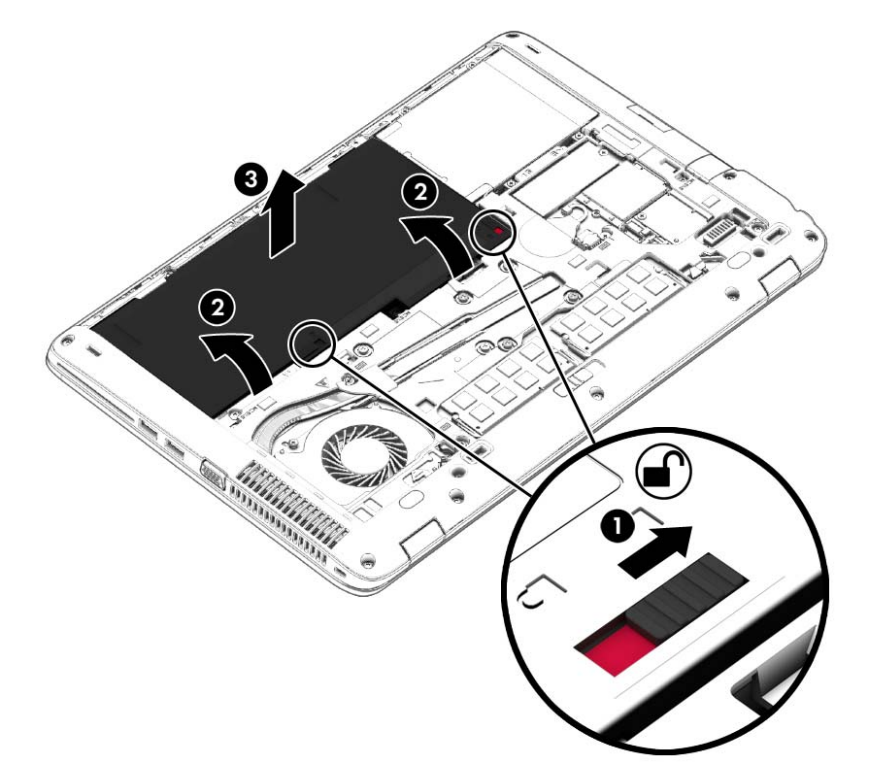

## **Polnjenje akumulatorja**

**OPOZORILO!** Ne polnite akumulatorja računalnika, ko ste na letalu.

Akumulator se polni, ko je računalnik priključen na zunanje napajanje prek napajalnika ali dodatnega napajalnega vmesnika.

Akumulator se polni, če je računalnik izklopljen ali če se uporablja, toda hitreje se polni, ko je izklopljen.

Polnjenje lahko traja dalj časa, če je akumulator nov, če ni bil v uporabi dva tedna ali več ali če je mnogo toplejši ali hladnejši od sobne temperature.

Za podaljšanje življenjske dobe akumulatorja in optimizacijo natančnosti prikaza napolnjenosti akumulatorja upoštevajte naslednja priporočila:

- Če polnite nov akumulator, ga popolnoma napolnite, preden vklopite računalnik.
- **CPOMBA:** Če je računalnik vklopljen, medtem ko polnite akumulator, lahko merilnik akumulatorja v območju za obvestila kaže 100-odstotno napolnjenost, preden je akumulator popolnoma napolnjen.
- Pustite akumulator, da se izprazni pod 5 odstotkov polne napolnjenosti pri običajni uporabi, preden ga napolnite.
- Če akumulatorja niste uporabljali en mesec ali več, ga umerite, namesto le napolnite.

### **Podaljševanje življenjske dobe akumulatorja**

Življenjsko dobo akumulatorja podaljšate tako:

- **1.** Izberite **Computer** (Računalnik) **> Control Center** (Nadzorno središče).
- **2.** V levem podoknu kliknite **System** (Sistem) in nato v desnem podoknu **Power Management** (Upravljanje porabe).
- **3.** Na jezičku **On Battery Power** (Napajanje iz baterije):
	- Drsnik desno od možnosti **Put computer to sleep when inactive for** (Zaslon preklopi v stanje spanja, ko je neaktiven:) premaknite na 10 minut.
	- Izberite možnost **Suspend** (Začasna prekinitev) ali **Hibernate** (Mirovanje) v pogovornem oknu desno od možnosti **When laptop lid is closed** (Ko je pokrov prenosnika zaprt).
	- Izberite **Hibernate** (Mirovanje) ali **Shutdown** (Zaustavitev) v pogovornem oknu desno od možnosti **When battery power is critically low** (Ko je napolnjenost akumulatorja kritično nizka).
- **4.** Drsnik desno od možnosti **Put display to sleep when inactive for** (Zaslon preklopi v stanje spanja, ko je neaktiven:) pomaknite na 15 minut in izberite potrditveno polje poleg možnosti **Reduce backlight brightness** (Zmanjšaj svetlost ozadja).
- **5.** Izberite potrditveno polje poleg možnosti **Dim display when idle** (Ob nedejavnosti zatemni zaslon).
- **6.** Kliknite **Close** (Zapri).

## **Upravljanje stopenj praznega akumulatorja**

V tem razdelku so navedena opozorila in prednastavljeni odzivi sistema. Nekatera opozorila o nizkem stanju akumulatorja in odzive sistema lahko spremenite v Nadzornem središču pod možnostjo Power Management (Upravljanje porabe). Nastavitve, ki jih nastavite pri tej možnosti, ne vplivajo na lučke.

**POZOR:** Odstranjevanje akumulatorja, ki je edini vir napajanja za računalnik, lahko povzroči izgubo podatkov. Da preprečite izgubo podatkov, shranite svoje delo in preklopite v stanje mirovanja ali pa zaustavite računalnik, preden odstranite akumulator.

### **Prepoznavanje stopenj praznega akumulatorja**

Ko je akumulator edini napajalni vir računalnika in se izprazni ali doseže kritično stopnjo napolnjenosti, se zgodi naslednje:

- Če je stanje mirovanja omogočeno in je računalnik vklopljen ali v stanju izklopa, računalnik preklopi v stanje mirovanja.
- Če je stanje mirovanja onemogočeno in je računalnik vklopljen ali v stanju izklopa, računalnik za kratek čas ostane v tem stanju, nato pa se zaustavi, pri čemer se izgubijo vse informacije, ki niso bile shranjene.

### **Reševanje stanja praznega akumulatorja**

#### **Reševanje stanja praznega akumulatorja, ko je na voljo zunanji vir napajanja**

- **▲** Računalnik priključite na zunanje napajanje z eno od naslednjih naprav:
	- napajalnik,
	- dodatno združitveno ali razširitveno napravo,
	- dodaten električni napajalnik, kupljen kot pripomoček pri HP-ju.

#### **Reševanje stanja praznega akumulatorja, ko je na voljo napolnjen akumulator**

- **1.** Zaustavite računalnik ali preklopite v mirovanje.
- **2.** Izpraznjen akumulator zamenjajte s polnim.
- **3.** Vklopite računalnik.

#### **Reševanje stanja praznega akumulatorja, ko ni na voljo nobenega vira napajanja**

- Preklopite v stanje mirovanja.
- Shranite svoje delo in zaustavite računalnik.

#### **Reševanje stanja praznega akumulatorja, ko računalnik ne preklopi iz stanja mirovanja**

Če računalnik nima dovolj energije, da preklopi iz stanja mirovanja, naredite naslednje:

- **1.** Izpraznjen akumulator zamenjajte s polnim ali pa v računalnik in električno omrežje povežite napajalnik.
- **2.** Za izhod iz stanja mirovanja kratko pritisnite stikalo za vklop/izklop.

## **Ohranjanje zmogljivosti akumulatorja**

- Izključite povezave brezžičnega in krajevnega omrežja (LAN) in izklopite modemske programi, če jih ne uporabljate.
- Odklopite zunanje naprave, ki jih ne uporabljate in niso povezane v električno omrežje.
- Ustavite, onemogočite ali odstranite vse zunanje pomnilniške kartice, ki jih ne uporabljate.
- Zmanjšajte svetlost zaslona.
- Ko računalnika ne uporabljate, preklopite v stanje izklopa ali hibernacije ali računalnik zaustavite.

### **Shranjevanje akumulatorja**

**POZOR:** Če želite zmanjšati možnosti okvare akumulatorja, ga ne izpostavljate visoki temperaturi dalj časa.

Če računalnika ne boste uporabljali več kot dva tedna in ga boste izklopili iz električnega napajanja, akumulator odstranite in ga shranite ločeno.

Akumulator hranite v hladnem in suhem prostoru, saj boste tako podaljšali njegovo življenjsko dobo.

**OPOMBA:** Shranjeni akumulator morate preveriti vsakih 6 mesecev. Če je napolnjen manj kot 50 odstotno, ga napolnite, preden ga znova shranite.

Preden začnete uporabljati akumulator, ki je bil shranjen več kot en mesec, ga umerite.

# **Odlaganje izrabljenega akumulatorja**

**OPOZORILO!** Če želite zmanjšati možnost požara ali opeklin, ne razstavljajte, stiskajte ali luknjajte akumulatorja, ne krajšajte zunanjih kontaktov, akumulatorja ne zavrzite v ogenj ali vodo.

Če želite informacije o odlaganju akumulatorja, glejte razdelek *Upravna, varnostna in okoljska obvestila*.

## **Zamenjava akumulatorja**

Življenjska doba akumulatorja se lahko razlikuje glede na nastavitve za upravljanje porabe, programe, ki se izvajajo v računalniku, svetlost zaslona, zunanje naprave, povezane z računalnikom, in druge dejavnike.

Podrobne informacije o akumulatorju najdete tako, da kliknete ikono **Battery** (Akumulator) v območju z obvestili na skrajni desni strani opravilne vrstice in nato **Laptop Battery** (Akumulator prenosnika).

**OPOMBA:** Da ne boste v pomembnih trenutkih nikoli ostali brez napajanja, HP priporoča, da kupite nov akumulator, ko začne indikator zmogljivosti svetiti zeleno-rumeno.

# **Uporaba zunanjega omrežnega napajanja**

**OPOMBA:** Za informacije o priključevanju na zunanje napajanje glejte brošuro *Navodila za nastavitev*, ki je priložena v škatli z računalnikom.

Zunanje omrežno napajanje je mogoče prek odobrenega napajalnika ali prek dodatne združitvene ali razširitvene naprave.

**OPOZORILO!** Z računalnikom uporabljajte samo priloženi napajalnik, nadomestni napajalnik, ki ga priskrbi HP, ali združljivi napajalnik, kupljen pri HP-ju, saj tako preprečite morebitne varnostne težave.

Računalnik priključite na zunanje omrežno napajanje v naslednjih primerih:

*A* OPOZORILO! Ne polnite akumulatorja, ko ste na letalu.

- če polnite ali umerjate akumulator;
- če nameščate ali spreminjate sistemsko programsko opremo;
- če zapisujete informacije na CD ali DVD.

Ko priključite računalnik na zunanje omrežno napajanje, se zgodi naslednje:

- akumulator se začne polniti;
- če je računalnik vklopljen, se spremeni prikaz ikone **akumulatorja** v območju za obvestila.

Ko izključite zunanje napajanje z izmeničnim tokom, se zgodi naslednje:

- računalnik preklopi na napajanje iz akumulatorja;
- svetlost zaslona se samodejno zmanjša, da se ohrani življenjska doba akumulatorja.

## **Preskušanje napajalnika**

Preskusite napajalnik, če računalnik, ko je priključen na omrežno napajanje, kaže katerega od naslednjih znakov:

- Računalnik se ne vklopi.
- Zaslon se ne vklopi.
- Lučke napajanja ne svetijo.

Če želite preskusiti napajalnik:

- **1.** Zaustavite računalnik.
- **2.** Odstranite vrata za dostop do notranjosti (glejte [Odstranjevanje vrat za dostop do notranjosti](#page-54-0) [na strani 45](#page-54-0)).
- **3.** Odstranite akumulator iz računalnika (glejte [Odstranjevanje akumulatorja na strani 37](#page-46-0)).
- **4.** Napajalnik povežite z računalnikom in ga nato vklopite v vtičnico.
- **5.** Vklopite računalnik.
	- Lučke napajanja **zasvetijo**, ko napajalnik deluje pravilno.
	- Če lučke za vklop **ne zasvetijo**, napajalnik ne deluje in ga je treba zamenjati.

Če želite informacije o nakupu nadomestnega napajalnika, se obrnite na podporo.

# **Hibridna grafika (samo nekateri modeli)**

Nekateri računalniki so opremljeni s funkcijo hibridne grafike.

**CPOMBA:** Glejte pomoč za konfiguracijo grafičnega procesorja prenosnega računalnika in programsko opremo, če želite preveriti, ali je v vašem računalniku nameščena hibridna grafika.

Hibridna grafika ponuja dva načina obdelave grafike:

- Način High Performance Programi, dodeljeni temu načinu, uporabljajo visokozmogljivo grafično procesno enoto (GPE) za optimalno delovanje.
- Način Power Saving Programi, dodeljeni temu načinu, uporabljajo manj zmogljivo GPE za varčevanje z energijo akumulatorja.

## **Uporaba hibridne grafike (samo nekateri modeli)**

Hibridna grafika omogoča izvajanje programa v načinu visoke zmogljivosti ali v načinu varčevanja z energijo glede na grafične zahteve programa. 3D programi in igre običajno uporabljajo GPE z večjo zmogljivostjo, grafično manj zahtevni programi pa uporabljajo manj zmogljivo GPE. Način, ki ga uporablja program (High Performance ali Power Saving) lahko izberete prek nadzorne plošče hibridne grafike.

**PEX OPOMBA:** Zaradi omejitev strojne opreme se nekateri programi lahko izvajajo samo v enem od dveh načinov.

Več informacij najdete v pomoči za programsko opremo za hibridno grafiko.

# **7 Pogoni**

# **Ravnanje s pogoni**

**POZOR:** Pogoni so občutljive računalniške komponente, s katerimi je treba ravnati previdno. Preden začnete delati s pogoni, si preberite naslednja opozorila. Dodatna opozorila za posamezne postopke so navedena pri opisih postopkov.

Upoštevajte to:

- Preden začnete premikati računalnik, ki je priključen na zunanji trdi disk, sprožite stanje izklopa in počakajte, da se zaslon izklopi, ali pa pravilno izključite zunanji trdi disk.
- Preden začnete delati s pogonom, se razelektrite, tako da se dotaknete nepobarvane kovinske površine pogona.
- Ne dotikajte se kontaktnih nožic na zamenljivem pogonu ali na računalniku.
- S pogonom ravnajte previdno. Pazite, da vam ne pade na tla, in nanj ne polagajte predmetov.
- Preden odstranite ali vstavite pogon, zaustavite računalnik. Če niste prepričani, ali je računalnik zaustavljen, v stanju izklopa ali hibernacije, ga najprej vklopite in nato zaustavite prek operacijskega sistema.
- Pri vstavljanju pogona v ležišče ne uporabljajte prekomerne sile.
- Ne uporabljate tipkovnice računalnika oziroma ne premikajte računalnika, medtem ko optični pogon zapisuje na disk, saj je postopek zapisovanja občutljiv na vibracije.
- Če je akumulator edini vir napajanja, se pred zapisovanjem na nosilec podatkov prepričajte, ali je akumulator dovolj napolnjen.
- Pogona ne izpostavljajte skrajnim temperaturam ali vlagi.
- Pogona ne izpostavljajte tekočinam. Pogona ne pršite s čistilnimi sredstvi.
- Preden pogon odstranite iz ležišča ter pred potovanjem ali pred pošiljanjem ali shranjevanjem pogona, iz njega najprej odstranite nosilec podatkov.
- Če želite pogon poslati po pošti, uporabite oblazinjeno ali drugo ustrezno zaščitno embalažo, ki jo označite z napisom »LOMLJIVO«.
- Pogona ne izpostavljajte magnetnim poljem. Varnostne naprave, ki uporabljajo magnetno polje, so na primer detektorji kovin, skozi katere morate na letališčih, in ročni detektorji kovin. Letališki tekoči trak in podobne varnostne naprave za preverjanje ročne prtljage ne uporabljajo magnetnih polj, temveč rentgenske žarke in pogonom ne škodijo.

# <span id="page-54-0"></span>**Odstranjevanje ali nameščanje vrat za dostop do notranjosti**

## **Odstranjevanje vrat za dostop do notranjosti**

Odstranite vrata za dostop do notranjosti, če želite dostopati do akumulatorja, rež pomnilniškega modula, trdega diska in drugih komponent.

- **1.** Ležišče za akumulator obrnite proti sebi in potisnite zaklep za sprostitev vrat za dostop do notranjosti **(1)** v levo, odstranite vijak (če se uporablja) **(2)**, in nato znova potisnite zaklep **(3)**, da se sprostijo vrata za dostop do notranjosti.
	- **OPOMBA:** Če ne želite uporabiti izbirnega vijaka, ga lahko shranite pod vrati za dostop do notranjosti.
- **2.** Potisnite vrata za dostop do notranjosti proti sprednjemu delu računalnika **(4)** in jih dvignite **(5)**, da jih odstranite.

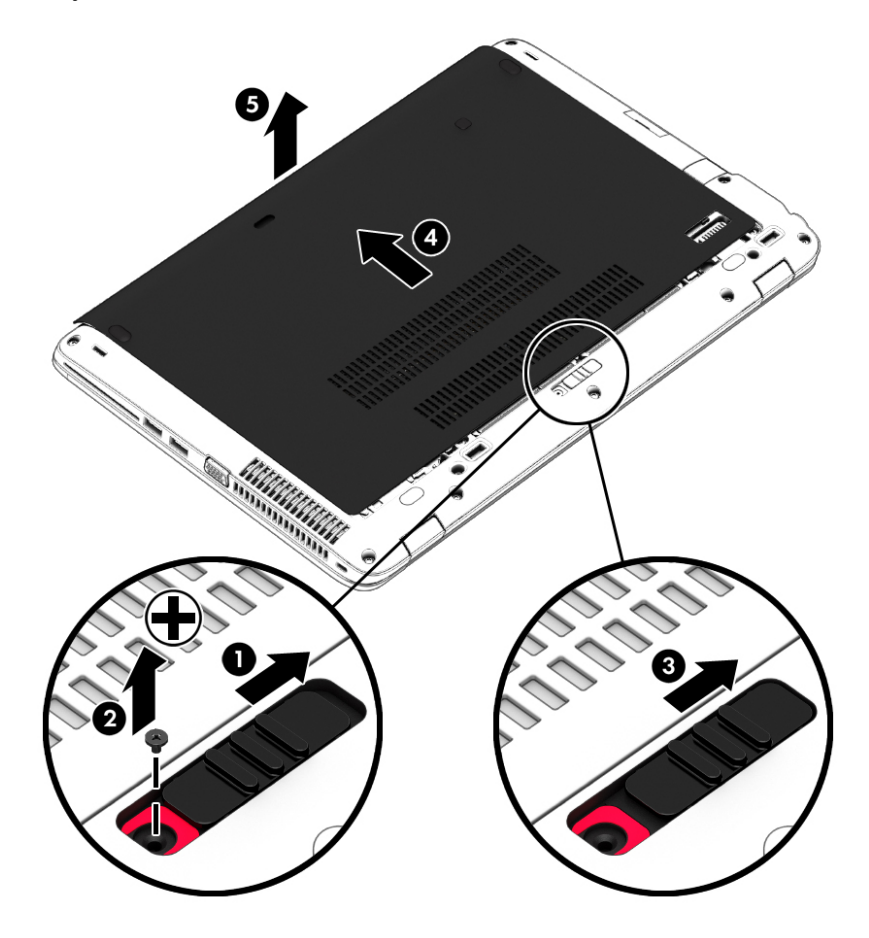

## <span id="page-55-0"></span>**Vnovična namestitev vrat za dostop do notranjosti**

Ko ne potrebujete več dostopa do akumulatorja, reže za pomnilniški modul, trdega diska, nalepke z upravnimi informacijami in drugih komponent, znova namestite vrata za dostop do notranjosti.

- **1.** Nagnite vrata za dostop do notranjosti, da poravnate sprednji del vrat s sprednjim robom računalnika **(1)**.
- **2.** Vstavite jezičke za poravnavo **(2)** na zadnjem robu vrat za dostop do notranjosti v zareze na računalniku.
- **3.** Potiskajte vrata za dostop do notranjosti proti ležišču za akumulator, da se zataknejo na svoje mesto.
- **4.** Obrnite ležišče za akumulator k sebi in potisnite zapah za sprostitev vrat za dostop do notranjosti v levo **(3)** ter po želji vstavite in privijte dodatni vijak **(4)**, ki bo držal vrata za dostop do notranjosti. Potisnite zapah za sprostitev vrat za dostop do notranjosti v desno **(5)**.

**OPOMBA:** Če ne želite uporabiti izbirnega vijaka, ga lahko shranite pod vrati za dostop do notranjosti.

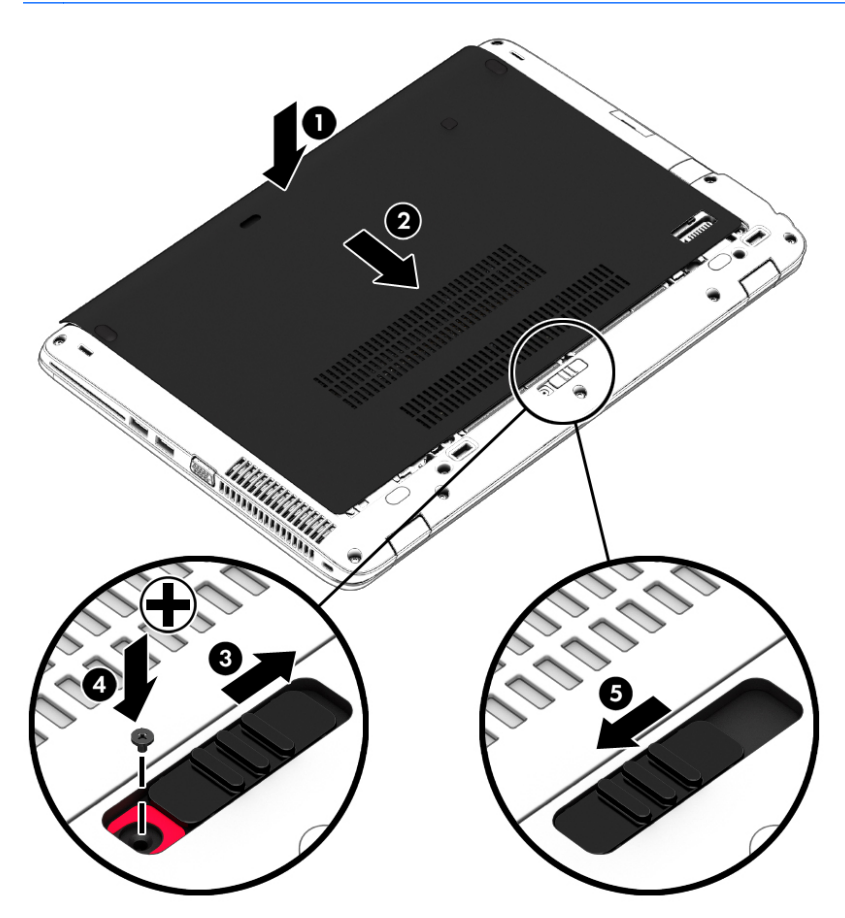

# **Zamenjava ali nadgradnja trdega diska**

**POZOR:** Da preprečite izgubo podatkov ali neodzivanje sistema, storite naslednje:

Preden odstranite trdi disk iz ležišča, zaustavite računalnik. Trdega diska ne odstranite, ko je računalnik vklopljen, v stanju spanja ali mirovanja.

Če niste prepričani, ali je računalnik izklopljen, ga vklopite tako, da pritisnete stikalo za vklop/izklop. Nato računalnik zaustavite prek operacijskega sistema.

# **Odstranjevanje trdega diska**

Odstranjevanje trdega diska:

- **1.** Shranite svoje delo in izklopite računalnik.
- **2.** Odklopite napajanje in zunanje naprave, ki so priklopljene na računalnik.
- **3.** Na ravni površini obrnite računalnik za 180 stopinj.
- **4.** Odstranite vrata za dostop do notranjosti (glejte [Odstranjevanje vrat za dostop do notranjosti](#page-54-0) [na strani 45](#page-54-0)).
- **5.** Odstranite akumulator (glejte [Odstranjevanje akumulatorja na strani 37](#page-46-0)).
- **6.** Odvijte 4 vijake trdega diska **(1)**. Potisnite trdi disk **(2)** naprej, nato pa ga odstranite **(3)**.

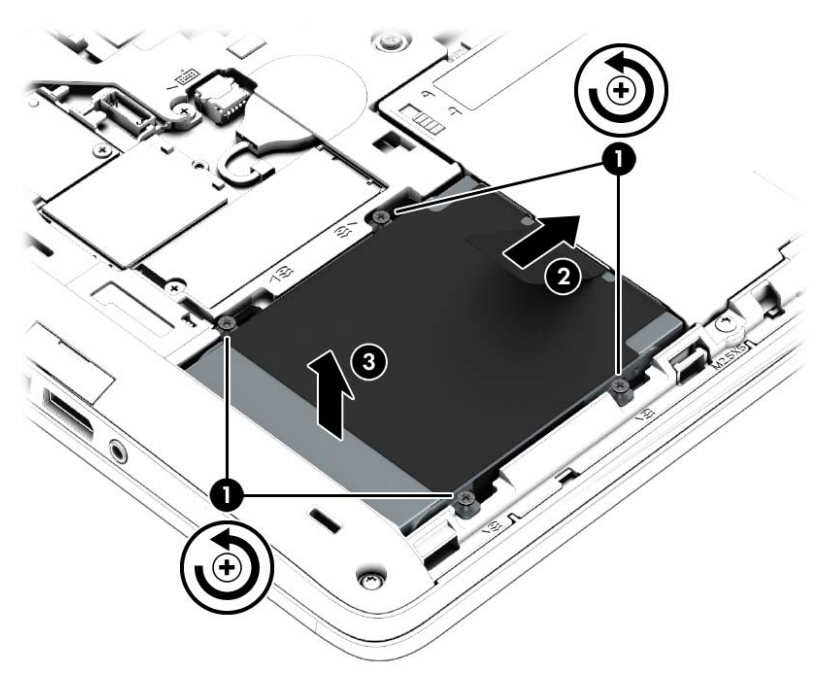

# **Nameščanje trdega diska**

**OPOMBA:** Vaš računalnik se lahko nekoliko razlikuje od slike v tem razdelku.

Trdi disk namestite tako:

- **1.** Vstavite trdi disk v ležišče pod kotom **(1)** in ga ravno položite v ležišče **(2)**.
- **2.** Povlecite plastični jeziček **(3)** proti sredini računalnika, da združite trdi disk s priključkom.
- **3.** Privijte vijaka trdega diska **(4)**.

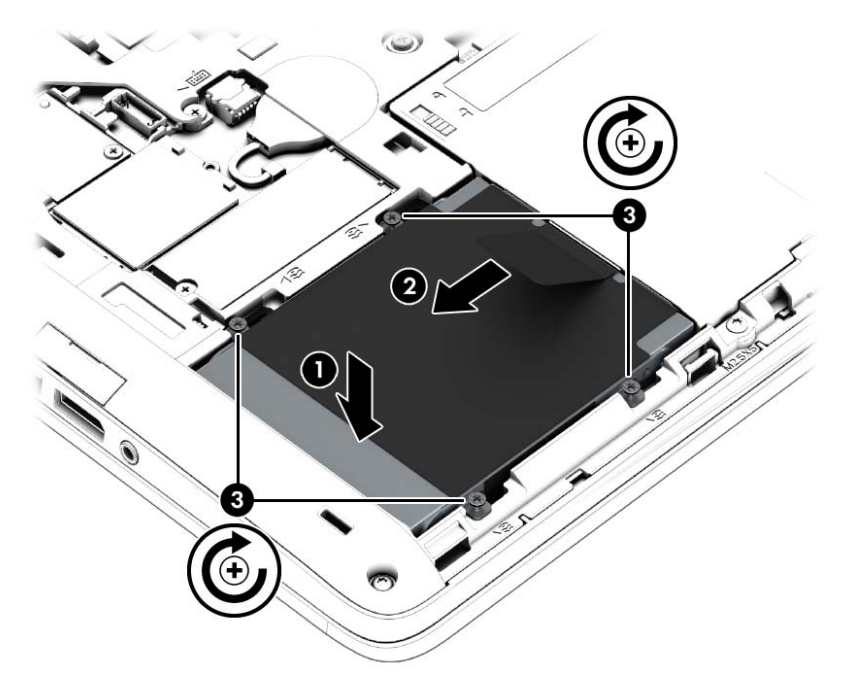

- **4.** Vstavite akumulator (glejte [Vstavljanje akumulatorja na strani 37](#page-46-0)).
- 5. Znova namestite vrata za dostop do notranjosti (glejte Vnovič[na namestitev vrat za dostop do](#page-55-0) [notranjosti na strani 46](#page-55-0)).
- **6.** Priključite napajanje in zunanje naprave v računalnik.
- **7.** Vklopite računalnik.

# **Uporaba programske opreme HP 3D DriveGuard**

HP 3D DriveGuard ščiti trdi disk s parkiranjem pogona in ustavljanjem podatkovnih zahtev pri enem od naslednjih pogojev:

- Če računalnik pade na tla.
- Če računalnik premaknete z zaprtim zaslonom, medtem ko se napaja iz akumulatorja.

Kratek čas po enem od teh dogodkov HP 3D DriveGuard povrne trdi disk v normalno delovanje.

**POPOMBA:** Ker fiksni pogoni (SSDs) nimajo premikajočih se delov, zaščita s programom za zaščito trdega diska HP 3D DriveGuard ni potrebna.

**PY OPOMBA:** Trdi disk v primarnem ležišču za trdi disk ali v sekundarnem ležišču za trdi disk je zaščiten s programom HP 3D DriveGuard. HP 3D DriveGuard ne varuje trdega diska, nameščenega v dodatne združitvene naprave ali priključenega v vrata USB.

Več informacij najdete v pomoči za programsko opremo HP 3D DriveGuard.

## **Prepoznavanje stanja programske opreme HP 3D DriveGuard**

Lučka pogona na računalniku spremeni barvo in tako prikaže, da je v ležišču primarnega in/ali sekundarnega (samo nekateri modeli) trdega diska parkiran pogon. Če želite ugotoviti, ali je pogon trenutno zaščiten oziroma ali je parkiran, uporabite ikono v območju za obvestila na skrajni desni strani opravilne vrstice.

# **8 Zunanje kartice in naprave**

# **Uporaba bralnikov pomnilniških kartic**

Dodatne pomnilniške kartice omogočajo varno shranjevanje podatkov in priročno souporabo podatkov. Te kartice se pogosto uporabljajo z digitalnimi fotoaparati in dlančniki, opremljenimi z nosilci podatkov, kot tudi z drugimi računalniki.

Če si želite ogledati, katere vrste pomnilniških kartic računalnik podpira, glejte [Spoznavanje](#page-13-0) rač[unalnika na strani 4.](#page-13-0)

## **Vstavljanje pomnilniške kartice**

**POZOR:** Če želite zmanjšati možnost poškodb na priključkih pomnilniške kartice, pri vstavljanju kartice uporabite čim manj sile.

- **1.** Kartico držite tako, da je nalepka obrnjena navzgor, priključek pa proti računalniku.
- **2.** Vstavite kartico v bralnik pomnilniških kartic, nato jo potisnite navznoter, da se trdno zaskoči.

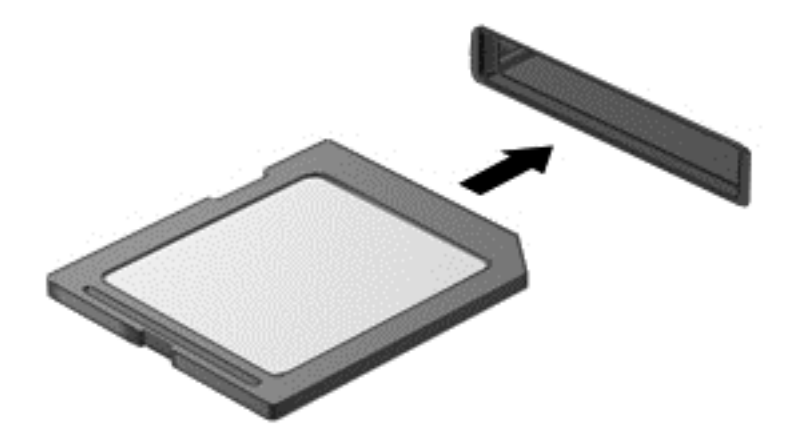

## **Odstranjevanje pomnilniške kartice**

**POZOR:** Če želite zmanjšati možnost izgube podatkov ali neodzivnost sistema, pomnilniško kartico varno odstranite po naslednjem postopku.

Shranite podatke in zaprite vse programe, povezane s pomnilniško kartico.

Pomnilniško kartico odstranite tako:

- **1.** Odprite brskalnik File Browser (Brskalnik datotek), tako da izberete **Computer** (Računalnik) **> Nautilus**.
- **2.** Na seznamu **Places** (Mesta) v levem podoknu brskalnika datotek kliknite ikono **Eject** (Izvrzi) zraven imena pomnilniške kartice.

**CPOMBA:** Prikaže se obvestilo, da lahko strojno opremo varno odstranite.

**3.** Kartico izvlecite iz reže.

![](_page_60_Picture_1.jpeg)

# **Uporaba pametnih kartic (samo pri nekaterih modelih)**

**OPOMBA:** Izraz *pametna kartica* se v tem poglavju uporablja tako za pametne kartice kot za kartice JavaTM.

Pametna kartica je dodatna oprema v velikosti kreditne kartice, ki vsebuje mikročip s pomnilnikom in mikroprocesor. Tako kot osebni računalniki imajo tudi pametne kartice operacijski sistem za upravljanje vhoda in izhoda ter vključujejo varnostne funkcije za zaščito pred nedovoljenim spreminjanjem.

Standardizirane pametne kartice se uporabljajo z bralnikom pametnih kartic.

Za dostop do vsebine na mikročipu je potrebna osebna identifikacijska številka (PIN). Dodatne informacije o varnostnih funkcijah pametne kartice boste našli v razdelku Pomoč in podpora.

### **Vstavljanje pametne kartice**

- **1.** Pametno kartico držite tako, da bo nalepka obrnjena navzgor, in jo previdno potisnite v bralnik pametnih kartic, dokler se ne zaskoči.
- **2.** Za prijavo v računalnik s pomočjo številke PIN pametne kartice sledite navodilom na zaslonu.

### **Odstranjevanje pametne kartice**

**▲** Primite za rob pametne kartice in jo potegnite iz bralnika pametnih kartic.

# **Uporaba naprave USB**

USB (Universal Serial Bus) je vmesnik za strojno opremo, s katerim je mogoče priključiti dodatno zunanjo napravo USB, npr. tipkovnico, miško, pogon, tiskalnik, optični bralnik ali zvezdišče.

Nekatere naprave USB potrebujejo dodatno podporno programsko opremo, ki je običajno priložena napravi. Več informacij o programski opremi za napravo najdete v navodilih proizvajalca programske opreme.

Računalnik ima najmanj 1 vrata USB, ki podpirajo naprave USB 1.0, 1.1, 2.0 ali 3.0. Poleg tega ima vaš računalnik morda tudi vrata USB z lastnim napajanjem, ki omogočajo napajanje zunanje naprave. Dodatna združitvena naprava ali zvezdišče USB vsebuje dodatna vrata USB, ki jih je mogoče uporabiti z računalnikom.

# **Priključevanje naprave USB**

- **POZOR:** Da preprečite poškodbe priključka USB, pri povezovanju naprave USB uporabite čim manj sile.
- **OPOMBA:** Vrata USB vašega računalnika se lahko nekoliko razlikujejo od vrat na sliki v tem razdelku.
	- **▲** Če želite priključiti napravo USB v računalnik, priključite kabel USB za to napravo v vrata USB.

![](_page_61_Picture_4.jpeg)

**PEX** OPOMBA: Ko priključite pomnilniško napravo USB, boste v področju za obvestila morda videli sporočilo, da je sistem napravo prepoznal.

### **Odstranjevanje naprave USB**

**POZOR:** Pri odstranjevanju naprave USB ne vlecite kabla naprave, saj lahko poškodujete priključek USB.

**POZOR:** Da preprečite izgubo podatkov ali neodzivnost sistema, napravo USB varno odstranite po naslednjem postopku.

Napravo USB odstranite tako:

- **1.** Odprite brskalnik File Browser (Brskalnik datotek), tako da izberete **Computer** (Računalnik) **> Nautilus**.
- **2.** Na seznamu **Places** (Mesta) v levem podoknu brskalnika datotek kliknite ikono **Izvrzi** zraven imena naprave.
- **3.** Odstranite napravo.

# **Uporaba dodatnih zunanjih naprav**

**OPOMBA:** Informacije o potrebni programski opremi, gonilnikih in o tem, katera vrata v računalniku je treba uporabiti, najdete v navodilih proizvajalca.

Če želite v računalnik priključiti zunanjo napravo:

**POZOR:** Zaradi nevarnosti okvare opreme pri priklopu električne naprave se pred tem prepričajte, ali je naprava izklopljena in električni kabel izključen.

- **1.** Napravo priključite v računalnik.
- **2.** Če priključujete napravo z lastnim napajanjem, njen napajalni kabel priključite v ozemljeno električno vtičnico.
- **3.** Vklopite napravo.

Če želite izključiti zunanjo napravo brez lastnega napajanja, jo izklopite, nato pa jo izključite iz računalnika. Če želite izključiti zunanjo napravo z lastnim napajanjem, jo izklopite, izključite iz računalnika in izvlecite električni kabel.

### **Uporaba dodatnih zunanjih pogonov**

Z izmenljivimi zunanjimi pogoni razširite možnosti za shranjevanje in dostop do informacij. Pogon USB je mogoče dodati tako, da priključite pogon v vrata USB na računalniku.

**OPOMBA:** Zunanji HP-jevi optični pogoni USB morajo biti priključeni v vrata USB z lastnim napajanjem.

Pogoni USB so lahko naslednji:

- 1,44-megabajtni disketni pogon
- Zunanji trdi disk (trdi disk s priloženim napajalnikom)
- Zunanji optični pogon (CD in DVD)
- Naprava MultiBay

# **9 Pomnilniški moduli**

Računalnik ima dva prostora za pomnilniške module. Zmogljivost računalnika lahko nadgradite tako, da v nezasedeno režo za razširitveni pomnilniški modul dodate pomnilniški modul ali pa nadgradite obstoječi pomnilniški modul v reži za primarni pomnilniški modul.

- **OPOZORILO!** Možnost električnega udara, požara ali poškodbe opreme zmanjšate tako, da pred nameščanjem pomnilniškega modula odklopite napajalni kabel in odstranite vse akumulatorje.
- **POZOR:** Elektrostatična razelektritev (ESD) lahko poškoduje elektronske komponente. Preden začnete kateri koli postopek, se razelektrite, tako da se dotaknete ozemljenega kovinskega predmeta.
- **POPOMBA:** Če želite pri dodajanju drugega pomnilniškega modula uporabiti dvokanalno konfiguracijo, morata biti oba pomnilniška modula identična.

Če želite zamenjati pomnilniški modul, storite naslednje:

A **POZOR:** Da preprečite izgubo podatkov ali neodzivanje sistema, storite naslednje:

Pred dodajanjem ali menjavo pomnilniških modulov izklopite računalnik. Pomnilniškega modula ne odstranjujte, če je računalnik vklopljen ali v stanju izklopa ali mirovanja.

Če niste prepričani, ali je računalnik izklopljen ali v načinu mirovanja, računalnik vklopite tako, da pritisnete stikalo za vklop/izklop. Nato računalnik zaustavite prek operacijskega sistema.

- **1.** Shranite svoje delo in zaustavite računalnik.
- **2.** Odklopite napajanje in zunanje naprave, ki so priklopljene na računalnik.
- **3.** Na ravni površini obrnite računalnik.
- **4.** Odstranite vrata za dostop do notranjosti (glejte [Odstranjevanje vrat za dostop do notranjosti](#page-54-0) [na strani 45](#page-54-0)).
- **5.** Odstranite akumulator (glejte [Odstranjevanje akumulatorja na strani 37](#page-46-0)).
- **6.** Če želite zamenjati pomnilniški modul, odstranite obstoječi pomnilniški modul:
	- **a.** Izvlecite držalne zaponke **(1)** na obeh straneh pomnilniškega modula.

Pomnilniški modul se privzdigne.

**POZOR:** Da preprečite poškodbe pomnilniškega modula, ga držite le za robove. Ne dotikajte se komponent na pomnilniškem modulu in ga ne upogibajte.

**b.** Primite pomnilniški modul za rob **(2)** in ga nežno povlecite iz reže za pomnilniški modul.

![](_page_64_Picture_1.jpeg)

Ko odstranite pomnilniški modul, ga zaradi zaščite shranite v antistatično embalažo.

**7.** Vstavite nov pomnilniški modul:

**POZOR:** Da preprečite poškodbe pomnilniškega modula, ga držite le za robove. Ne dotikajte se komponent na pomnilniškem modulu in ga ne upogibajte.

- **a.** Rob pomnilniškega modula z utori **(1)** poravnajte z jezičkom v reži za pomnilniški modul.
- **b.** Ko je pomnilniški modul pod kotom 45 stopinj glede na površino prostora za pomnilniški modul, ga potisnite **(2)** v režo, da se zaskoči.

**c.** Pomnilniški modul nežno potisnite **(3)** navzdol, pri čemer pritisnite na desni in levi rob pomnilniškega modula, da se držalni zaponki zaskočita.

![](_page_65_Figure_1.jpeg)

- 8. Znova vstavite akumulator (glejte **Vstavljanje akumulatorja na strani 37**).
- 9. Znova namestite vrata za dostop do notranjosti (glejte **Vnovič[na namestitev vrat za dostop do](#page-55-0)** [notranjosti na strani 46](#page-55-0)).
- **10.** Obrnite računalnik in znova priključite zunanje napajanje in zunanje naprave.
- **11.** Vklopite računalnik.

# **10 Varnost**

# **Zaščita računalnika**

**CPOMBA:** Varnostne rešitve so namenjene dodatni zaščiti, ne morejo pa vedno preprečiti vdorov ali morebitnih poškodb oz. kraje računalnika.

Varnostne funkcije, nameščene v vašem računalniku, lahko zaščitijo računalnik, osebne informacije in podatke pred različnimi tveganji. Varnostne funkcije, ki jih morate uporabiti, so odvisne od načina uporabe računalnika.

Operacijski sistem ponuja nekatere varnostne funkcije. Dodatne varnostne funkcije so navedene v naslednji tabeli. Večino teh dodatnih varnostnih funkcij lahko konfigurirate v orodju Computer Setup.

![](_page_66_Picture_223.jpeg)

\* Computer Setup je orodje, ki ga odprete s tipko f10, ko je računalnik vklopljen ali se znova zaganja. V orodju Computer Setup morate za krmarjenje in izbiranje želenih možnosti uporabljati tipke računalnika.

# **Uporaba gesel**

Geslo je skupina znakov, ki jih izberete, da zavarujete informacije v računalniku. Nastavite lahko več vrst gesel, odvisno od tega, kako želite nadzorovati dostop do svojih informacij. Gesla lahko nastavite v programu Computer Setup, ki je prednameščeno v računalniku.

- Gesla za nastavitev in gesla za DriveLock nastavite v programu Computer Setup, upravlja pa jih sistemski BIOS.
- Če pozabite tako uporabniško kot glavno geslo DriveLock, ki ga nastavite v programu Computer Setup, se bo trdi disk, ki ga gesli varujeta, trajno zaklenil in ga ne bo več možno uporabljati.

Pri ustvarjanju in shranjevanju gesel upoštevajte naslednje nasvete:

- Ko ustvarjate gesla, sledite zahtevam programa.
- Gesla si zapišite in jih shranite na varnem mestu, ki ni ob računalniku.
- Gesel ne shranite v datoteki v računalniku.

V naslednji tabeli so opisana najpogostejša gesla in njihove funkcije.

# **Nastavljanje gesel v operacijskem sistemu**

![](_page_67_Picture_107.jpeg)

# **Nastavitev gesel v orodju Computer Setup**

![](_page_67_Picture_108.jpeg)

\*Če želite podrobnosti o posameznem geslu, glejte naslednje teme.

### **Upravljanje skrbniškega gesla za BIOS**

Če želite nastaviti, spremeniti ali izbrisati geslo, naredite naslednje:

- **1.** Odprite orodje Computer Setup, tako da vklopite ali znova zaženete računalnik. Ko se v spodnjem levem kotu zaslona prikaže sporočilo »Press the ESC key for Startup Menu« (Pritisnite tipko ESC, če želite odpreti meni zagona), pritisnite tipko esc. Ko se prikaže meni zagona, pritisnite f10.
- **2.** S kazalno napravo ali s puščičnimi tipkami izberite **Security** (Varnost) **> Setup BIOS Administrator password** (Nastavite skrbniško geslo sistemskega BIOS-a) in nato pritisnite enter.
	- Če želite nastaviti skrbniško geslo za BIOS, vnesite geslo v polji **Enter New Password** (Vnesi novo geslo) in **Confirm New Password** (Potrdi novo geslo) in pritisnite enter.
	- Če želite spremeniti skrbniško geslo za BIOS, vnesite trenutno geslo v polje **Enter Current Password** (Vnesi trenutno geslo), vnesite novo geslo v polji **Enter New Password** (Vnesi novo geslo) in **Confirm New Password** (Potrdi novo geslo) in nato pritisnite enter.
	- Če želite izbrisati skrbniško geslo za BIOS, vnesite trenutno geslo v polje **Enter Password** (Vnesi geslo) in nato štirikrat pritisnite enter.
- **3.** Če želite shraniti spremembe in zapreti orodje Computer Setup, s pomočjo tipk s puščicami izberite **Exit** (Zapri) **> Exit Saving Changes** (Zapri s shranjevanjem sprememb).

Spremembe začnejo veljati ob vnovičnem zagonu računalnika.

### **Vnašanje skrbniškega gesla za BIOS**

Ob pozivu **Enter password** (Vnesi geslo) vnesite skrbniško geslo in nato pritisnite enter. Po treh neuspešnih poskusih vnosa skrbniškega gesla morate znova zagnati računalnik in poskusiti znova.

### **Uporaba gesla za DriveLock v programu Computer Setup**

**POZOR:** Če želite preprečiti, da trdi disk, zaščiten s funkcijo DriveLock, postane trajno neuporaben, shranite uporabniško in glavno geslo funkcije DriveLock na varno mesto, stran od računalnika. Če pozabite obe gesli za DriveLock, bo trdi disk trajno zaklenjen in ga ne boste mogli več uporabljati.

Varnostna funkcija DriveLock preprečuje nepooblaščen dostop do vsebine trdega diska. Funkcijo DriveLock lahko omogočite samo za notranji(e) trdi(e) disk(e) računalnika. Ko za pogon omogočite funkcijo DriveLock, je dostop do njega mogoč samo, če najprej vnesete geslo. Če želite do diska dostopati z gesli za DriveLock, mora biti disk vstavljen v računalnik ali napredni replikator vrat.

Če želite omogočiti varnostno funkcijo DriveLock za notranji trdi disk, morate v programu Computer Setup namestiti uporabniško in skrbniško geslo. Upoštevajte naslednje pri uporabi varnostne funkcije DriveLock:

- Dostop do trdega diska, zaščitenega s funkcijo Drive Lock, je mogoč samo z uporabniškim ali glavnim geslom.
- Priporočamo, da je lastnik uporabniškega gesla uporabnik, ki vsakodnevno uporablja zaščiteni trdi disk. Glavno geslo je lahko geslo skrbnika sistema ali geslo uporabnika, ki vsakodnevno uporablja trdi disk.
- Uporabniško in glavno geslo sta lahko enaki.
- Uporabniško ali glavno geslo izbrišete samo tako, da onemogočite zaščito DriveLock za trdi disk. To lahko storite samo, če poznate glavno geslo.

### **Upravljanje gesla za DriveLock**

Če želite nastaviti, spremeniti ali izbrisati geslo za DriveLock v programu Computer Setup, naredite to:

- **1.** Vklopite računalnik in nato pritisnite esc, ko je na dnu zaslona prikazano sporočilo »Press the ESC key for Startup Menu« (Pritisnite tipko ESC za prikaz zagonskega menija).
- **2.** Pritisnite f10, da vstopite v orodje Computer Setup.
- **3.** S kazalno napravo ali s puščičnimi tipkami izberite **Security** (Varnost) **> DriveLock Password** (Geslo DriveLock) in upoštevajte navodila na zaslonu.
- **4.** Potrdite zaščito DriveLock na izbranem disku tako, da v potrditveno polje vnesete DriveLock in pritisnete tipko enter.

**OPOMBA:** Pri vnosu v potrditveno polje upoštevajte velike in male črke.

Spremembe začnejo veljati po vnovičnem zagonu računalnika.

### **Vnos gesla za DriveLock**

Prepričajte se, da je trdi disk vstavljen v računalnik (ne v dodatno priključno postajo ali zunanje ležišče MultiBay).

Ob pozivu **DriveLock Password** (Geslo DriveLock) vtipkajte uporabniško ali glavno geslo (uporabite enake tipke kot ste jih uporabili za nastavitev gesla) in pritisnite enter.

Po 2 nepravilnih poskusih vnosa gesla morate zaustaviti računalnik in poskusiti znova.

# **Uporaba funkcije Automatic DriveLock (Samodejni DriveLock) v programu Computer Setup**

V okolju z več uporabniki lahko nastavite geslo za funkcijo Automatic DriveLock (Samodejni DriveLock). Če omogočite geslo za Automatic DriveLock (Samodejni DriveLock), bosta naključno ustvarjeni uporabniško in glavno geslo za DriveLock. Ko uporabnik vnese geslo, lahko z istim naključnim uporabniškim in glavnim geslom za DriveLock odklene disk.

**CPOMBA:** Za dostop do funkcije Automatic DriveLock (Samodejni DriveLock) morate poznati skrbniško geslo za BIOS.

### **Upravljanje gesla za Automatic DriveLock (Samodejni DriveLock)**

Če želite omogočiti ali onemogočiti geslo za Automatic DriveLock (Samodejni DriveLock) v programu Computer Setup, naredite to:

- **1.** Vklopite ali znova zaženite računalnik in nato pritisnite esc, medtem je na dnu zaslona prikazano sporočilo »Press the ESC key for Startup Menu« (Pritisnite tipko ESC za prikaz zagonskega menija).
- **2.** Pritisnite f10, da vstopite v orodje Computer Setup.
- **3.** S kazalno napravo ali s puščičnimi tipkami izberite **Security** (Varnost) **> Automatic DriveLock** (Samodejni DriveLock) in upoštevajte navodila na zaslonu.

# **Uporaba programske opreme požarnega zidu**

Požarni zidovi preprečujejo nepooblaščen dostop do sistema ali omrežja. Požarni zid je lahko programska oprema, ki jo namestite v računalnik in/ali v omrežje, ali pa vključuje tako strojno kot tudi programsko opremo.

Obstajata dve vrsti požarnih zidov:

- Gostiteljski požarni zidovi programska oprema, ki varuje samo računalnik, v katerem je nameščena.
- Omrežni požarni zidovi namestijo se med računalniki v omrežju in povezavo z internetom. Omrežni požarni zidovi so lahko dodeljene naprave ali naprave, kot so usmerjevalniki ali stikala s funkcionalnostjo požarnega zidu.

Če je v sistemu nameščen požarni zid, ta nadzoruje podatke, ki so poslani v sistem in iz njega, ter jih primerja z uporabniško določenimi varnostnimi kriteriji. Podatki, ki teh kriterijev ne izpolnjujejo, so blokirani.

V vašem računalniku ali omrežni opremi je požarni zid morda že nameščen. Če ni, so na voljo rešitve v obliki programske opreme požarnega zidu.

**CPOMBA:** V nekaterih primerih lahko požarni zid prepreči dostop do spletnih iger, moti delovanje tiskalnika ali skupne rabe datotek v omrežju ali pa blokira e-poštne priponke pooblaščenih oseb. Če želite začasno rešiti težavo, onemogočite požarni zid, izvedite želeno opravilo, in znova omogočite požarni zid. Za trajno rešitev težave pa boste morali spremeniti nastavitve požarnega zidu.

**1.** Če si želite ogledati ali spremeniti nastavitve požarnega zidu, izberite **Computer** (Računalnik) **> YaST**.

**PY OPOMBA:** Ko dostopate do orodja YaST, morate vnesti korensko geslo.

**2.** V levem podoknu kliknite **Security and Users** (Varnost in uporabniki) in nato v desnem podoknu **Firewall** (Požarni zid).

**CPOMBA:** Ko spreminjate nastavitve požarnega zidu, morate vnesti korensko geslo.

# **Nameščanje dodatnega varnostnega kabla**

**CPOMBA:** Varnostni kabel je namenjen odganjanju morebitnih tatov, ne more pa vedno preprečiti kraje računalnika ali napačnega ravnanja z njim.

**OPOMBA:** Reža za varnostni kabel na vašem računalniku se lahko razlikuje od tistega na sliki v tem razdelku. Če želite vedeti, kje je mesto reže za varnostni kabel na računalniku, glejte Spoznavanje rač[unalnika na strani 4](#page-13-0).

- **1.** S kablom naredite zanko okoli trdno pritrjenega predmeta.
- **2.** Vstavite ključ **(1)** v ključavnico kabla **(2)**.

**3.** Vstavite ključavnico za kabel v režo varnostnega kabla na računalniku **(3)** in s ključem zaklenite ključavnico.

![](_page_71_Picture_1.jpeg)

**4.** Odstranite ključ in ga shranite na varno mesto.

# **Uporaba bralnika prstnih odtisov (samo pri izbranih modelih)**

Bralniki prstnih odtisov so vgrajeni le v nekatere modele računalnikov. Če želite uporabiti bralnik prstnih odtisov, morate v računalniku ustvariti uporabniški račun z geslom. S tem računom se boste lahko prijavili v računalnik tako, da se z določenim prstom pomaknete čez tipalo za prstni odtis.

## **Omogočanje preverjanja pristnosti prstnih odtisov med prijavo**

Omogočanje preverjanja pristnosti prstnih odtisov med prijavo:

- **1.** Izberite **Computer** (Računalnik) **> YaST**.
- **2.** Vnesite svoje korensko geslo in nato kliknite **Continue** (Nadaljuj).
- **3.** V levem podoknu kliknite **Hardware** (Strojna oprema), nato pa v desnem podoknu kliknite **Fingerprint Reader** (Bralnik prstnih odtisov).
- **4.** Izberite možnost **Use Fingerprint Reader** (Uporabi bralnik prstnih odtisov).

**OPOMBA:** Če želite uvesti svoj prstni odtis, morate odpreti pripomoček za uporabniško upravljanje. Ta pripomoček lahko zaženete iz pogovornega okna za nastavitev računa, in sicer tako, da označite potrditveno polje poleg možnosti **Start user management after finish** (Po koncu začni uporabniško upravljanje).

### **Uvajanje prstnega odtisa**

Če ob nastavitvi uporabniškega računa za prstne odtise svojega prstnega odtisa niste uvedli, lahko odprete pripomoček za uporabniško upravljanje, kjer lahko spreminjate nastavitve prstnih odtisov. Odpiranje pripomočka za uporabniško upravljanje in uvajanje prstnega odtisa:

- **1.** Izberite **Computer** (Računalnik) **> YaST**.
- **2.** Vnesite svoje korensko geslo in nato kliknite **Continue** (Nadaljuj).
- **3.** V levem podoknu kliknite **Security and Users** (Varnost in uporabniki), nato pa v desnem podoknu kliknite **User and Group Management** (Upravljanje uporabnikov in skupin).
- **4.** Izberite račun, ki ga želite spremeniti, in nato kliknite **Edit** (Uredi).
- **5.** Kliknite zavihek **Plug-Ins** (Vtičniki), nato **Set the user's fingerprint** (Nastavi prstni odtis uporabnika) in nato **Launch** (Zaženi).
- **6.** Za uvedbo svojega prstnega odtisa sledite navodilom na zaslonu.

**OPOMBA:** Ko uvedete svoj prstni odtis, lahko ob vklopu računalnika pomaknete prst prek bralnika prstnih odtisov, odklenete računalnik ali prekinete stanje izklopa ali mirovanja, namesto da bi vnesli geslo.

# <span id="page-73-0"></span>**11 Varnostno kopiranje in obnovitev**

Obnovitev po okvari sistema je enaka najnovejši varnostni kopiji. Ob dodajanju nove programske opreme in podatkovnih datotek bi morali redno ustvarjati varnostne kopije sistema in vzdrževati čim novejšo varnostno kopijo.

V vašem računalniku so orodja, ki jih omogoča družba HP, s katerimi zavarujete podatke in jih po potrebi obnovite.

## **Izdelava varnostnih kopij**

- **1.** Medije za obnovitev ustvarite takoj, ko nastavite računalnik. Če želite več informacij, glejte [Izvedba obnovitve sistema na strani 65.](#page-74-0)
- **2.** Ko dodajate datoteke, ustvarite varnostno kopijo sistema in osebnih podatkov.

## **Varnostno kopiranje podatkov**

Datoteke v računalniku redno varnostno kopirajte, da boste vedno imeli posodobljeno varnostno kopijo. Varnostne kopije podatkov lahko ročno shranite na zunanji pogon, omrežni pogon ali diske. Varnostne kopije sistema izdelajte:

- redno,
- pred popravilom ali obnovo računalnika,
- pred dodajanjem ali spreminjanjem strojne ali programske opreme.

Varnostno kopiranje datotek domačega imenika z orodjem **Backup Manager Settings** (Nastavitve upravitelja varnostnega kopiranja):

- **1.** Izberite **Computer** (Računalnik) **> More Applications** (Več aplikacij) **> Tools** (Orodja) **> Backup Manager Settings** (Nastavitve upravitelja varnostnega kopiranja) in kliknite **Backup my home directory** (Varnostno kopiranje domačega imenika).
- **2.** Kliknite **Storage Destination Location** (Mesto shranjevanja) in izberite mesto za varnostno kopiranje podatkov.
- **3.** Kliknite **Schedule** (Urnik) in izberite urnik izvajanja varnostnega kopiranja v rednih intervalih.

Če želite informacije varnostno kopirati takoj, potrdite polje **Backup Now** (Varnostno kopiraj zdaj).

**OPOMBA:** Pred varnostnim kopiranjem preverite, ali ste določili mesto shranjevanja varnostnih kopij.

**4.** Kliknite **Save and Backup** (Shrani in varnostno kopiraj), da se varnostno kopiranje začne in njegove nastavitve shranijo.

Če želite obnoviti varnostne kopije:

- **1.** Izberite **Computer** (Računalnik) **> More Applications** (Več aplikacij) **> Tools** (Orodja) **> Backup Manager Restore** (Obnovitev varnostnih kopij).
- **2.** Kliknite **Backup Source** (Vir varnostnih kopij) in izberite mesto datotek z varnostnimi kopijami.
- <span id="page-74-0"></span>**3.** Kliknite **Restore Destination** (Obnovi cilj) in izberite ciljno mesto obnovitve datotek.
- **4.** Če želite obnoviti vse datoteke iz izbranega mesta, kliknite **Restore all files** (Obnovi vse datoteke). Če želite obnoviti le izbrane datoteke, kliknite **Restore selected files** (Obnovi izbrane datoteke) in **Select Files** (Izberi datoteke) ter izberite datoteke za obnovitev.
- **5.** V polju **Restore Point** (Obnovitvena točka) kliknite čas in datum varnostnega kopiranja.

**OPOMBA:** Če je bilo narejenih več varnostnih kopij, kliknite **Use the latest version** (Uporabi najnovejšo različico), da obnovite najnovejšo različico.

**6.** Kliknite **Restore** (Obnovi), da se začne obnavljanje datotek, ali **Cancel** (Prekliči), da prekličete dejanje.

## **Izvedba obnovitve sistema**

Orodje Recovery omogoča popravilo ali obnovitev računalnika na prvotno tovarniško stanje. Z vgrajenim ali zunanjim optičnim pogonom DVD±RW lahko ustvarite sliko tovarniških nastavitev HP.

**CPOMBA:** Vaš računalnik morda nima vgrajenega optičnega pogona. Če želite ustvariti posnetek tovarniških nastavitev HP, boste morda morali priključiti zunanji optični pogon.

**POZOR:** Če uporabite orodje Recovery, boste popolnoma izbrisali vsebino trdega diska in ga znova formatirali. Vse datoteke, ki ste jih ustvarili, in vsa nameščena programska oprema bodo trajno odstranjene. Orodje Recovery znova namesti izvirni operacijski sistem ter programe in gonilnike HP, ki so bili nameščeni tovarniško. Programsko opremo, gonilnike in posodobitve, ki jih HP ni namestil, morate znova ročno namestiti. Osebne datoteke je treba obnoviti iz varnostne kopije.

Če želite obnoviti računalnik s posnetkom tovarniških nastavitev HP, morate najprej ustvariti obnovitveno datoteko ISO in jo zapisati na optični disk.

**CPOMBA:** HP priporoča, da ustvarite posnetek za obnovitev tovarniških nastavitev HP za primer okvare sistema.

- **1.** Izberite **Computer** (Računalnik) **> More Applications** (Več aplikacij).
- **2.** V levem podoknu kliknite **Tools** (Orodja) in nato v desnem podoknu kliknite **Create HP Factory Image** (Ustvari sliko tovarniških nastavitev HP).
- **3.** Ko vas sistem pozove, vnesite korensko geslo.
- **4.** Z desno tipko miške kliknite datoteko HP\_Recovery.iso in izberite **Open with Brasero** (Odpri s programom Brasero).
- **5.** Vstavite prazen DVD in izberite **Burn** (Zapiši). S tem se ustvari DVD s posnetkom za obnovitev tovarniških nastavitev HP.

Za obnovitev računalnika z obnovitvenega diska sledite naslednjim korakom:

- **1.** Če je možno, varnostno kopirajte vse osebne datoteke.
- **2.** V optični pogon vstavite DVD za obnovitev tovarniških nastavitev HP in ponovno zaženite računalnik.
- **3.** Ko se računalnik znova zaganja, pritisnite f9, da odprete meni z možnostmi zagona v orodju Computer Setup.
- **4.** V meniju zagonskih možnosti izberite **Optical Disk Drive** (Optični pogon) in pritisnite enter.
- **5.** Pritisnite enter, če želite izbrati **Restore System from Media** (Obnovitev sistema z medija).
- **6.** Ob obeh pozivih za obnovitev sistema izberite **Yes** (Da).

## <span id="page-75-0"></span>**Odstranjevanje vsebine in vnovična namestitev sistema SLED**

Včasih želite računalnik natančno formatirati ali odstraniti osebne podatke, preden ga podarite ali reciklirate. Postopek, opisan v tem razdelku, omogoča hiter in enostaven način povrnitve računalnika v prvotno stanje. S to možnostjo boste iz računalnika odstranili vse osebne podatke, programe in nastavitve ter znova namestili operacijski sistem Linux.

**POMEMBNO:** Možnost ne nudi varnostnega kopiranja vaših podatkov. Preden uporabite to možnost, varnostno kopirajte vse osebne podatke, ki jih želite obdržati.

Postopek zaženete tako, da uporabite tipko f11.

Uporaba tipke f11:

Pritisnite f11, medtem ko se računalnik zaganja.

– ali –

Pridržite f11, medtem ko pritiskate gumb za napajanje.

Izberite **System Recovery** (Obnovitev sistema) in sledite navodilom na zaslonu.

# <span id="page-76-0"></span>**12 Computer Setup (BIOS) in Advanced System Diagnostics**

Computer Setup ali BIOS (Basic Input/Output System) upravlja komunikacijo med vsemi vhodnimi in izhodnimi napravami v sistemu (npr. pogoni, zaslon, tipkovnica, miška in tiskalnik). Computer Setup vsebuje nastavitve za vrste zunanjih naprav, ki so nameščene, postopek zagona računalnika ter velikost sistemskega in razširjenega pomnilnika.

**CPOMBA:** Bodite zelo previdni, ko spreminjate nastavitve v orodju Computer Setup. V primeru napak računalnik morda ne bo deloval pravilno.

# **Zagon orodja Computer Setup**

**PEX OPOMBA:** V orodju Computer Setup lahko uporabljate zunanjo tipkovnico ali miško, priključeno na vrata USB, samo če je omogočena podpora za starejši USB.

Da zaženete orodje Computer Setup, storite naslednje:

- **1.** Vklopite ali znova zaženite računalnik in nato pritisnite esc, medtem ko je na dnu zaslona prikazano sporočilo »Press the ESC key for Startup Menu« (Pritisnite tipko ESC za prikaz zagonskega menija).
- **2.** Pritisnite f10, da vstopite v program Computer Setup.

# **Uporaba orodja Computer Setup**

## **Pomikanje po možnostih v orodju Computer Setup in njihovo izbiranje**

Če želite navigirati in izbirati v programu Computer Setup, storite naslednje:

- **1.** Vklopite ali znova zaženite računalnik in nato pritisnite esc, medtem ko je na dnu zaslona prikazano sporočilo »Press the ESC key for Startup Menu« (Pritisnite tipko ESC za prikaz zagonskega menija).
	- Če želite izbrati meni ali element menija, uporabite tabulatorsko tipko in puščične tipke, nato pritisnite enter, ali pa element kliknite s kazalno napravo.
	- Za pomikanje navzgor in navzdol kliknite puščico navzgor ali navzdol v zgornjem desnem kotu zaslona ali uporabite smerno tipko s puščico navzgor ali navzdol.
	- Če želite zapreti odprta pogovorna okna in se vrniti na glavni zaslon orodja Computer Setup, pritisnite tipko esc in sledite navodilom na zaslonu.

**PY OPOMBA:** Za navigiranje in izbiranje v programu Computer Setup lahko uporabljate kazalno napravo (TouchPad, kazalno palico ali USB-miško) ali tipkovnico.

**2.** Pritisnite f10, da vstopite v program Computer Setup.

<span id="page-77-0"></span>Za izhod iz menijev orodja Computer Setup izberite eno od teh metod:

● Za izhod iz menija orodja Computer Setup brez shranjevanja sprememb, kliknite ikono **Exit** (Zapri) v spodnjem levem kotu zaslona ter sledite navodilom na zaslonu.

– ali –

S tabulatorsko tipko in tipkami s puščicami izberite **Menu** (Meni) **> Ignore Changes and Exit** (Prezri spremembe in končaj), nato pa pritisnite tipko enter.

– ali –

● Če želite shraniti svoje spremembe in zapustiti menije orodja Computer Setup, kliknite ikono **Save** (Shrani) v spodnjem levem kotu zaslona ter sledite navodilom na zaslonu.

– ali –

S tabulatorsko tipko in tipkami s puščicami izberite **Main** (Glavno) **> Save Changes and Exit** (Shrani spremembe in končaj) ter pritisnite tipko enter.

Spremembe bodo začele veljati po ponovnem zagonu računalnika.

## **Obnovitev tovarniških nastavitev orodja Computer Setup**

**CPOMBA:** Ponastavitev privzetih nastavitev ne bo spremenila načina trdega diska.

Če želite vse nastavitve v orodju Computer Setup vrniti na privzete vrednosti, storite naslednje:

- **1.** Vklopite ali znova zaženite računalnik in nato pritisnite esc, medtem ko je na dnu zaslona prikazano sporočilo »Press the ESC key for Startup Menu« (Pritisnite tipko ESC za prikaz zagonskega menija).
- **2.** Pritisnite f10, da vstopite v program Computer Setup.
- **3.** S kazalno napravo ali tipkami s puščicami izberite **Menu** (Meni) **> Restore Defaults** (Obnovi privzete nastavitve).
- **4.** Sledite navodilom na zaslonu.
- **5.** Če želite shraniti spremembe in zapustiti program, v spodnjem levem kotu zaslona kliknite **Save** (Shrani) in nato sledite navodilom na zaslonu.

– ali –

S tipkami s puščicami izberite **Menu** (Meni) **> Save Changes and Exit** (Shrani spremembe in končaj) ter pritisnite tipko enter.

Spremembe bodo začele veljati po ponovnem zagonu računalnika.

**CPOMBA:** Če obnovite privzete nastavitve, vaše nastavitve za geslo in varnostne nastavitve ne bodo spremenjene.

## **Posodabljanje BIOS-a**

Na spletnem mestu HP so morda na voljo posodobljene različice BIOS-a.

Večina posodobitev BIOS-a na spletnem mestu HP je na voljo v stisnjenih datotekah *SoftPaq*.

V nekaterih paketih za prenos je na voljo datoteka Readme.txt, ki vsebuje informacije o nameščanju datoteke in odpravljanju težav.

## <span id="page-78-0"></span>**Ugotavljanje različice BIOS-a**

Če želite ugotoviti, ali so med razpoložljivimi posodobitvami BIOS-a na voljo različice, ki so novejše od trenutno nameščene različice v računalniku, morate vedeti, katera različica je trenutno nameščena v računalniku.

Podatke o različici BIOS-a (znane tudi kot *datum pomnilnika ROM* in *sistemski BIOS*) lahko prikažete tako:

- **1.** Zagon orodja Computer Setup.
- **2.** S kazalno napravo ali tipkami s puščicami izberite **Menu** (Meni) **> System Information** (Podatki o sistemu).
- **3.** Za izhod iz programa Computer Setup brez shranjevanja sprememb kliknite ikono **Exit** (Zapri) v spodnjem levem kotu zaslona, nato pa sledite navodilom, ki se prikažejo na zaslonu.

– ali –

S tabulatorsko tipko in tipkami s puščicami izberite **Menu** (Meni) **> Ignore Changes and Exit** (Prezri spremembe in končaj) ter pritisnite tipko enter.

**OPOMBA:** Različico BIOS-a lahko ugotovite tudi tako, da vklopite ali znova zaženete računalnik in pritisnete tipko esc, ko se na dnu zaslona prikaže sporočilo »Press the ESC key for Startup Menu« (Pritisnite tipko ESC za prikaz menija zagona), nato pa pritisnete tipko f1. Upoštevajte navodila na zaslonu, če želite zapustiti ta zaslon.

## **Prenos posodobitve BIOS-a**

**POZOR:** Če želite preprečiti okvare računalnika ali neuspešno namestitev, prenesite in namestite posodobitve BIOS-a le, ko je računalnik z napajalnikom priklopljen na zanesljiv vir napajanja. Ne prenašajte ali nameščajte posodobitev BIOS-a, če se računalnik napaja iz akumulatorja, če je v dodatni združitveni napravi ali je priklopljen na dodatni vir napajanja. Med prenašanjem in namestitvijo upoštevajte ta navodila:

Ne izklapljajte napajalnega kabla iz vtičnice, ker s tem prekinete napajanje računalnika.

Ne zaustavite računalnika in ne preklopite v stanje izklopa ali stanje mirovanja.

Ne vstavite, odstranite, priklopite ali odklopite nobene naprave ali kabla.

- **1.** Odprite spletni brskalnik. Podpora za uporabnike pa na naslovu [http://www.hp.com/go/](http://www.hp.com/go/contactHP) [contactHP](http://www.hp.com/go/contactHP). Mednarodna podpora je na voljo na naslovu [http://welcome.hp.com/country/us/en/](http://welcome.hp.com/country/us/en/wwcontact_us.html) [wwcontact\\_us.html](http://welcome.hp.com/country/us/en/wwcontact_us.html).
- **2.** Če želite poiskati model svojega računalnika in prenesti želeno posodobitev BIOS-a, sledite navodilom na zaslonu.
- **3.** Kliknite možnost za prenos programske opreme in gonilnikov, nato pa v polje izdelka vnesite številko modela računalnika in pritisnite enter. Če želite poiskati model svojega računalnika in prenesti želeno posodobitev BIOS-a, sledite navodilom na zaslonu.
- **4.** Na seznamu modelov kliknite svoj izdelek.
- **5.** Kliknite ustrezni operacijski sistem.
- **6.** Poiščite razdelek BIOS in prenesite paket programske opreme BIOS.
- **7.** Sledite navodilom za namestitev, ki so priložena paketu prenesene programske opreme BIOS.

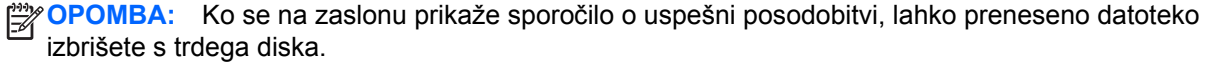

# **Uporaba orodja Advanced System Diagnostics**

Z orodjem Advanced System Diagnostics lahko zaganjate diagnostične preizkuse, s katerimi ugotovite, ali strojna oprema računalnika deluje pravilno. V orodju Advanced System Diagnostics so na voljo naslednji diagnostični preizkusi:

- Start-up test (Preizkus ob zagonu) ta preizkus analizira glavne računalniške komponente, potrebne za zagon računalnika.
- Run-in test (Preizkus med zagonom) ta preizkus ponovi test ob zagonu in preveri, ali obstajajo občasne težave, ki jih preizkus ob zagonu ne zazna.
- Hard disk test (Preizkus trdega diska) ta preizkus analizira fizično stanje trdega diska, nato pa preveri vse podatke v vseh sektorjih trdega diska. Če preizkus zazna poškodovani sektor, poskusi premakniti podatke v nepoškodovan sektor.
- Memory test (Preizkus pomnilnika) ta preizkus analizira fizično stanje pomnilniških modulov. Če javi napako, takoj zamenjajte pomnilniške module.
- Battery test (Preizkus akumulatoria) ta preizkus analizira stanje akumulatoria. Če akumulator ne opravi preizkusa, se obrnite na tehnično podporo in kupite nadomestni akumulator.
- System Tune-Up (Oskrbovanje sistema) ta skupina dodatnih preizkusov preveri, ali glavne komponente računalnika delujejo pravilno. Preizkus System Tune-up izvaja daljše in bolj zapletene preizkuse v zvezi s pomnilniškimi moduli, atributi trdih diskov SMART, površino trdih diskov, akumulatorjem (in kalibracijo akumulatorja), video pomnilnikom in stanjem modula WLAN.

V oknu orodja Advanced System Diagnostics si lahko ogledate sistemske informacije in dnevnike napak.

Če želite zagnati orodje Advanced System Diagnostics:

- **1.** Vklopite ali znova zaženite računalnik. Ko se v spodnjem levem kotu zaslona prikaže sporočilo »Press the ESC key for Startup Menu« (Pritisnite tipko ESC, če želite odpreti meni zagona), pritisnite tipko esc. Ko se prikaže meni zagona, pritisnite f2.
- **2.** Kliknite diagnostični preizkus, ki ga želite izvesti, in sledite navodilom na zaslonu.

**OPOMBA:** Če želite zaustaviti diagnostični preizkus, ko je v teku, pritisnite tipko esc.

# <span id="page-80-0"></span>**13 MultiBoot**

# **O zaporedju zagonskih naprav**

Ko se računalnik zažene, se sistem poskuša zagnati s pomočjo omogočenih zagonskih naprav. Orodje MultiBoot, ki je tovarniško omogočeno, nadzoruje vrstni red, s katerim sistem izbira zagonsko napravo. Zagonske naprave so optični pogoni, disketni pogoni, kartica omrežnega vmesnika (NIC), trdi diski in naprave USB. Zagonske naprave vsebujejo zagonske medije ali datoteke, ki jih računalnik potrebuje za zagon in normalno delovanje.

**COPOMBA:** Nekatere zagonske naprave morajo biti omogočene v orodju Computer Setup, preden jih lahko vključite v zagonsko zaporedje.

Računalnik je tovarniško nastavljen tako, da izbere zagonsko napravo z iskanjem omogočenih zagonskih naprav in položajev ležišča za pogon v naslednjem vrstnem redu:

**OPOMBA:** Nekaterih od navedenih zagonskih naprav in položajev ležišča za pogon vaš računalnik morda ne podpira.

- Ležišče za nadgradnjo prenosnega računalnika
- Optični pogon
- Trdi disk prenosnega računalnika
- Disketni pogon USB
- CD-ROM na vratih USB
- Trdi disk USB
- Ethernet prenosnega računalnika
- Pomnilniške kartice Secure Digital (SD)
- Ležišče za nadgradnjo za združitveno postajo
- Zunanji pogon SATA

Vrstni red, po katerem računalnik išče zagonske naprave, lahko spremenite tako, da v programu Computer Setup spremenite zaporedje zagonskih naprav. Ko se na dnu zaslona prikaže sporočilo »Press the ESC key for Startup Menu« (Pritisnite tipko ESC za prikaz zagonskega menija), lahko pritisnete tudi tipko esc, nato pa pritisnite f9. Če pritisnete tipko f9, se prikaže meni s trenutnimi zagonskimi napravami, ki jih lahko izberete. S funkcijo MultiBoot Express pa lahko nastavite, da vas računalnik pri vsakem vklopu ali vnovičnem zagonu računalnika pozove o izbiri zagonskega mesta.

# <span id="page-81-0"></span>**A Odpravljanje težav in podpora**

V tem dodatku so naslednji razdelki:

- Odpravljanje težav
- [Stik s podporo za stranke](#page-83-0)
- **[Nalepke](#page-85-0)**

# **Odpravljanje težav**

V naslednjih razdelkih je opisanih nekaj pogostih težav in rešitev zanje.

## **Računalnik se ne zažene**

Če pritisnete stikalo za vklop/izklop in se računalnik ne vklopi, vam spodnji predlogi utegnejo pomagati pri ugotavljanju, zakaj se računalnik ne zažene:

Če je računalnik priključen v električno vtičnico, preverite, ali ima vtičnica ustrezno napetost. To preverite tako, da v vtičnico priključite drugo električno napravo.

**OPOMBA:** Uporabljajte samo napajalnik, ki ste ga dobili skupaj z računalnikom, oziroma takšnega, ki ga je za uporabo s tem računalnikom odobrilo podjetje HP.

Če je računalnik priključen na zunanji vir napajanja, ki ni električno omrežje z izmeničnim tokom, ga prek napajalnika priključite v vtičnico. Preverite, ali napajalni kabel in napajalnik delujeta pravilno.

## **Računalniški zaslon je prazen**

Če je zaslon prazen, vendar računalnika niste izključili, je lahko vzrok ena ali več teh nastavitev:

- Računalnik je morda v stanju izklopa ali mirovanja. Če želite prekiniti stanje izklopa ali mirovanja, na kratko pritisnite stikalo za vklop/izklop. V stanju izklopa ali mirovanja računalnik varčuje z energijo, zato slika na zaslonu ni prikazana. Stanji izklopa in mirovanja se vklopita samodejno, ko je računalnik vklopljen, vendar ni v uporabi, ali ko je akumulator prazen. Če želite spremeniti te ali druge nastavitve napajanja, z desno tipko miške kliknite ikono **Battery** (Akumulator) v območju za obvestila na skrajni desni strani opravilne vrstice in nato kliknite **Preferences** (Nastavitve).
- Računalnik morda ni nastavljen tako, da bi sliko izpisal na računalniški zaslon. Za prenos slike na računalniški zaslon pritisnite fn+f4. Če v računalnik priključite zunanjo napravo za prikazovanje, se slika pri večini modelov lahko prikaže na računalniškem zaslonu ali na zunanji napravi, ali pa na obeh napravah hkrati. Ko pritiskate fn+f4, preklapljate med prikazom na računalniškem zaslonu, na eni ali več zunanjih napravah za prikazovanje ter hkratnim prikazom na vseh napravah.

## **Programska oprema ne deluje pravilno**

Če se programska oprema ne odziva ali se odziva nepravilno, znova zaženite računalnik tako, da izberete **Computer** (Računalnik) **> Shutdown** (Zaustavitev) **> Restart** (Ponoven zagon). Če na

omenjeni način ne morete znova zagnati računalnika, preberite naslednji razdelek Računalnik je vklopljen, a se ne odziva na strani 73.

## **Računalnik je vklopljen, a se ne odziva**

Če je računalnik vklopljen, vendar se ne odziva na ukaze programske opreme ali tipkovnice, po vrsti izvedite spodnje postopke za izklop v sili, dokler se računalnik ne izklopi:

**POZOR:** Postopki za ustavitev v sili povzročijo izgubo neshranjenih podatkov.

- **•** Pridržite stikalo za vklop/izklop za vsaj pet sekund.
- Računalnik odklopite iz zunanjega napajanja in odstranite akumulator.

## **Računalnik je nenavadno topel**

Za računalnik je povsem normalno, da je med uporabo na dotik nekoliko topel. Če pa je na dotik *nenavadno* topel, se morda pregreva zaradi blokiranega prezračevanja.

Če sumite, da se računalnik pregreva, počakajte, da se ohladi na sobno temperaturo. Prepričajte se, da nobena prezračevalna reža med uporabo računalnika ni blokirana.

**OPOZORILO!** Da zmanjšate možnost poškodb, povezanih s pregretjem računalnika, slednjega ne odlagajte neposredno v svoje naročje in ne ovirajte zračnih ventilatorjev računalnika. Računalnik uporabljajte samo na trdnih in ravnih površinah. Pretoka zraka ne smejo ovirati trdi predmeti, kot je tiskalnik v neposredni bližini, ali mehki predmeti, npr. blazine, odeje ali oblačila. Prav tako pazite, da napajalnik med obratovanjem ne pride v stik s kožo ali mehko površino, kot so blazine, preproge ali oblačila. Računalnik in napajalnik sta izdelana v skladu z mednarodnimi standardi varnosti opreme za informacijsko tehnologijo (IEC 60950), ki opredeljujejo najvišjo dovoljeno temperaturo površin, dostopnih uporabnikom.

**CPOMBA:** Ventilator v računalniku se samodejno zažene in hladi notranje dele ter tako preprečuje pregretje. Normalno je, da se med običajnim delom notranji ventilator vklaplja in izklaplja.

## **Zunanja naprava ne deluje**

Če zunanja naprava ne deluje pravilno, upoštevajte naslednje predloge:

- Vklopite napravo v skladu z navodili proizvajalca.
- Preverite, ali so vsi priključki na napravi trdno priključeni.
- Preverite, ali ima naprava dotok električne energije.
- Preverite, ali je naprava, predvsem, če je starejša, združljiva z operacijskim sistemom.
- Preverite, ali imate nameščene ustrezne in posodobljene gonilnike.

#### **Brezžična omrežna povezava ne deluje**

Če brezžična omrežna povezava ne deluje po pričakovanjih, upoštevajte te predloge:

- Če želite omogočiti ali onemogočiti brezžično ali žično omrežno napravo, z desno tipko miške kliknite ikono **Network Connection** (Omrežna povezava) v območju za obvestila na skrajni desni strani opravilne vrstice. Če želite omogočiti naprave, v možnosti menija potrdite ustrezno potrditveno polje. Če želite onemogočiti napravo, počistite ustrezno potrditveno polje.
- Prepričajte se, da je brezžična naprava vklopljena.
- Preverite, ali delovanje brezžičnih anten računalnika ni ovirano.
- <span id="page-83-0"></span>● Prepričajte se, da sta kabelski modem ali modem DSL in njegov električni kabel pravilno priključena in da lučke svetijo.
- Prepričajte se, da sta brezžični usmerjevalnik ali dostopna točka pravilno priključena na napajalnik in kabelski modem ali modem DSL ter da vse lučke svetijo.
- Izključite in znova priključite vse kable ter izključite in znova vključite napajanje.

## **Plošča se ne predvaja**

- Pred predvajanjem CD-ja ali DVD-ja shranite svoje delo in zaprite vse odprte programe.
- Pred predvajanjem CD-ja ali DVD-ja se odjavite iz interneta.
- Plošča mora biti pravilno vstavljena.
- Plošča mora biti čista. Po potrebi ploščo očistite s filtrirano vodo in krpo, ki ne pušča nitk. Ploščo obrišite od sredine navzven.
- Preverite, ali so na plošči praske. Če jih najdete, ploščo popravite s korekcijskim setom za optične plošče, ki je na voljo v številnih trgovinah z elektroniko.
- Pred predvajanjem plošče onemogočite stanje izklopa.

Med predvajanjem ne preklapljajte v stanje mirovanja ali izklopa. V nasprotnem primeru se lahko prikaže opozorilo, ki vas sprašuje, ali želite nadaljevati. Če se to opozorilo prikaže, kliknite **No** (Ne). Ko to storite, se lahko računalnik odzove na enega od naslednjih načinov:

◦ Predvajanje se morda nadaljuje.

– ali –

◦ Predvajalno okno v večpredstavnostnem programu se morda zapre. Če želite nadaljevati predvajanje plošče, kliknite gumb **Play** (Predvajaj) v večpredstavnostnem programu, da znova zaženete ploščo. V redkih primerih boste morda morali zapustiti program in ga znova zagnati.

### **Film ni viden na zunanjem zaslonu**

- **1.** Če sta vklopljena tako zaslon računalnika kot zunanji zaslon, enkrat ali večkrat pritisnite fn+f4, da preklopite med dvema zaslonoma.
- **2.** Nastavitve monitorja konfigurirajte tako, da bo zunanji zaslon primarni:
	- **a.** Z desno tipko miške kliknite prazen prostor na namizju računalnika in izberite **Screen resolution** (Ločljivost zaslona).
	- **b.** Določite primarni in sekundarni zaslon.

**OPOMBA:** Pri uporabi obeh zaslonov se slika DVD ne bo pojavila na zaslonu, ki ste ga določili za sekundarnega.

## **Stik s podporo za stranke**

Če vam informacije v tem priloženem priročniku niso v pomoč, se lahko obrnete na HP-jevo podporo za stranke na naslovu:

<http://www.hp.com/go/contactHP>

**OPOMBA:** Za podporo po svetu kliknite povezavo **Contact HP worldwide** (Stik s HP-jevo podporo po svetu) na levi strani ali pojdite na [http://welcome.hp.com/country/us/en/wwcontact\\_us.html.](http://welcome.hp.com/country/us/en/wwcontact_us.html)

Ta stran vam omogoča:

● Spletni klepet s HP-jevim strokovnjakom.

**OPOMBA:** Ko klepet o tehnični podpori ni na voljo v določenem jeziku, je na voljo v angleščini.

- Pošiljanje e-poštnih sporočil HP-jevi podpori za stranke.
- Iskanje telefonskih številk za HP-jevo podporo za stranke po svetu.
- Iskanje HP-jevega servisnega centra.

# <span id="page-85-0"></span>**Nalepke**

Na nalepkah na računalniku so informacije, ki jih boste morda potrebovali pri odpravljanju sistemskih težav ali uporabi računalnika v drugih državah:

**POMEMBNO:** Vse nalepke, opisane v tem razdelku, bodo na enem od treh mest, ki je odvisno od modela vašega računalnika: prilepljena na dnu računalnika v prostoru za akumulator ali pod vrati za dostop do notranjosti.

Za pomoč pri iskanju teh mest glejte opise v razdelku [Spodaj na strani 13](#page-22-0).

Servisna nalepka – podaja pomembne informacije za določanje vašega računalnika. Če se obrnete na službo za podporo, bo ta od vas najbrž zahtevala serijsko številko in morda tudi številko izdelka ali modela. Te številke poiščite, preden se obrnete na službo za podporo.

**CPOMBA:** Servisne nalepke bodo podobne enemu od spodnjih primerov. Glejte sliko, ki najbolj ustreza servisni nalepki v vašem računalniku.

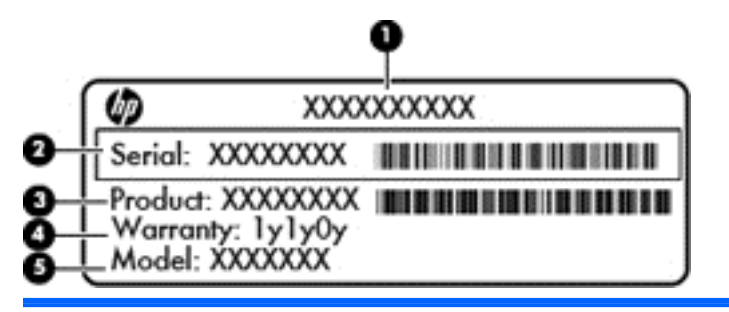

#### **Komponenta**

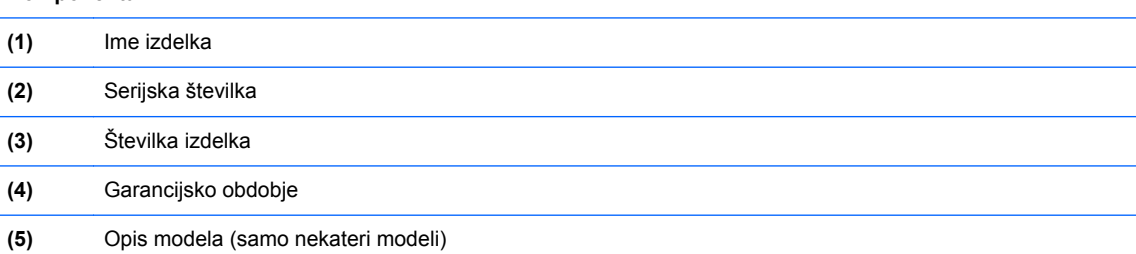

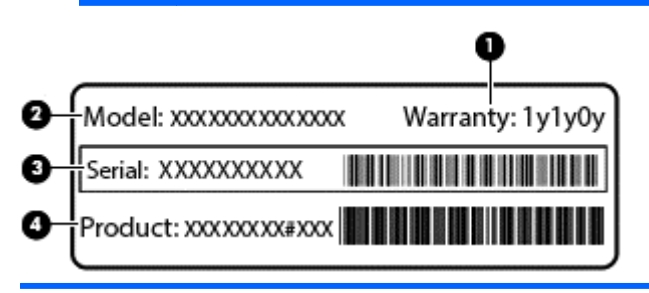

#### **Komponenta**

- **(1)** Garancijsko obdobje
- **(2)** Številka modela

<span id="page-86-0"></span>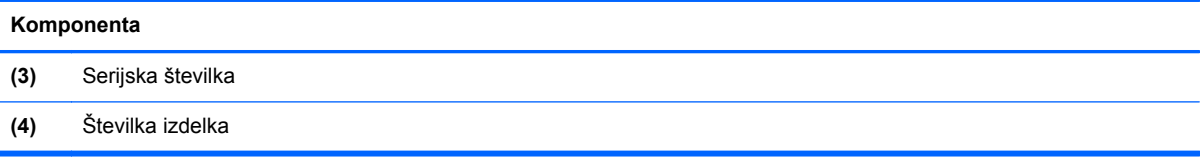

- Nalepka z upravnimi informacijami vsebuje upravne informacije o računalniku.
- Nalepke s potrdilom za uporabo v brezžičnem omrežju vsebujejo informacije o dodatnih brezžičnih napravah, ki so na voljo pri nekaterih modelih, in odobritvene oznake nekaterih držav ali regij, v katerih je bila odobrena uporaba teh naprav.

# <span id="page-87-0"></span>**B Čiščenje računalnika**

- Izdelki za čiščenje
- Postopki čiščenja

# **Izdelki za čiščenje**

Računalnik varno čistite in razkužite s temi izdelki:

- Dimetil benzil amonijev klorid, največ 0,3 odstotna koncentracija (Na primer: razkuževalne krpe za enkratno uporabo. Na voljo je veliko različnih znamk takšnih krp.)
- Brezalkoholna tekočina za čiščenje stekla
- Voda z blago milno raztopino
- Suha čistilna krpa iz mikrovlaken ali irhovina (krpa brez statične elektrike ali olj)
- Krpe iz tkanine brez statične elektrike

**POZOR:** Izogibajte se tem izdelkom za čiščenje:

močna topila, na primer alkohol, aceton, amonijev klorid, metilen klorid in ogljikov vodik, ki lahko trajno poškodujejo površino računalnika;

materiali z vlakni, na primer papirnate brisače, ki lahko opraskajo računalnik. Čez čas se lahko delci umazanije ali čistilnih sredstev naberejo v praskah.

# **Postopki čiščenja**

Če želite varno očistiti svoj prenosni ali tablični računalnik, sledite postopkom v tem razdelku.

**OPOZORILO!** Da ne pride do električnega udara in da ne poškodujete komponent, prenosnega ali tabličnega računalnika ne čistite, ko je vklopljen:

Izklopite prenosni ali tablični računalnik.

Odklopite zunanje napajanje.

Odklopite vse priklopljene zunanje naprave.

**POZOR:** Čistilnih sredstev ali tekočin ne pršite neposredno na površino prenosnega ali tabličnega računalnika. Tekočine, ki pridejo v stik s površino, lahko trajno poškodujejo notranje komponente.

## **Čiščenje zaslona**

Zaslon previdno obrišite z mehko krpo brez nitk, ki ste jo navlažili z blagim čistilom za steklo, ki *ne vsebuje alkohola*. Preden zaprete zaslon, preverite, ali je suh.

## **Čiščenje stranic in pokrova**

Če želite očistiti in dezinficirati stranice in pokrov, uporabite mehko krpo iz mikrovlaken ali irhovino, ki ste jo navlažili z eno od omenjenih čistilnih raztopin, ali pa uporabite ustrezne razkuževalne krpe za enkratno uporabo.

**OPOMBA:** Pokrov računalnika čistite s krožnimi gibi, da boste odstranili čim več umazanije.

## **Čiščenje sledilne ploščice in tipkovnice**

**POZOR:** Ko čistite sledilno ploščico in tipkovnico, pazite, da se tekočina ne razlije med tipkami. Na ta način lahko trajno poškodujete notranje komponente.

- Če želite očistiti in dezinficirati sledilno ploščico in tipkovnico, uporabite mehko krpo iz mikrovlaken ali irhovino, ki ste jo navlažili z eno od omenjenih čistilnih raztopin, ali pa uporabite ustrezne razkuževalne krpe za enkratno uporabo.
- Če želite preprečiti lepljenje tipk in odstraniti prah, vlakna ter delce pod tipkami, uporabite pločevinko stisnjenega zraka z dolgim cevastim nastavkom.

**OPOZORILO!** Za zmanjšanje možnosti električnega šoka ali poškodbe notranjih komponent tipkovnice ne čistite s sesalnikom. Sesalnik lahko na tipkovnici pusti hišni prah in umazanijo.

## **Čiščenje peresa tabličnega računalnika in držala za pero (samo nekateri modeli)**

Ko uporabljate eno od omenjenih čistilnih sredstev, navlažite mehko krpo iz mikrovlaken ali irhovino, lahko pa uporabite tudi ustrezno razkuževalno krpo za enkratno uporabo:

- Pero očistite z gibi navzgor in navzdol, da temeljito odstranite vso umazanijo.
- Držalo za pero očistite s krožnimi gibi okrog odprtine držala za pero.

 $\wedge$ **POZOR:** V držalo ne smete naliti tekočine niti vstaviti nobenega drugega predmeta razen peresa. Držalo za pero ni povsem ločeno od nekaterih elementov notranje elektronike.

# <span id="page-89-0"></span>**C Specifikacije**

V tem dodatku so naslednji razdelki:

- **Napajanje**
- Delovno okolje

# **Napajanje**

Informacije o napajanju v tem razdelku vam lahko pomagajo, če nameravate z računalnikom potovati v tujino.

Računalnik deluje z enosmernim napajanjem, ki se lahko napaja iz izmeničnega ali enosmernega vira. Vir omrežnega napajanja mora imeti nazivno vrednost 100–240 V in 50–60 Hz. Računalnik lahko napajate iz samostojnega vira enosmerne napetosti, vendar priporočamo, da uporabljate le napajalnik ali napajalni kabel, ki ga je za ta računalnik odobrilo podjetje HP.

Računalnik lahko deluje z enosmernim tokom v okviru naslednjih specifikacij.

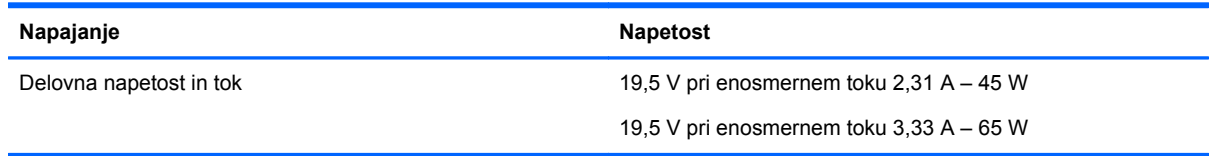

**OPOMBA:** Ta izdelek je zasnovan za napajalne sisteme IT na Norveškem s fazno napetostio, ki ne presega 265 V rms.

**OPOMBA:** Podatke o delovni napetosti in toku računalnika lahko najdete na upravni nalepki v ležišču za akumulator.

# **Delovno okolje**

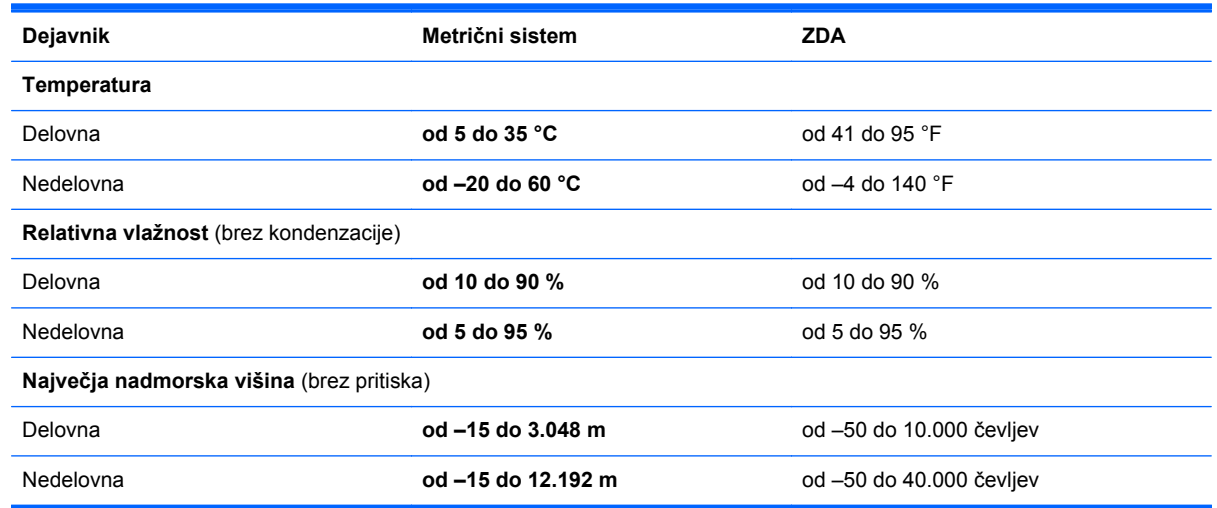

# <span id="page-90-0"></span>**D Elektrostatična razelektritev**

Elektrostatična razelektritev je sprostitev statične elektrike pri stiku dveh predmetov, na primer električni šok, ki ga občutite, ko se sprehodite po preprogi in se dotaknete kovinske kljuke na vratih.

Razelektritev statične elektrike prek prstov ali drugih elektrostatičnih prevodnikov lahko poškoduje elektronske komponente. Če želite preprečiti poškodbe računalnika, poškodbe pogona ali izgubo podatkov, upoštevajte ta opozorila:

- Če morate zaradi navodil za odstranjevanje ali namestitev odklopiti računalnik, ga odklopite po tem, ko se ustrezno ozemljite in preden odstranite pokrov.
- Komponente pustite v embalaži, ki jih ščiti pred elektrostatiko, dokler jih ne nameravate namestiti.
- Ne dotikajte se stikov, priključkov in vezja. Elektronskih komponent se čim manj dotikajte.
- Uporabljajte nemagnetna orodja.
- Preden začnete delati s komponentami, se razelektrite, tako da se dotaknete nepobarvane kovinske površine komponente.
- Če komponento odstranite, jo po odstranitvi položite v embalažo, ki jo ščiti pred elektrostatično razelektritvijo.

Če potrebujete več informacij o statični elektriki ali pomoč pri odstranjevanju ali nameščanju komponent, se obrnite na podporo za stranke.

# **Stvarno kazalo**

#### **A**

akumulator +odlaganje [42](#page-51-0) napajanje [36](#page-45-0) ohranjanje zmogljivosti [41](#page-50-0) polnjenje [38](#page-47-0) shranjevanje [41](#page-50-0) stopnje praznega akumulatorja [39](#page-48-0) temperatura [41](#page-50-0) življenjska doba [39](#page-48-0) anteni WLAN, prepoznavanje [12](#page-21-0)

#### **B**

berljivi pomnilniki [34](#page-43-0) BIOS posodabljanje [68](#page-77-0) prenos posodobitve [69](#page-78-0) ugotavljanje različice [69](#page-78-0) bližnjične tipke nastavitev glasnosti [22](#page-31-0) opis [22](#page-31-0) osvetlitev tipkovnice [22](#page-31-0) povečanje svetlosti zaslona [22](#page-31-0) preklop slike na zaslonu [22](#page-31-0) uporaba [22](#page-31-0) varčevalni način [22](#page-31-0) zmanjšanje glasnosti zvočnika [22](#page-31-0) zmanjšanje svetlosti zaslona [22](#page-31-0) bralnik pomnilniških kartic, prepoznavanje [10](#page-19-0) bralnik prstnih odtisov [62](#page-71-0) bralnik prstnih odtisov, prepoznavanje [7](#page-16-0) brezžične naprave, vrste [16](#page-25-0) brezžično omrežje (WLAN) [21](#page-30-0) javno omrežje, povezava WLAN [17](#page-26-0) opis [16](#page-25-0) podjetje, povezava WLAN [17](#page-26-0) potrebna oprema [19](#page-28-0)

povezovanje [17](#page-26-0) varnost [20](#page-29-0) brezžično šifriranje [20](#page-29-0)

#### **C**

Computer Setup gesla, nastavljena v [58](#page-67-0) obnovitev tovarniških nastavitev [68](#page-77-0) pomikanje in izbiranje [67](#page-76-0)

**Č**

čiščenje računalnika [78](#page-87-0)

#### **D**

delovno okolje [80](#page-89-0) DisplayPort, prepoznavanje [10](#page-19-0) DisplayPort, priključitev [33](#page-42-0) dodatne zunanje naprave, uporaba [52](#page-61-0) dodatni varnostni kabel [61](#page-70-0) drivelock, geslo upravljanje [59](#page-68-0) ustvarjanje [59](#page-68-0)

#### **E**

elektrostatična razelektritev [81](#page-90-0)

## **F**

funkcijske tipke prepoznavanje [8](#page-17-0)

### **G**

gesla nastavitev v operacijskem sistemu [58](#page-67-0) nastavitev v orodju Computer Setup [58](#page-67-0) gibi sledilne ploščice pomikanje [28](#page-37-0) povečanje [28](#page-37-0) ščipanje [28](#page-37-0) vrtenje [29](#page-38-0) glasnost gumbi [30](#page-39-0)

nastavljanje [30](#page-39-0) tipke [30](#page-39-0) grafični načini, preklapljanje [43](#page-52-0) grafika dvojna grafika AMD [43](#page-52-0) Hibridna grafika [43](#page-52-0) gumb brezžičnega vmesnika prepoznavanje [6](#page-15-0) uporaba [17](#page-26-0) gumbi brezžični vmesnik [6](#page-15-0) desni gumb kazalne palice [4](#page-13-0) glasnost [30](#page-39-0) izklop zvoka [7](#page-16-0) levi gumb kazalne palice [4](#page-13-0) na sledilni ploščici levo [4](#page-13-0) napajanje [6](#page-15-0) sledilna ploščica desno [4](#page-13-0)

#### **H**

HP 3D DriveGuard [48](#page-57-0)

### **I**

ikona za brezžični vmesnik [16](#page-25-0) ikone brezžični vmesnik [16](#page-25-0) omrežje [16](#page-25-0) žično omrežje [16](#page-25-0) ikone za omrežno povezavo [16](#page-25-0) ime in številka izdelka, računalnik [76](#page-85-0) izklop preklop iz [35](#page-44-0) preklop v [35](#page-44-0) izklop računalnika [34](#page-43-0)

## **J**

javno omrežje, povezava WLAN [17](#page-26-0)

### **K**

kabel USB, priključitev [52](#page-61-0) kabli LAN [21](#page-30-0) USB [52](#page-61-0)

kazalna palica [4](#page-13-0) komponente desna stran [10](#page-19-0) leva stran [11](#page-20-0) spodaj [13](#page-22-0) spredaj [8](#page-17-0) zaslon [12](#page-21-0) zgoraj [4](#page-13-0) krajevno omrežje (LAN) priključitev kabla [21](#page-30-0) zahtevan kabel [21](#page-30-0) kritična stopnja napolnjenosti akumulatorja [40](#page-49-0)

#### **L**

lučka brezžičnega vmesnika [5,](#page-14-0) [8,](#page-17-0) [17](#page-26-0) lučka caps lock, prepoznavanje [5](#page-14-0) lučka napajalnika/akumulatorja [9](#page-18-0) lučka num lock [5](#page-14-0) lučka trdega diska [9](#page-18-0), [49](#page-58-0) lučke brezžični vmesnik [5](#page-14-0) brezžično [8](#page-17-0) caps lock [5](#page-14-0) izklop zvoka [5](#page-14-0) napajalnik/akumulator [9](#page-18-0) napajanje [5,](#page-14-0) [9](#page-18-0) num lock [5](#page-14-0) trdi disk [9](#page-18-0) lučke napajanja [5](#page-14-0), [9](#page-18-0) lučke, trdi disk [49](#page-58-0)

#### **M**

mirovanje med kritično stopnjo napolnjenosti akumulatorja [40](#page-49-0) preklop iz [35](#page-44-0) preklop v [35](#page-44-0) miška, zunanja nastavitev možnosti [29](#page-38-0) MultiBoot Express [71](#page-80-0)

#### **N**

nalepka Bluetooth [77](#page-86-0) nalepka s potrdilom za uporabo v brezžičnem omrežju [77](#page-86-0) nalepka WLAN [77](#page-86-0) nalepke Bluetooth [77](#page-86-0)

potrdilo za brezžični vmesnik [77](#page-86-0) serijska številka [76](#page-85-0) upravne [77](#page-86-0) WLAN [77](#page-86-0) napajalna vrata USB [11](#page-20-0) napajanje [80](#page-89-0) napajanje, ohranjanje [41](#page-50-0) naprava Bluetooth [20](#page-29-0) naprava WLAN [77](#page-86-0) nastavitev internetne povezave [19](#page-28-0) nastavitev omrežja WLAN [19](#page-28-0) neodziven sistem [34](#page-43-0) notranja mikrofona, prepoznavanje [12](#page-21-0) notranje stikalo zaslona [12](#page-21-0) Num lock, zunanja tipkovnica [24](#page-33-0)

#### **O**

območje za pomikanje na sledilni ploščici prepoznavanje [4](#page-13-0) obnovitev [64](#page-73-0) odpravljanje težav predvajanje plošče [74](#page-83-0) odpravljanje težav, zunanji zaslon [74](#page-83-0) ohranjanje, zmogljivost [41](#page-50-0) omrežna kartica (NIC) kot zagonska naprava [71](#page-80-0) omrežni kabel [21](#page-30-0) povezovanje [21](#page-30-0) vezje za dušenje elektromagnetnih motenj [21](#page-30-0) omrežni priključek RJ-45, prepoznavanje [10](#page-19-0) omrežni priključek, prepoznavanje [10](#page-19-0) operacijski sistem [34](#page-43-0) operacijski sistem, gesla, nastavljena v [58](#page-67-0) optični pogon [53](#page-62-0)

#### **P**

podjetje, povezava WLAN [17](#page-26-0) podpora za starejši USB [67](#page-76-0) pogoni optični [53](#page-62-0) ravnanje [44](#page-53-0)

trdi [53](#page-62-0) zagonsko zaporedje [71](#page-80-0) zunanji [53](#page-62-0) polnjenje akumulatorjev [38](#page-47-0) pomnilniška kartica definicija [50](#page-59-0) odstranjevanje [50](#page-59-0) vstavljanje [50](#page-59-0) zaustavitev [50](#page-59-0) pomnilniški modul odstranjevanje [54](#page-63-0) prepoznavanje [13,](#page-22-0) [14](#page-23-0) vstavljanje [55](#page-64-0) ponastavitev koraki [66](#page-75-0) računalnik [66](#page-75-0) ponastavitev računalnika [66](#page-75-0) potovanje z računalnikom [41,](#page-50-0) [77](#page-86-0) povezovanje v omrežje WLAN [17](#page-26-0) požarni zid [20](#page-29-0) preverjanje zvočnih funkcij [31](#page-40-0) prezračevalne reže, prepoznavanje [11,](#page-20-0) [14](#page-23-0), [15](#page-24-0) priključek za dodatni akumulator, prepoznavanje [13](#page-22-0) priključek za izhod zvoka (slušalke), prepoznavanje [10](#page-19-0) priključek za mikrofon (vhod zvoka), prepoznavanje [10](#page-19-0) priključek za napajanje, prepoznavanje [10](#page-19-0) priključek za slušalke (izhod zvoka) [10](#page-19-0) priključek za vhod zvoka (mikrofon), prepoznavanje [10](#page-19-0) priključek, napajanje [10](#page-19-0) priključki izhod zvoka (slušalke) [10](#page-19-0) omrežje [10](#page-19-0) RJ-45 (omrežni) [10](#page-19-0) vhod zvoka (mikrofon) [10](#page-19-0)

### **R**

reža varnostnega kabla, prepoznavanje [11](#page-20-0) reže varnostni kabel [11](#page-20-0)

### **S**

serijska številka [76](#page-85-0)

serijska številka, računalnik [76](#page-85-0) shranjevanje akumulatoria [41](#page-50-0) Skrbniško geslo za BIOS upravljanje [59](#page-68-0) ustvarjanje [59](#page-68-0) vnašanje [59](#page-68-0) SLED možnost odstranitve vsega in vnovične namestitve [66](#page-75-0) sledilna ploščica gumbi [4](#page-13-0) nastavitev možnosti [29](#page-38-0) sledilna ploščica, gib pomikanja [28](#page-37-0) sledilna ploščica, gib povečanja [28](#page-37-0) sledilna ploščica, gib ščipanja [28](#page-37-0) sledilna ploščica, gib vrtenja [29](#page-38-0) slika na zaslonu, preklop [22](#page-31-0) spletna kamera [12](#page-21-0) uporaba [31](#page-40-0) spletna kamera, prepoznavanje [12](#page-21-0) starejši USB, podpora [67](#page-76-0) stopnja praznega akumulatorja [39](#page-48-0)

#### **T**

temperatura [41](#page-50-0) težave, odpravljanje [72](#page-81-0) tipka fn, prepoznavanje [8,](#page-17-0) [22](#page-31-0) tipka num lk, prepoznavanje [8](#page-17-0), [23](#page-32-0) tipke fn [8](#page-17-0) funkcija [8](#page-17-0) glasnost [30](#page-39-0) num lk [8](#page-17-0) vdelana številska tipkovnica [8](#page-17-0) tipke za glasnost, prepoznavanje [22](#page-31-0) tipke za uravnavanje svetlosti zaslona [22](#page-31-0) tipkovnica [23](#page-32-0) Tipkovnica, vgrajena uporaba [24](#page-33-0) trdi disk HP 3D DriveGuard [48](#page-57-0) nameščanje [48](#page-57-0)

odstranjevanje [47](#page-56-0) zunanii [53](#page-62-0) trdi disk, prepoznavanje [13,](#page-22-0) [14](#page-23-0)

#### **U**

ukazne tipke glasnost [30](#page-39-0) upravljanje gesla za drivelock [59](#page-68-0) upravljanje skrbniškega gesla za BIOS [59](#page-68-0) upravne informacije nalepka z upravnimi informacijami [77](#page-86-0) nalepke s potrdilom za uporabo v brezžičnem omrežju [77](#page-86-0) USB 3.0, vrata [10](#page-19-0), [11](#page-20-0) USB, naprave odstranjevanje [52](#page-61-0) opis [51](#page-60-0) povezovanje [52](#page-61-0) USB, vrata, prepoznavanje [51](#page-60-0)

#### **V**

varnost, brezžično omrežje [20](#page-29-0) varnostne naprave na letališču [44](#page-53-0) varnostni kabel [61](#page-70-0) varnostno kopiranje [64](#page-73-0) vdelana številska tipkovnica, prepoznavanje [8](#page-17-0), [23](#page-32-0) vezje za dušenje elektromagnetnih motenj omrežni kabel [21](#page-30-0) video, uporaba [31](#page-40-0) vklop/izklop, stikalo, prepoznavanje [6](#page-15-0) vnašanje skrbniškega gesla za BIOS [59](#page-68-0) vrata DisplayPort [10](#page-19-0), [33](#page-42-0) USB [51](#page-60-0) VGA, [32](#page-41-0) zunanji monitor [32](#page-41-0) zunanji monitor VGA [11](#page-20-0) vrata USB, prepoznavanje [10,](#page-19-0) [11](#page-20-0) vrata VGA, povezovanje [32](#page-41-0) vrata za dostop do notranjosti, zapah [13](#page-22-0), [14](#page-23-0) vrata za zunanji monitor [32](#page-41-0)

vrata za zunanji monitor VGA [11](#page-20-0)

### **Z**

zagonski pomnilniki [34](#page-43-0) zapahi, vrata za dostop do notranjosti [13](#page-22-0), [14](#page-23-0) zapisljivi pomnilniki [34](#page-43-0) zaslon, preklop slike [22](#page-31-0) zaustavitev [34](#page-43-0) združitveni priključek, prepoznavanje [10](#page-19-0) Zunanja številska tipkovnica num lock [24](#page-33-0) zunanje naprave [52](#page-61-0) zunanji pogon [53](#page-62-0) zvezdišča [51](#page-60-0) zvezdišča USB [51](#page-60-0) zvočne funkcije [30](#page-39-0) zvočne funkcije, preverjanje [31](#page-40-0) zvočnika, prepoznavanje [6](#page-15-0)